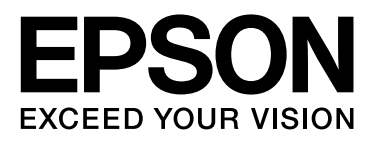

# Epson Stylus<sup>®</sup> Pro WT7900 Epson Stylus<sup>®</sup> Pro WT7910

# Руководство пользователя

NPD4101-03 RU

## <span id="page-1-0"></span>Авторские права и товарные знаки

Никакую часть данного документа нельзя воспроизводить, хранить в поисковых системах или передавать в любой форме и любыми способами (электронными, механическими, путем копирования, записи или иными) без предварительного письменного разрешения Seiko Epson Corporation. Информация, содержащаяся в документе, предназначена исключительно для использования с данным устройством Epson. Epson не несет ответственности за применение сведений, содержащихся в этом документе, к другим устройствам.

Seiko Epson Corporation и ее филиалы не несут ответственности перед покупателями данного продукта или третьими сторонами за понесенные ими повреждения, потери, сборы или затраты, вызванные несчастными случаями, неправильным использованием продукта, недозволенной модификацией, ремонтом или изменением продукта и невозможностью (исключая США) строгого соблюдения инструкций по работе и обслуживанию, разработанных Seiko Epson Corporation.

Seiko Epson Corporation не несет ответственности за любые повреждения или проблемы, возникшие из-за использования любых функций или расходных материалов, не являющихся оригинальными продуктами Epson (Epson Original Products) или продуктами, одобренными Epson (Epson Approved Products).

Seiko Epson Corporation не несет ответственности за любые повреждения, возникшие из-за электромагнитных наводок, вызванных использованием любых интерфейсных кабелей, не являющихся продуктами, одобренными Seiko Epson Corporation (Epson Approved Products).

EPSON® и EPSON STYLUS® — зарегистрированные товарные знаки, Exceed Your Vision — товарный знак компании Seiko Epson Corporation.

Microsoft®, Windows® и Windows Vista® — зарегистрированные товарные знаки компании Microsoft Corporation.

 $\text{Apple}^{\textcircledR}}$  и Macintosh $^{\textcircledR}$  — зарегистрированные товарные знаки компании Apple Computer, Inc.

#### **Info-ZIP copyright and license**

This is version 2005-Feb-10 of the Info-ZIP copyright and license. The definitive version of this document should be available at ftp://ftp.info'zip.org/pub/infozip/license.html indefinitely.

Copyright © 1990-2005 Info-ZIP. All rights reserved.For the purposes of this copyright and license, "Info-ZIP" is defined as the following set of individuals:

Mark Adler, John Bush, Karl Davis, Harald Denker, Jean'Michel Dubois, Jean'loup Gailly, Hunter Goatley, Ed Gordon, Ian Gorman, Chris Herborth, Dirk Haase, Greg Hartwig, Robert Heath, Jonathan Hudson, Paul Kienitz, David Kirschbaum, Johnny Lee, Onno van der Linden, Igor Mandrichenko, Steve P. Miller, Sergio Monesi, Keith Owens, George Petrov, Greg Roelofs, Kai Uwe Rommel, Steve Salisbury, Dave Smith, Steven M. Schweda, Christian Spieler, Cosmin Truta, Antoine Verheijen, Paul von Behren, Rich Wales, Mike White

This software is provided "as is," without warranty of any kind, express or implied. In no event shall Info'ZIP or its contributors be held liable for any direct, indirect, incidental, special or consequential damages arising out of the use of or inability to use this software.Permission is granted to anyone to use this software for any purpose, including commercial applications, and to alter it and redistribute it freely, subject to the following restrictions:

' Redistributions of source code must retain the above copyright notice, definition, disclaimer, and this list of conditions.

' Redistributions in binary form (compiled executables) must reproduce the above copyright notice, definition, disclaimer, and this list of conditions in documentation and/or other materials provided with the distribution. The sole exception to this condition is redistribution of a standard UnZipSFX binary (including SFXWiz) as part of a self'extracting archive; that is permitted without inclusion of this license, as long as the normal SFX banner has not been removed from the binary or disabled.

' Altered versions''including, but not limited to, ports to new operating systems, existing ports with new graphical interfaces, and dynamic, shared, or static library versions--must be plainly marked as such and must not be misrepresented as being the original source. Such altered versions also must not be misrepresented as being Info-ZIP releases--including, but not limited to, labeling of the altered versions with the names "Info-ZIP" (or any variation thereof, including, but not limited to, different capitalizations), "Pocket UnZip," "WiZ" or "MacZip" without the explicit permission of Info'ZIP. Such altered versions are further prohibited from misrepresentative use of the Zip'Bugs or Info'ZIP e'mail addresses or of the Info'ZIP  $URL(s)$ .

' Info'ZIP retains the right to use the names "Info'ZIP," "Zip," "UnZip," "UnZipSFX," "WiZ," "Pocket UnZip," "Pocket Zip," and "MacZip" for its own source and binary releases.

*Примечание: Прочие названия продуктов упоминаются в документе только для идентификации и могут являться торговыми марками соответствующих владельцев. Epson отрицает владение любыми правами на эти марки.*

Авторские права © 2009, Seiko Epson Corporation. Все права защищены.

#### Версии операционных систем

## <span id="page-2-0"></span>Версии операционных систем

В этом руководстве пользователя приняты следующие сокращения.

#### **Windows означает Windows Vista, XP, XP x64, and 2000.**

- O Windows Vista означает Windows Vista Home Basic Edition, Windows Vista Home Premium Edition, Windows Vista Business Edition, Windows Vista Enterprise Edition и Windows Vista Ultimate Edition.
- O Windows XP означает Windows XP Home Edition, Windows XP Professional x64 Edition и Windows XP Professional.
- O Windows 2000 означает Windows 2000 Professional.

#### Содержание

## Содержание

### [Авторские права и товарные](#page-1-0)  знаки

#### [Версии операционных систем](#page-2-0)

### Инструкции [по технике безопасности](#page-6-0)

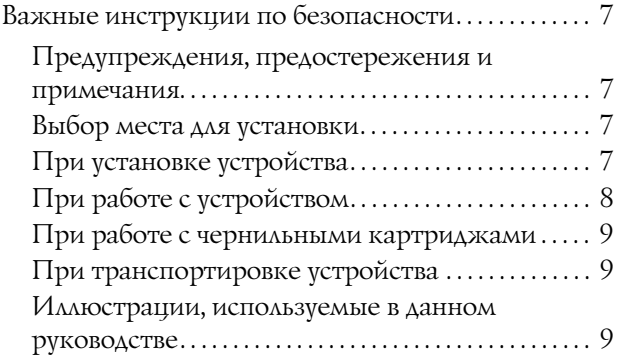

### [Введение](#page-9-0)

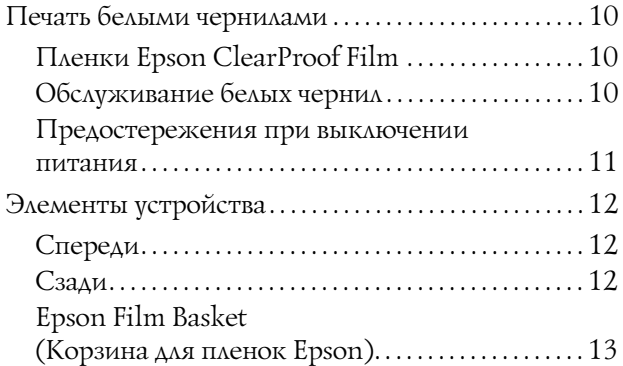

### [Панель управления](#page-13-0)

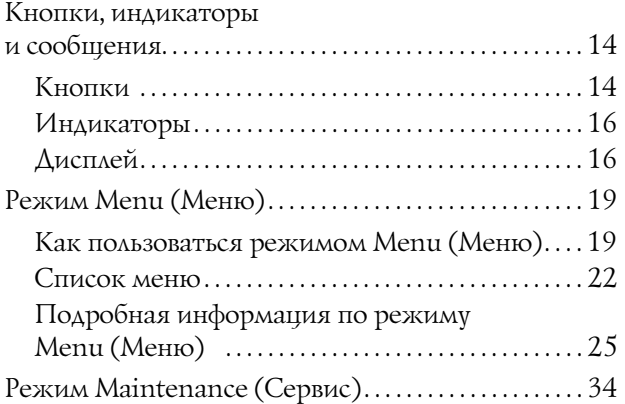

Список пунктов меню режима [обслуживания . . . . . . . . . . . . . . . . . . . . . . . . . . . . . . . . . . . 34](#page-33-1)

## [Обращение с бумагой](#page-35-0)

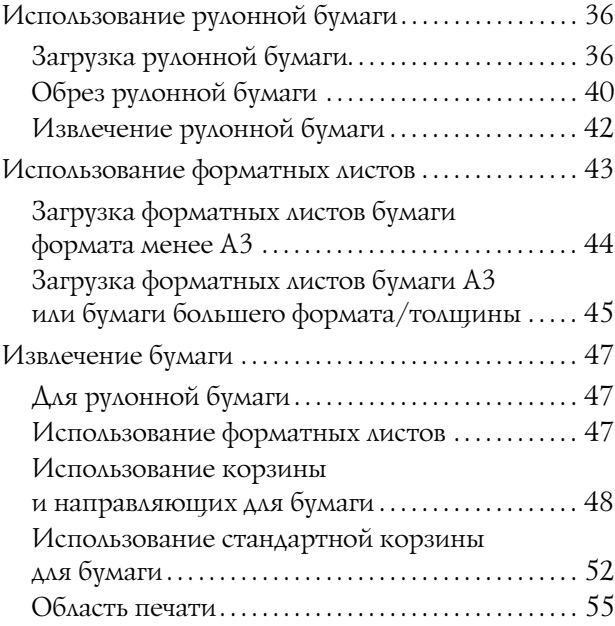

### [Использование ПО принтера](#page-56-0)

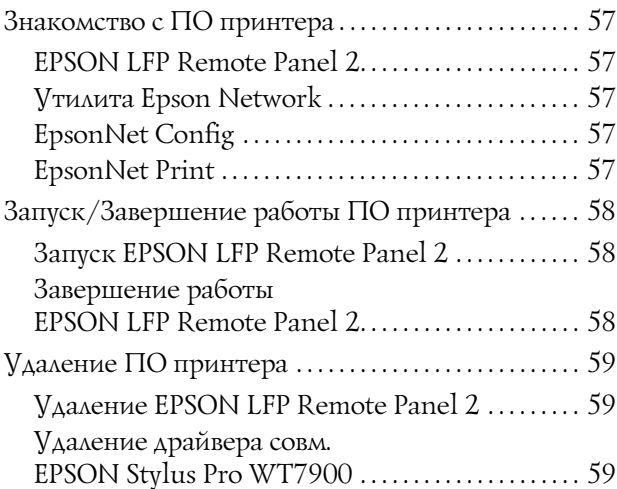

### [Дополнительное оборудование](#page-60-0)  и расходные материалы

### [Сведения о бумаге](#page-62-0)

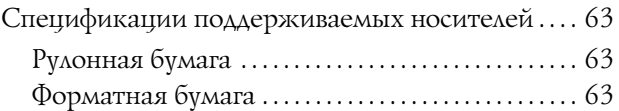

#### Содержание

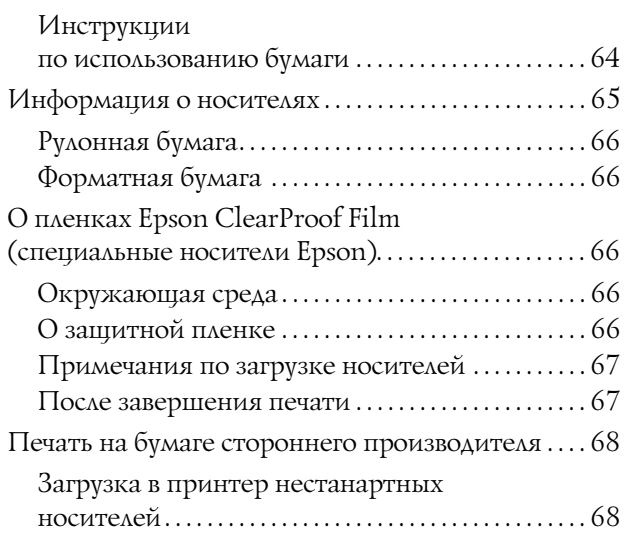

### [Обслуживание](#page-70-0)

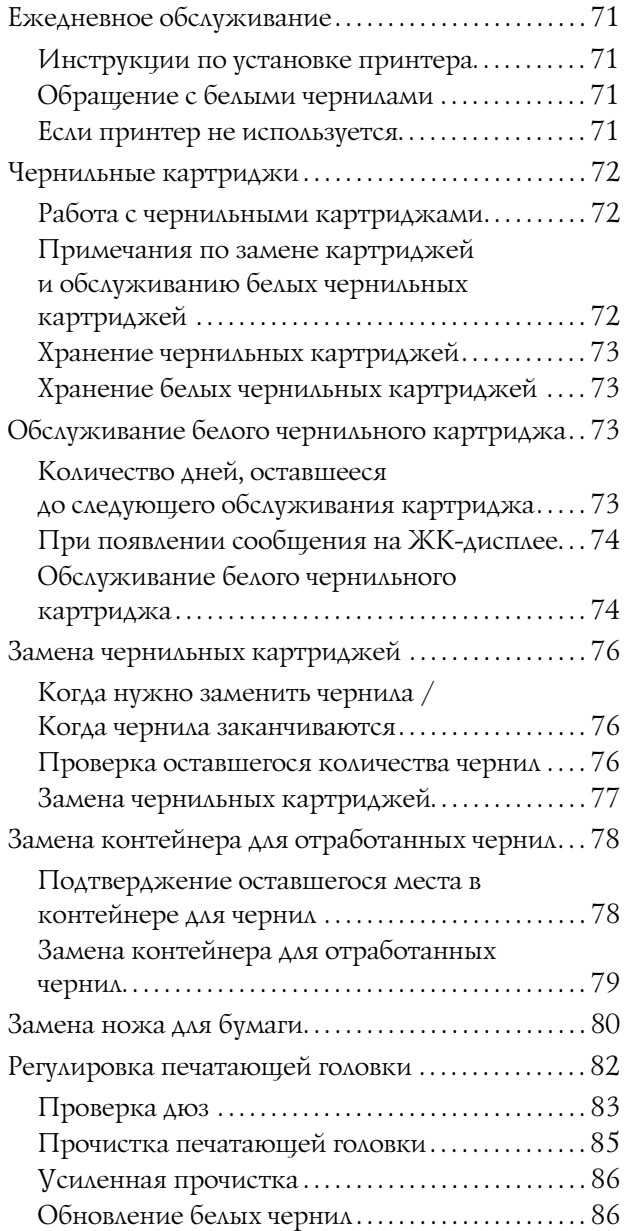

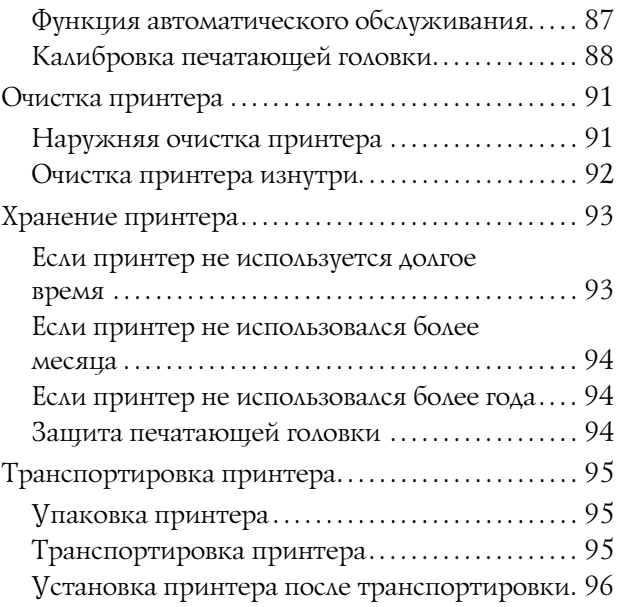

## [Решение проблем](#page-96-0)

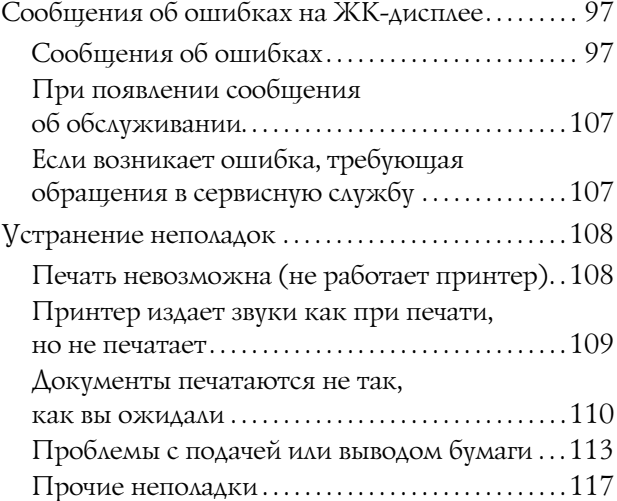

## Обращение в службу поддержки [пользователей продукции](#page-117-0)  **EPSON**

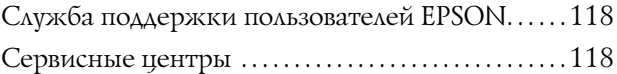

## [Информация](#page-118-0)  о продукте

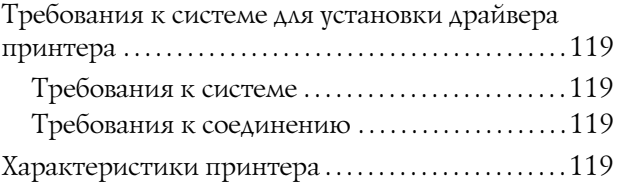

#### Содержание

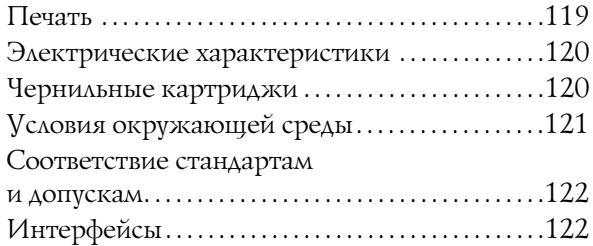

## [Предметный указатель](#page-122-0)

#### Инструкции по технике безопасности

## <span id="page-6-0"></span>Инструкции по технике безопасности

## <span id="page-6-1"></span>Важные инструкции по безопасности

Перед началом работы с принтером прочитайте все инструкции. Также следуйте всем предупреждениям и инструкциям, которые нанесены на корпус устройства.

## <span id="page-6-2"></span>Предупреждения, предостережения и примечания

#### w *Предупреждение:*

*необходимо соблюдать во избежание телесных травм.*

#### c *Предостережение:*

*необходимо соблюдать, чтобы не повредить оборудование.*

#### *Примечание:*

*содержат важные сведения и полезные советы по работе с принтером.*

## <span id="page-6-3"></span>Выбор места для установки

- O Размещайте устройство на плоской устойчивой поверхности, площадь которой больше площади основания устройства. Устройство не будет работать правильно, если оно установлено под углом или качается.
- O Не устанавливайте устройство в местах, подверженных резким изменениям температуры и влажности. Держите принтер вдали от прямых солнечных лучей, источников яркого света и тепла.
- O Избегайте мест, подверженных вибрации и ударам.
- OНе помещайте устройство в пыльные места.
- $\Box$  Устройство должно находиться рядом с электрической розеткой, от которой шнур питания можно легко отсоединить.

## <span id="page-6-4"></span>При установке устройства

- OНе закрывайте отверстия на корпусе принтера.
- O Не вставляйте предметы в отверстия корпуса. Будьте осторожны, не проливайте на устройство жидкости.
- O Шнур питания, прилагаемый к устройству, предназначен для использования только с этим устройством. Применение этого шнура для подключения другой аппаратуры может привести к возгоранию или поражению электрическим током.
- O Подключайте все устройства к правильно заземленным розеткам электропитания. Не подключайте устройства к розеткам, от которых питаются регулярно включающиеся и выключающиеся копировальные аппараты или системы кондиционирования.
- O Не подключайте устройство к розеткам, оснащенным настенными выключателями или автоматическими таймерами.
- O Устанавливайте все элементы компьютерной системы вдали от потенциальных источников помех, таких как громкоговорители или базовые модули беспроводных телефонов.

#### Инструкции по технике безопасности

- O Используйте источник питания только того типа, который указан на наклейке принтера.
- O Используйте только шнур питания, который поставляется с устройством. Применение другого шнура может привести к возгоранию или поражению электрическим током.
- O Не используйте поврежденный или перетертый шнур питания.
- O Если вы используете удлинитель с устройством, убедитесь, что общая нагрузка от всех устройств, подключенных к удлинителю, не превышает максимально допустимой. Также убедитесь, что общая нагрузка от всех устройств, подключенных к удлинителю, не превышает максимально допустимую розеткой.
- O Не пытайтесь самостоятельно осматривать или ремонтировать устройство.
- O Отключите устройство от источника питания и обратитесь для обслуживания к квалифицированному персоналу в следующих случаях:

Шнур питания или вилка повреждены; внутрь устройства попала жидкость; устройство упало или поврежден корпус; устройство работает неправильно или заметно медленнее.

O Если вы намерены использовать принтер в Германии, соблюдайте следующие условия:

для защиты от короткого замыкания и избыточного тока электросеть здания должна быть оборудована 10 или 16'амперными автоматическими выключателями.

O Если вилка повреждена, замените весь кабель или обратитесь к квалифицированному электрику. При наличии предохранителей, встроенных в вилку, заменяйте их только предохранителями подходящего размера и номинала.

## <span id="page-7-0"></span>При работе с устройством

- O Не всовывайте руки внутрь устройства и не прикасайтесь к чернильным картриджам во время печати.
- O Не передвигайте печатающую головку самостоятельно, этим вы можете повредить принтер.
- O Всегда выключайте принтер при помощи кнопки **Power (Питание)** на панели управления. При нажатии данной кнопки, индикатор **Power (Питание)** какое'то время мигает, а затем выключается. Не отключайте принтер от источника питания и не выключайте источник питания, пока индикатор **Power (Питание)** не прекратит мигать.

#### Инструкции по технике безопасности

## <span id="page-8-0"></span>При работе с чернильными картриджами

- O Держите чернильные картриджи в местах, недоступных детям.
- O При попадании чернил на кожу тщательно смойте их водой с мылом. При попадании чернил в глаза немедленно промойте их водой.
- O Перед установкой нового чернильного картриджа встряхните его, как показано на рисунке, - с апмплитудой в 5 см в течение 30 секунд примерно 100 раз в горизонтальной плоскости (для белого картриджа). Для остальных картриджей - в течение 5 секунд примерно 15 раз.

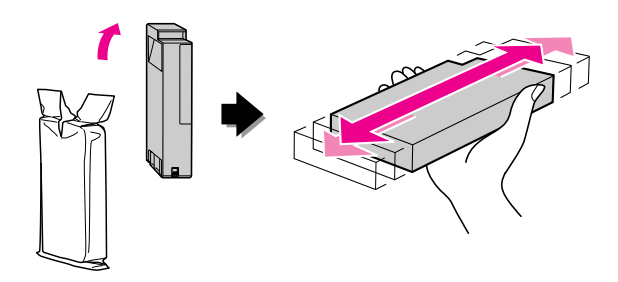

c *Предостережение:*

*Не встряхивайте картриджи, которые уже использовались ранее, слишком сильно.*

- O Используйте картриджи до даты, указанной на упаковке.
- O Старайтесь использовать чернильный картридж не более 6 месяцев с момента установки.
- O Не разбирайте чернильные картриджи и не пытайтесь их заправить. Это может повредить печатающую головку.
- O Не прикасайтесь к зеленой микросхеме сбоку картриджа. Это может привести к ошибкам печати.
- O На микросхему чернильного картриджа записана различная информация о картридже, например объем оставшихся чернил, поэтому можно свободно доставать и заново устанавливать картридж. Учтите, что некоторое количество чернил расходуется при каждой установке картриджа, поскольку устройство автоматически проводит инициализацию картриджа.
- O Если вы достаете картридж из устройства для последующего использования, обязательно примите меры для защиты области подачи чернил от пыли и грязи; храните картридж в тех же условиях, что и устройство. Клапан на отверстии для подачи чернил предназначен для удержания чернил, которые могут просочиться из картриджа, но необходимо соблюдать осторожность, чтобы не испачкать предметы, которых касается картридж. Не прикасайтесь к области подачи чернил.

## <span id="page-8-1"></span>При транспортировке устройства

O Перед транспортировкой принтера удостоверьтесь, что печатающая головка находится в обычном положении (дальнее справа).

## <span id="page-8-2"></span>Иллюстрации, используемые в данном руководстве

O Используемые иллюстрации взяты из руководства по схожей модели принтера. Хотя некоторые изображения могут иметь различия с данной моделью принтера, все операции совпадают.

## <span id="page-9-0"></span>Введение

Данный продукт является широкоформатным цветным струйным принтером с функцией печати белыми чернилами с поддержкой бумаги шириной 24 дюйма. Изучите этот раздел перед использованием данного принтера.

## <span id="page-9-1"></span>Печать белыми чернилами

В дополнение к нормальной цветной печати также возможна печать недавно разработанными белыми чернилами на прозрачных пленках Epson ClearProof Film (специальные носители Epson). Это позволяет вам использовать прозрачные пленки для процесса предпечатной подготовки и калибровки цвета.

## <span id="page-9-2"></span>Пленки Epson ClearProof Film

Пленки Epson ClearProof Film требуют специальных условий эксплуатации и методов обращения, отличающихся от тех, которые применяются при использовании обычных специальных носителей Epson. См. инструкции к данным пленкам.

 $\mathcal{F}$  См. раздел "О пленках Epson ClearProof Film [\(специальные носители Epson\)" на стр. 66](#page-65-5)

## <span id="page-9-3"></span>Обслуживание белых чернил

Использование белых чернил может вызывать отложение осадка (компоненты чернил осаждаются в нижней части жидкости). Использование белых чернил после обнаружения осадка может привести к ухудшению качества печати или поломке принтера. Для предотвражения отложения осадка необходимо производить и ручное обслуживание белых чернил, и автоматическое обслуживание самим принтером.

### Пользовательское обслуживание

#### Обслуживание белого чернильного картриджа

Для предотвращения отложения осадка в картридже периодически встряхивайте его.

 См. раздел ["Обращение с белыми чернилами"](#page-70-5)  [на стр. 71](#page-70-5)

 См. раздел ["Хранение белых чернильных](#page-72-4)  [картриджей" на стр. 73](#page-72-4)

 См. раздел ["Обслуживание белого чернильного](#page-72-5)  [картриджа" на стр. 73](#page-72-5)

## Функция автоматического обслуживания

#### Автоматическое обновление белых чернил

Старые белые чернила автоматически обновляются новыми для предотвращения отложения осадка в чернильной трубке.

 См. раздел ["Обновление белых чернил" на стр.](#page-85-2)  [86](#page-85-2)

 См. раздел ["Автоматическое обновление белых](#page-86-1)  [чернил" на стр. 87](#page-86-1)

#### Замена чернил для защиты печатающей головки

При выключении устройства белые чернила автоматически заменяются чистящей жидкостью в печатающей головке. Чистящая жидкость предотвращает отложение осадка в печатающей головке. Жидкость не может быть использована для печати или очистки внешних частей принтера. Выключайте принтер, если вы не планируете его использование в течение длительного промежутка времени, например, ночью или на выходных.

 См. раздел ["Предостережения при](#page-10-0)  [выключении питания" на стр. 11](#page-10-0)

 См. раздел ["MAINTENANCE \(Обслуживание\)"](#page-27-0)  [на стр. 28](#page-27-0)

## <span id="page-10-0"></span>Предостережения при выключении питания

Когда принтер не используется в течение длительного промежутка времени, в дюзах печатающей головки может скапливаться осадок белых чернил, что может привести к таким проблемам как поломка принтера. В избежание возникновения таких проблем при выключении принтер автоматически заменяет белые чернила чистящей жидкостью в печатающей головке. Убедитесь, что при выключении принтера вы следуете приведенным ниже инструкциям.

- $\Box$  Всегда используйте кнопку  $\circlearrowright$  на панели управления. Замена чернил (автоматическая) невозможна, если вы выключаете принтер посредством отключения кабеля питания от сети, отключением сетевого фильтра или отключением электроэнергии в щитке.
- $\Box$  После нажатия кнопки  $\circlearrowleft$  не отключайте сетевой фильтр и не производите никаких операций с ним до тех пор, пока на ЖК-панели устройства отображается информация о выключении.

Замена чернил занимает 2-3 минуты. Дождитесь завершения процедуры замены чернил и полного выключения принтера.

#### c *Предостережение:*

*Если произошло непроизвольное отключение электроэнергии или короткое замыкание, включите принтер снова и затем выключите его, нажав на кнопку Power (Питание).*

O При выключении убедитесь, что в принтере осталось достаточное количество чистящей жидкости.

Для процедуры очистки требуются и белые чернила, и чистящая жидкость. Если осталось недостаточное количество чистящей жидкости, принтер выключится без выполнения процедуры очистки. Приготовьте дополнительные чистящие картриджи заранее. См. раздел ["Проверка оставшегося](#page-75-3)  [количества чернил" на стр. 76](#page-75-3)

## <span id="page-11-0"></span>Элементы устройства

## <span id="page-11-1"></span>Спереди

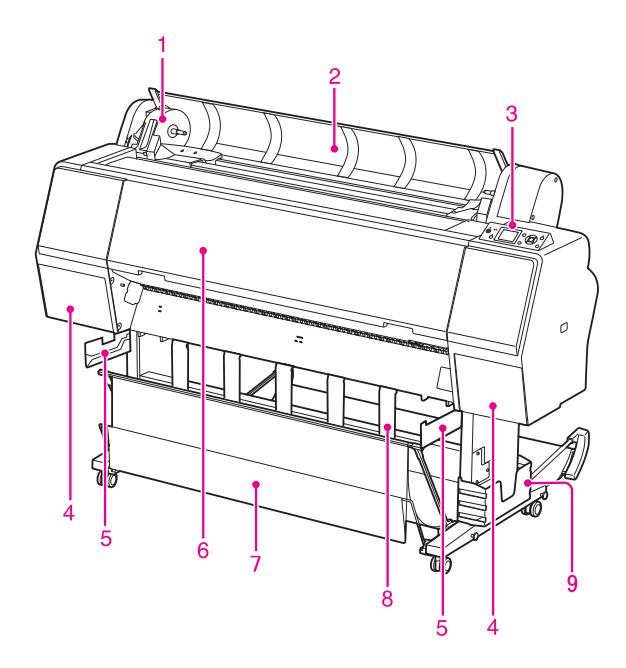

#### 1. Держатель адаптера

Удежривает рулонную бумагу при загрузке.

#### 2. Крышка отсека для рулонной бумаги

При загрузке или удалении рулонной бумаги необходимо открыть крышку отсека для рулонной бумаги.

#### 3. Панель управления

Панель управления состоит из кнопок, индикаторов и жидкокристаллического дисплея (ЖК-дисплея).

#### 4. Крышки отсеков для чернильных картриджей (левая и правая)

Откройте эту крышку, чтобы установить чернильные картриджи. Крышка приоткрывается, если на панели управления принтера нажать на кнопку  $\overrightarrow{a}$ .

#### 5. Направляющие корзины

Подставки для установки Epson Film Basket (Корзина для пленок Epson).

#### 6. Передняя крышка

Откройте передную крышку, если требуется извлечь замятую бумагу или произвести очистку внутри принтера.

#### 7. Корзина для бумаги

Принимает бумагу, поступающую из принтера.

#### 8. Направляющие для бумаги

Настраивает рулонную бумагу для вывода в прямом или обратном направлении.

#### 9. Подставка для Руководства пользователя

Держите в нем Руководства пользователя. Подставку можно установить как с правой, так и с левой стороны основания.

## <span id="page-11-2"></span>Сзади

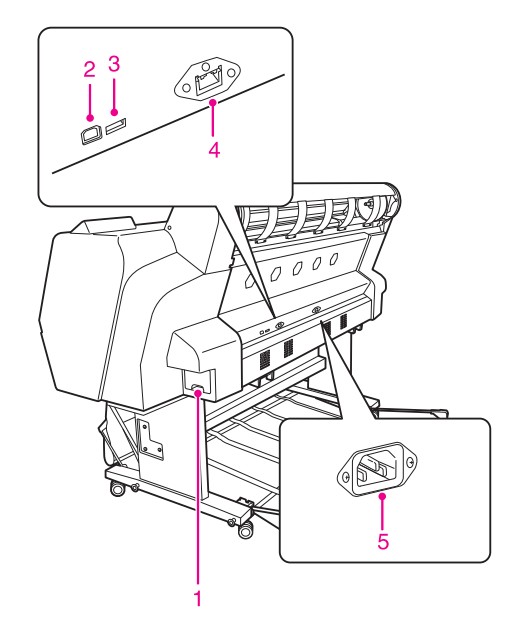

#### 1. Контейнер для отработанных чернил

Данные контейнеры предназначены для хранения отработанных чернил.

#### 2. Интерфейсный разъем USB

К данному разъему подключается интерфейсный USB-кабель для подключения принтера к компьютеру.

#### 3. Дополнительный интерфейсный разъем

Предназначен для подсоединения к принтеру дополнительного кабеля.

#### 4. Интерфейсный сетевой разъем

К данному разъему подключается интерфейсный сетевой кабель для подключения принтера к локальной сети.

#### 5. Разъем для шнура питания

Данный разъем служит для подключения шнура питания.

## <span id="page-12-0"></span>Epson Film Basket (Корзина для пленок Epson)

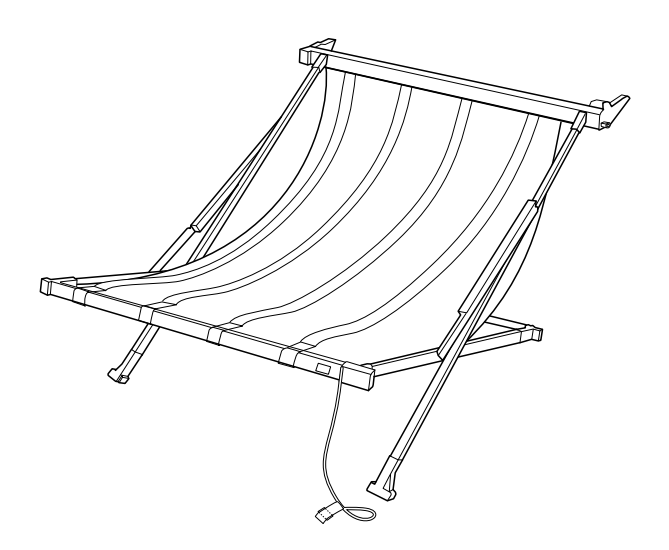

Специальная корзина для специальных пленок Epson. Вы можете отсоединять ее от принтера и хранить отдельно, если она не используется.

## <span id="page-13-0"></span>Панель управления

## <span id="page-13-1"></span>Кнопки, индикаторы и сообщения

На панели управления можно просмотреть информацию о количестве оставшихся чернил и состоянии принтера.

## <span id="page-13-2"></span>Кнопки

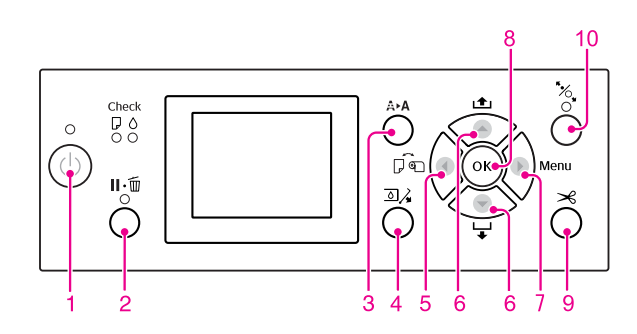

#### 1. Кнопка Power (Питание)

Включает и выключает питание принтера.

#### 2. Кнопка Pause/Reset(Пауза/Сброс) II  $\cdot \tilde{m}$

- O Если нажать на эту кнопку в режиме готовности принтера к работе (READY), принтер перейдет в состояние паузы (PAUSE). Для отмены выберите на ЖК-дисплее пункт PAUSE CANCEL (Отмена паузы). Если выбрано JOB CANCEL (Отмена задания), нажатие этой кнопки приведет в сбросу задания. Принтер прекращает печать и удаляет данные для печати. После удаления данных через некоторое время принтер вернется в состояние готовности (READY) к работе.
- $\Box$  При нажатии этой кнопки в режиме Menu (Меню) принтер возвращается в состояние готовности READY.
- O Если возможно, устраняет ошибки. См. раздел ["Сообщения об ошибках на](#page-96-3)  [ЖК'дисплее" на стр. 97](#page-96-3)

#### 3. Кнопка Cleaning (Очистка) Aे ▶ Aे

Значок кнопки меню CLEANING (Очистка) в меню MAINTENANCE (Обслуживание). Если вы заметили, что качество печати ухудшилось, нажмите на эту кнопку и выберите опцию наилучшей очистки для повышения качества печати.

 См. раздел ["Прочистка печатающей головки"](#page-84-1)  [на стр. 85](#page-84-1)

#### 4. Кнопка Ink Cover Open (Открыть крышку отсека картриджей)

Слегка приоткрывает крышку отсека картриджей, выбор правой или левой крышки отображается на дисплее.

#### 5. Кнопка Paper Source (Источник бумаги)

O Выберите источник бумаги и метод обреза рулонной бумаги. При нажатии данной кнопки изменяется значок, указывающий источник бумаги. Однако при загрузке бумаги вы не можете менять иконку источника бумаги на Sheet (Лист) **Преп** пока в настройках REMAINING PAPER SETUP (Настройки счетчика остатка бумаги) указано значение ON (Вкл.).

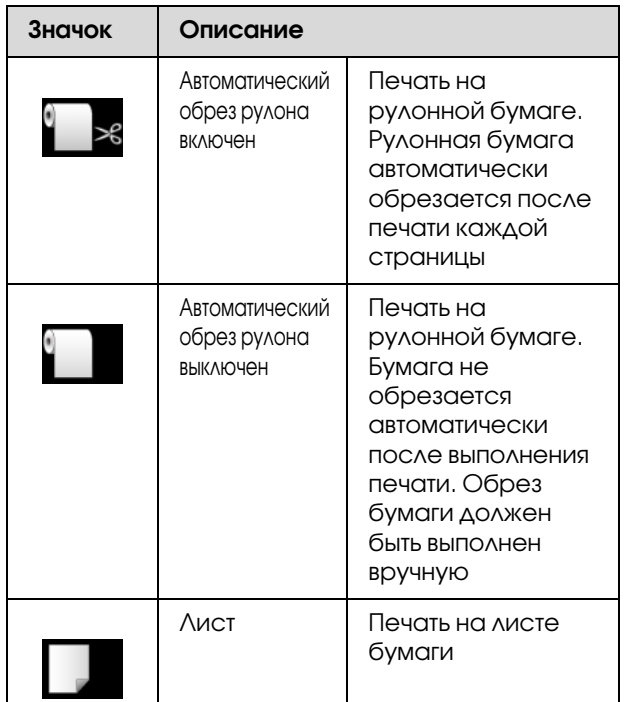

O При нажатии в режиме Menu (Меню) выполняется переход на предыдущий уровень.

#### 6. Кнопка Paper Feed (Подача бумаги)  $\blacktriangle / \blacktriangledown$

- O Подача рулонной бумаги в прямом (до 3 метров) или в обратном направлении. Если вы хотите загружать бумагу быстрее в прямом направлении, нажмите и удерживайте данную кнопку 3 секунды. Каждым нажатием на кнопку вы можете подать бумагу на 20 см в обратном направлении.
- O Нажав на эти кнопки, пока прижимающий бумагу валик свободен, вы можете выбрать одно из трех положений пути протяжки бумаги для лучшего ее втягивания. См. раздел ["Загрузка форматных листов](#page-44-1)  [бумаги A3 или бумаги большего](#page-44-1)  [формата/толщины" на стр. 45](#page-44-1)
- $\Box$  Нажмите на кнопку  $\blacktriangledown$  при загрузке одного листа толщиной до 0,5 мм, чтобы принтер загрузил бумагу и перешел в состояние готовности READY.
- $\Box$  При нажатии кнопки  $\blacktriangledown$  бумага подается в прямом направлении.
- O Данный параметр можно изменить в прямом или обратном порядке путем выбора нужного значения в режиме Menu (Меню).

#### 7. Кнопка Menu (Меню)

- O Переход в режим Menu (Меню) из режима готовности (READY). См. раздел ["Режим Menu \(Меню\)" на стр.](#page-18-0)  [19](#page-18-0)
- O При нажатии этой кнопки в процессе печати выполняется переход в меню PRINTER STATUS (Состояние принтера). См. раздел ["PRINTER STATUS \(Состояние](#page-28-0)  [принтера\)" на стр. 29](#page-28-0)
- O При нажатии этой кнопки в режиме Menu (Меню) можно выбрать нужное меню.

#### 8. Кнопка

- O Задает выбранный параметр из выбранного пункта в режиме Menu (Меню). Выполняет пункт, если он предназначен только для выполнения.
- O Если нажать на эту кнопку после завершения печати, принтер выведет форматный лист.
- $\Box$  Если нажать на эту кнопку во время просушки чернил, принтер остановит выполнение операции.
- O Если нажать на эту кнопку, пока бумага еще не загружена в принтер, на ЖК-дисплее появятся инструкции по загрузке бумаги.

#### 9. Кнопка Paper Cut (Обрез бумаги)  $\gg$

Обрезает рулонную бумагу встроенным ножом.

#### 10. Кнопка Paper Secure (Сбережение бумаги)  $\mathcal{Z}_*$

- O Блокирует либо разблокирует прижимающий бумагу валик. При загрузке бумаги сначала нажмите на эту кнопку, чтобы разблокировать прижимающий бумагу валик и затем загрузите бумагу. Нажмите на эту кнопку еще раз для того, чтобы начать загрузку бумаги, и затем войдите в режим READY (Готов).
- O Если при нажатии на эту кнопку параметр REMAINING PAPER SETUP (Настройки счетчика остатка бумаги) установлен на значение ON (Вкл.), на крае рулонной бумаге будет напечатан штрих-код, и прижимающий бумагу ролик будет разблокирован.

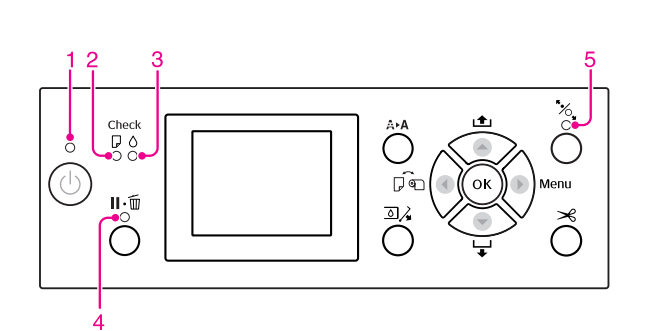

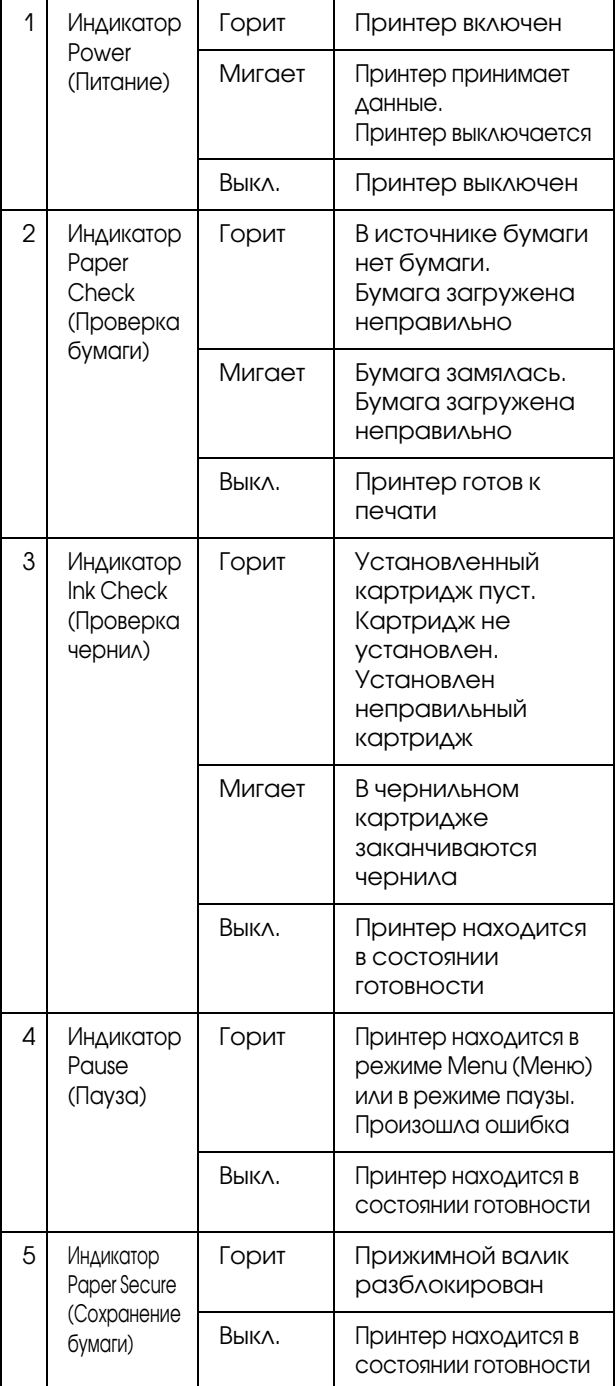

## <span id="page-15-0"></span>Индикаторы Дисплей

<span id="page-15-1"></span>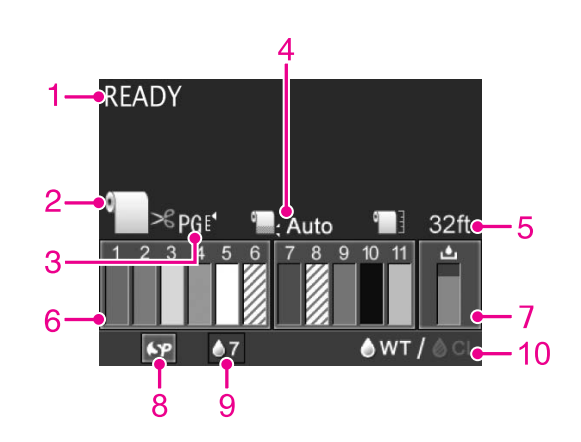

#### 1. Сообщения

Отображается информация о состоянии принтера и выполняемых операциях, а также сообщения об ошибках.

 См. раздел ["Сообщения об ошибках на](#page-96-3)  [ЖК'дисплее" на стр. 97](#page-96-3) См. раздел ["Подробная информация по](#page-24-0) 

[режиму Menu \(Меню\)" на стр. 25](#page-24-0)

#### 2. Значок источника бумаги

Указывает на источник бумаги и настройку обреза рулонной бумаги.

Вы можете выбрать значок, нажимая на кнопку  $\blacktriangleleft$  .

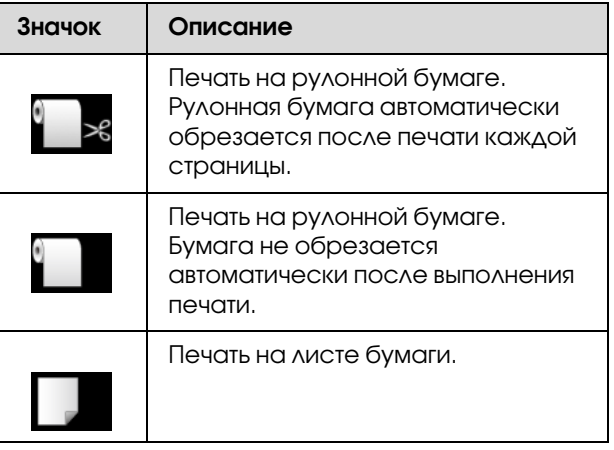

#### 3. Значок Зазор/Номер страницы

Обычно отображаются настройки Зазора (PLATEN GAP).

 $\mathscr{F}$  См. раздел "PRINTER SETUP (Настройки [принтера\)" на стр. 25](#page-24-1)

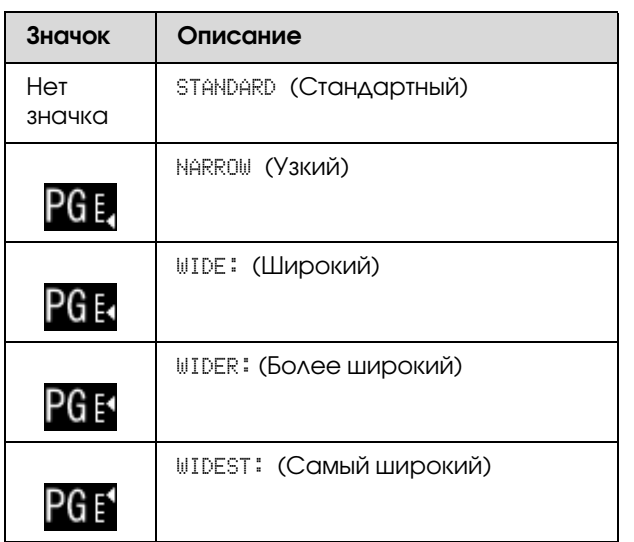

При установке значения (от 1 до 10) для параметра PAPER NUMBER (Номер страницы) в меню CUSTOM PAPER (Пользовательские параметры бумаги) отображается выбраный вами номер. См. раздел ["Печать на бумаге стороннего](#page-67-2)  [производителя" на стр. 68](#page-67-2)

#### 4. Значок полей рулонной бумаги

Отображается значок полей бумаги  $\Box$  с информацией о ширине полей, выбранной для параметра ROLL PAPER MARGIN (Ширина полей рулонной бумаги).

- $\Box$  15/35 мм: Выбрано значение TOP 15/BOTTOM 35mm (Верхнее 15 мм/нижнее поле 35 мм).
- $\Box$  35/15 мм: Выбрано значение TOP 35/BOTTOM 15mm (Верхнее 35 мм/нижнее поле 15 мм).
- $\Box$  3 мм: Выбрано значение 3mm (3 мм).
- O15 мм: Выбрано значение 15mm (15 мм).
- O Авто: Выбрано значение DEFAULT (По умолчанию).

 См. раздел ["PAPER SETUP \(Настройки](#page-29-0)  [бумаги\)" на стр. 30](#page-29-0)

#### 5. Значок счетчика рулонной бумаги

Отображает текущее количество рулонной бумаги. Если в меню PAPER SETUP (Настройки бумаги) для параметра REMAINING PAPER SETUP (Настройки счетчика остатка бумаги) выполнены следующие настройки, отображается значок и текущее количество рулонной бумаги.

- $\Box$  Для REMAINING PAPER SETUP (Настройки счетчика остатка бумаги) выбрано ON (Вкл.).
- **D** Для ROLL PAPER LENGTH (Длина рулонной бумаги) выбрано значение длины рулонной бумаги.
- O Для параметра ROLL LENGTH ALERT (Порог предупреждения) выбрано значение порога предупреждения.

 См. раздел ["PAPER SETUP \(Настройки](#page-29-0)  [бумаги\)" на стр. 30](#page-29-0)

#### 6. Значок состояния чернильных картриджей

Значки от 1 до 11 отображают количество оставшихся цветных чернил. Значки 1-6 установлены с слевой стороны, значки 7-11 - с правой стороны слота.

O Чернильный картридж

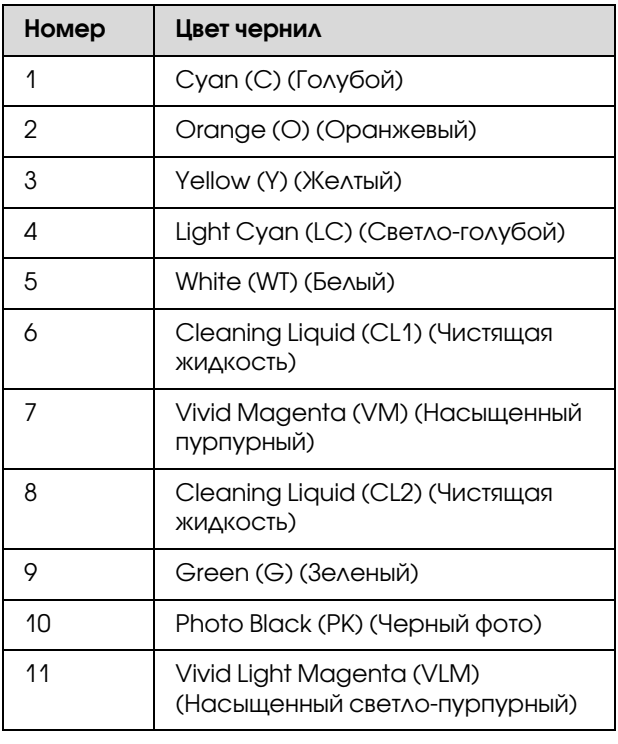

#### O В картридже есть чернила

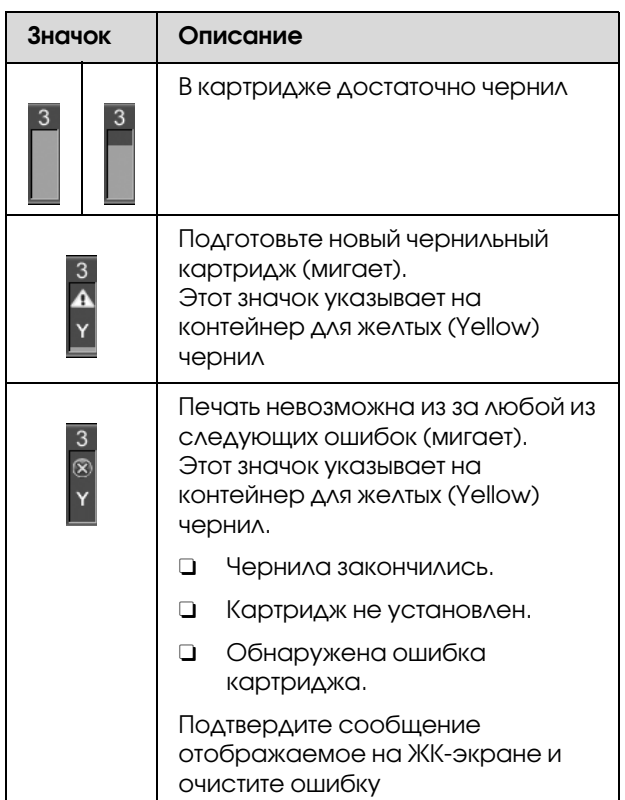

#### 7. Иконка контейнера для отработанных чернил

Крайний справа значок указывает на оставшееся место в контейнере для обработанных чернил.

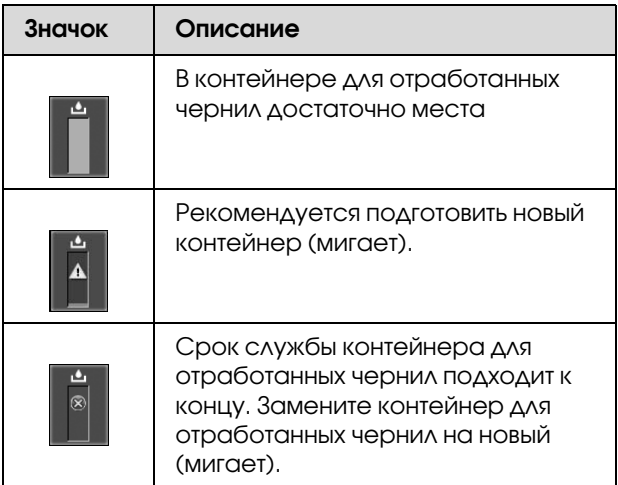

#### 8. Значок дополнительного оборудования

Отображает, можно ли использовать дополнительное оборудование или нет.

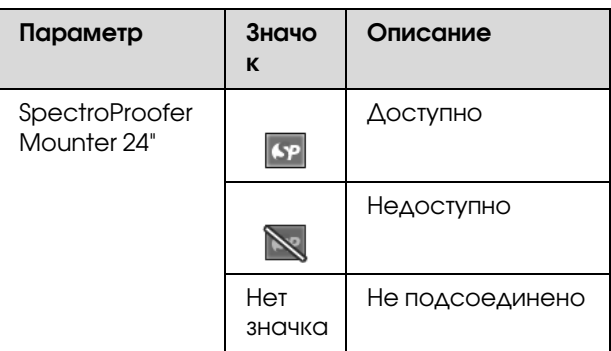

#### 9. Иконка обслуживания белых (White) чернил.

Отображает количество дней, оставшихся до очередного обслуживания белых (white) чернил. Если данная иконка мигает, извлеките белый (white) чернильный картридж и потрясите его.

 См. раздел ["Обслуживание белого чернильного](#page-73-2)  [картриджа" на стр. 74](#page-73-2)

#### 10. Выбор чернил

Отображает тип чернил в дюзах белых (white) чернил. Принтер защищает печатающую головку заменой белых (white) чернил на чистящую жидкость, если белые (white) чернила не используются.

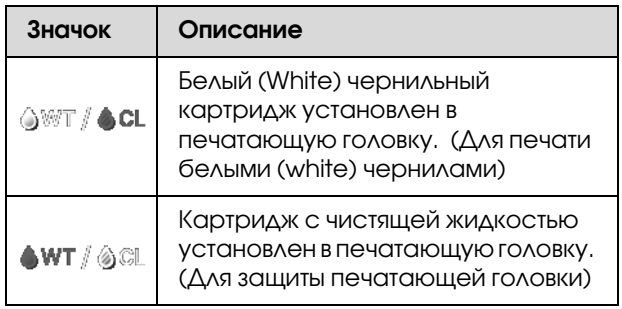

## <span id="page-18-0"></span>Режим Menu (Меню)

В режиме Menu (Меню) вы можете указать размер зазора, пользовательские параметры бумаги и др. Вы также можете отображать информацию о принтере и такие операции как проверка дюз могут быть выполнены через панель управления.

## <span id="page-18-1"></span>Как пользоваться режимом Menu (Меню)

#### *Примечание:*

*Вы можете в любой момент выйти из режима Menu (Меню) и вернуться в состояние*   $i$ *готовности* (READY), нажав на кнопку  $\mathbf{II} \cdot \mathbf{\bar{m}}$ . *Нажмите на кнопку , чтобы вернуться к предыдущему шагу.*

Чтобы использовать режим Menu (Меню), сделайте следующее.

### 1. Выберите меню.

Пример: Выберите PRINTER SETUP (Настройки принтера)

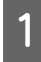

Нажмите на кнопку , чтобы войти в режим Menu (Меню).

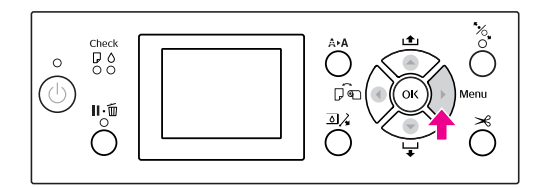

На ЖК'дисплее появится первое меню.

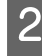

 $\sum_{\tau}$  Нажмите на кнопки  $\blacktriangle/\blacktriangledown$ , чтобы выбрать PRINTER SETUP (Настройки принтера).

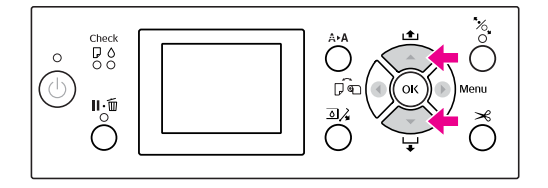

З Нажмите на кнопку  $\triangleright$  для входа в меню PRINTER SETUP (Настройки принтера).

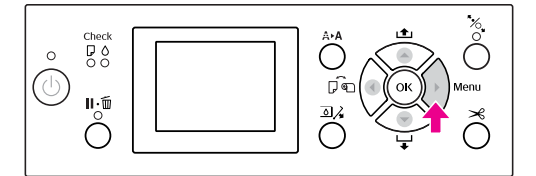

### 2. В зависимости от сделанного выбора далее могут следовать три ситуации.

#### A. Если нужно выбрать параметр

Пример: При выборе параметра PLATEN GAP (Зазор) в меню PRINTER SETUP (Настройки принтера)

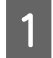

Нажмите на кнопки  $\blacktriangle / \blacktriangledown$ , чтобы выбрать PLATEN GAP (Зазор).

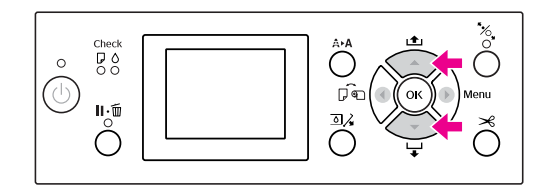

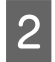

В Нажмите на кнопку , чтобы перейти в пункт меню PLATEN GAP (Зазор).

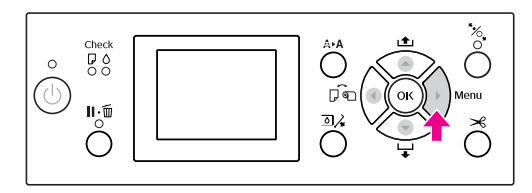

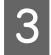

 $\overline{S}$  Нажмите кнопку  $\Delta/\nabla$ , чтобы выбрать значение для параметра PLATEN GAP (Зазор). Текущие настройки отмечены как  $($   $\checkmark$  ).

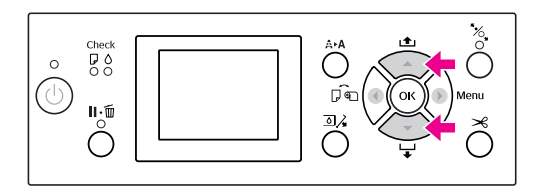

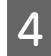

 $\mathbf{A}$  Нажмите на кнопку **ОК**, чтобы сохранить выбранное значение.

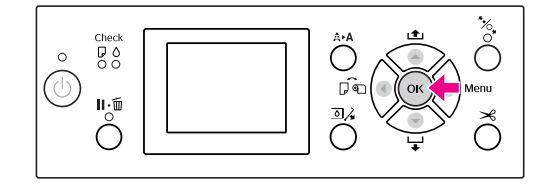

**Б** Нажмите на кнопку < , чтобы вернуться на предыдущий уровень, или нажмите на кнопку  $\mathbf{II} \cdot \mathbf{m}$ , чтобы выйти из режима Menu (Меню).

#### B. Если нужно выполнить функцию

Пример: Выбор функции NOZZLE CHECK (Проверка дюз) в меню TEST PRINT (Тестовая печать)

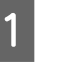

A В меню TEST PRINT (Тестовая печать) нажмите на кнопки ▲ / ▼, чтобы выбрать NOZZLE CHECK (Проверка дюз).

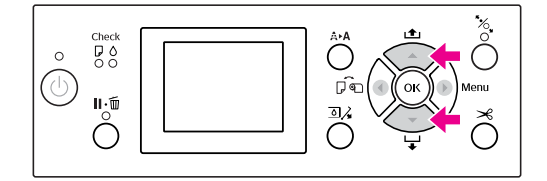

**2** Для входа в меню NOZZLE CHECK (Проверка дюз), нажмите кнопку • и затем нажмите  $\blacktriangle$  /  $\blacktriangledown$  для выбора PRINT WITH WHITE INK (Печать с белыми чернилами) или PRINT NOW (Печатать сейчас).

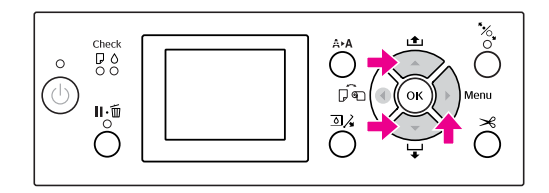

 $\overline{3}$  Нажмите на кнопку  $\overline{OK}$ , чтобы войти в пункт меню NOZZLE CHECK (Проверка дюз).

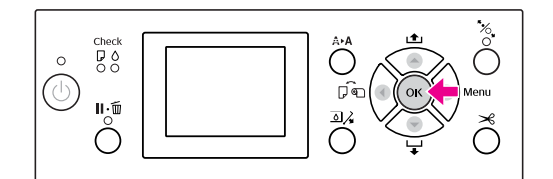

#### C. Если нужно просмотреть информацию о принтере

Пример: Выбор показателя INK LEVEL (Уровень чернил) в меню PRINTER STATUS (Состояние принтера).

A В меню PRINTER STATUS (Состояние принтера) нажмите на кнопки  $\blacktriangle / \blacktriangledown$ , чтобы выбрать INK LEVEL (Уровень чернил).

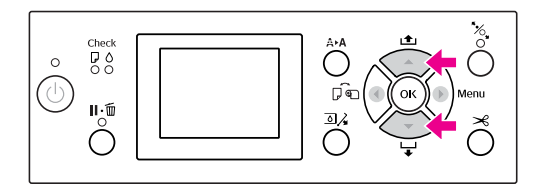

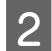

 $\overline{2}$  Нажмите на кнопку , чтобы войти в пункт меню INK LEVEL (Уровень чернил).

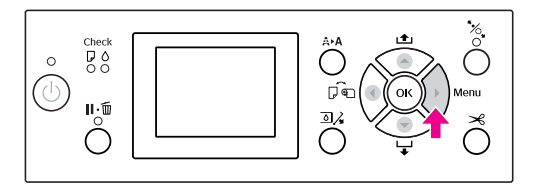

C Подтвердите выбор информации о количестве оставшихся чернил на дисплее. Нажмите на кнопку ▲ / ▼, чтобы отобразилась информация о количестве оставшихся чернил для каждого цвета.

Пример: Cyan (Голубой) 84%

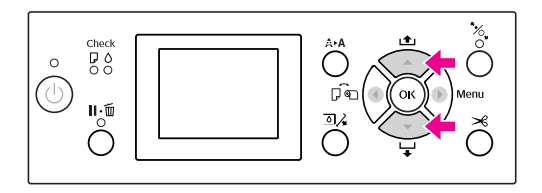

Д Нажмите на кнопку < , чтобы вернуться на предыдущий уровень или нажмите на кнопку  $\mathbb{I} \cdot \widetilde{\mathbb{U}}$ , чтобы выйти из режима Menu (Меню).

## <span id="page-21-0"></span>Список меню

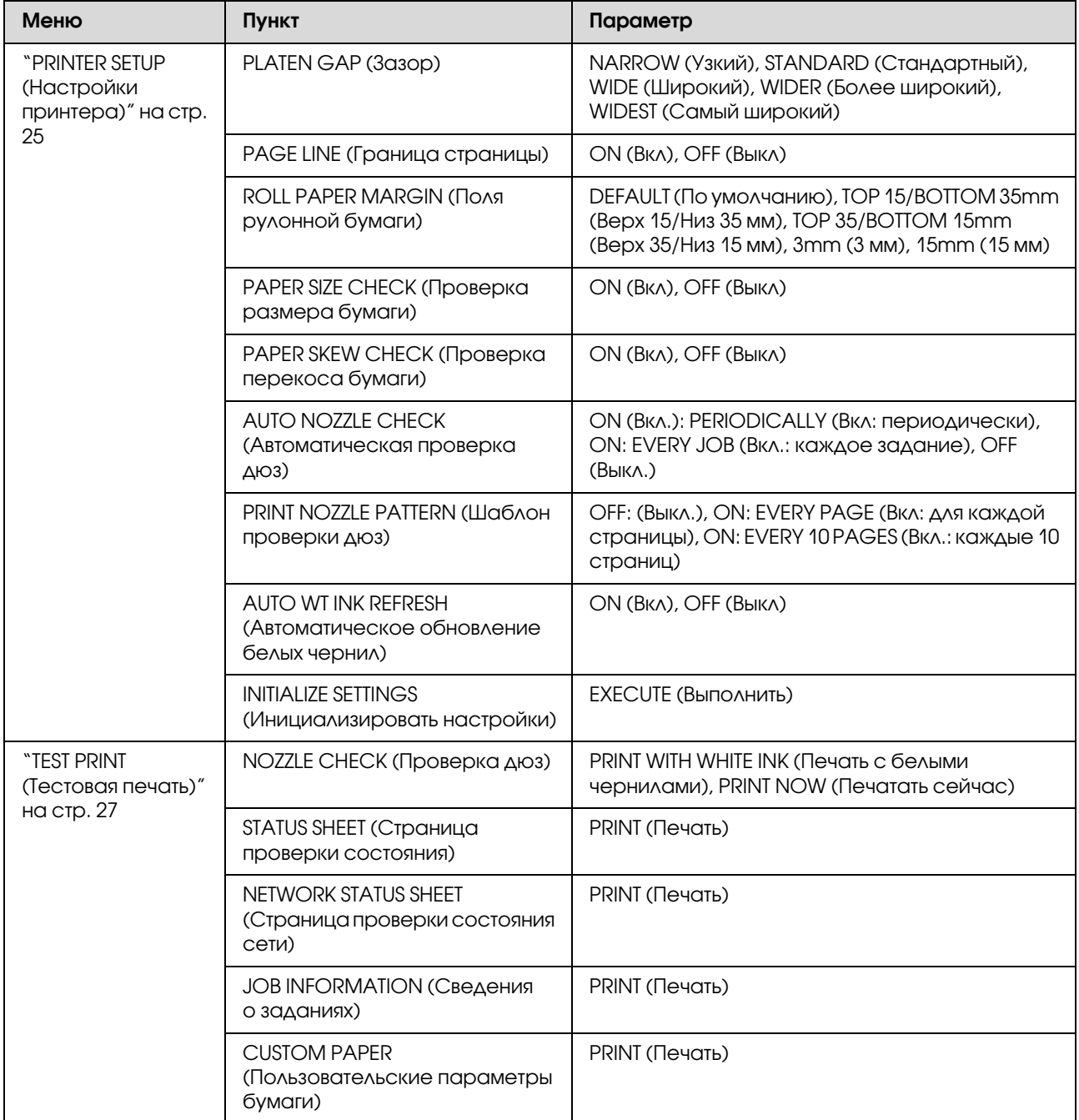

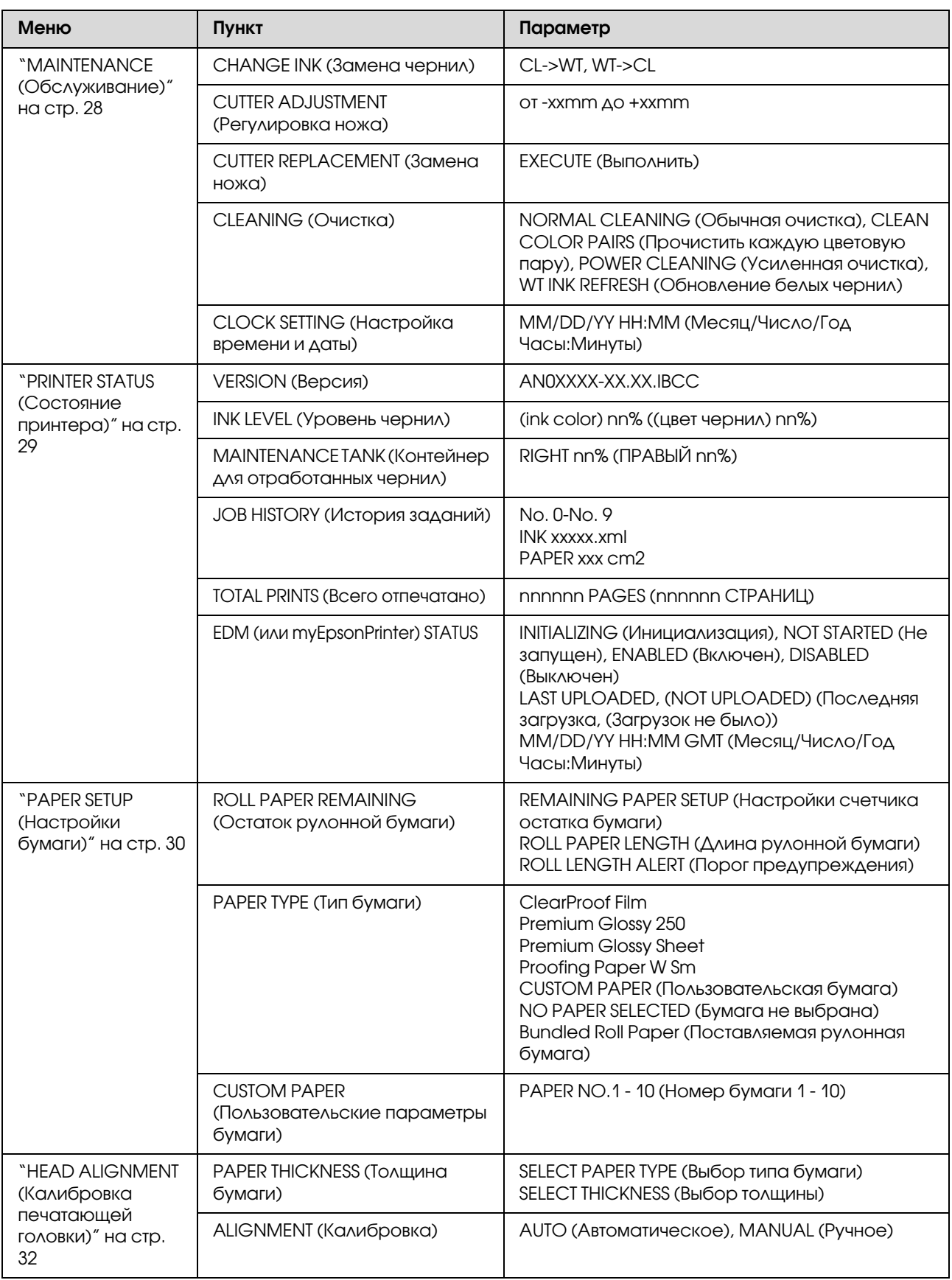

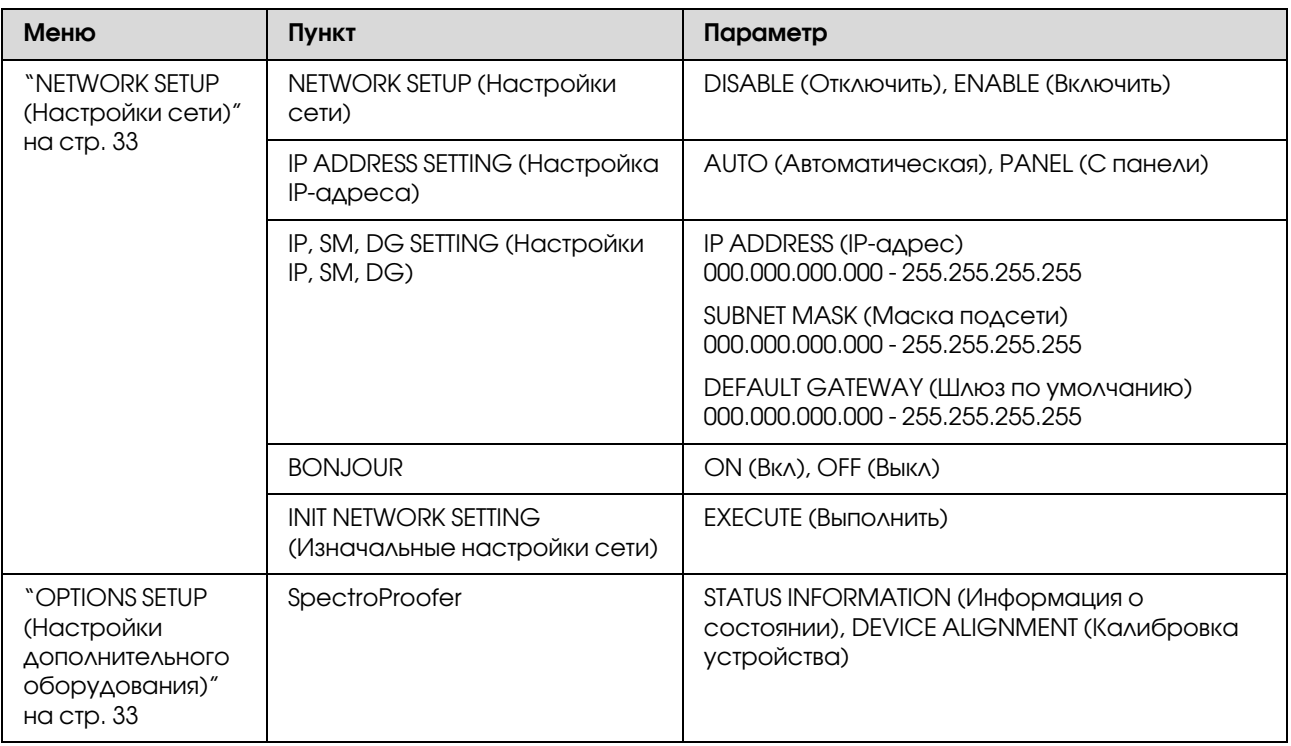

## <span id="page-24-0"></span>Подробная информация по режиму Menu (Меню)

## <span id="page-24-1"></span>PRINTER SETUP (Настройки принтера)

\* Настройки по умолчанию

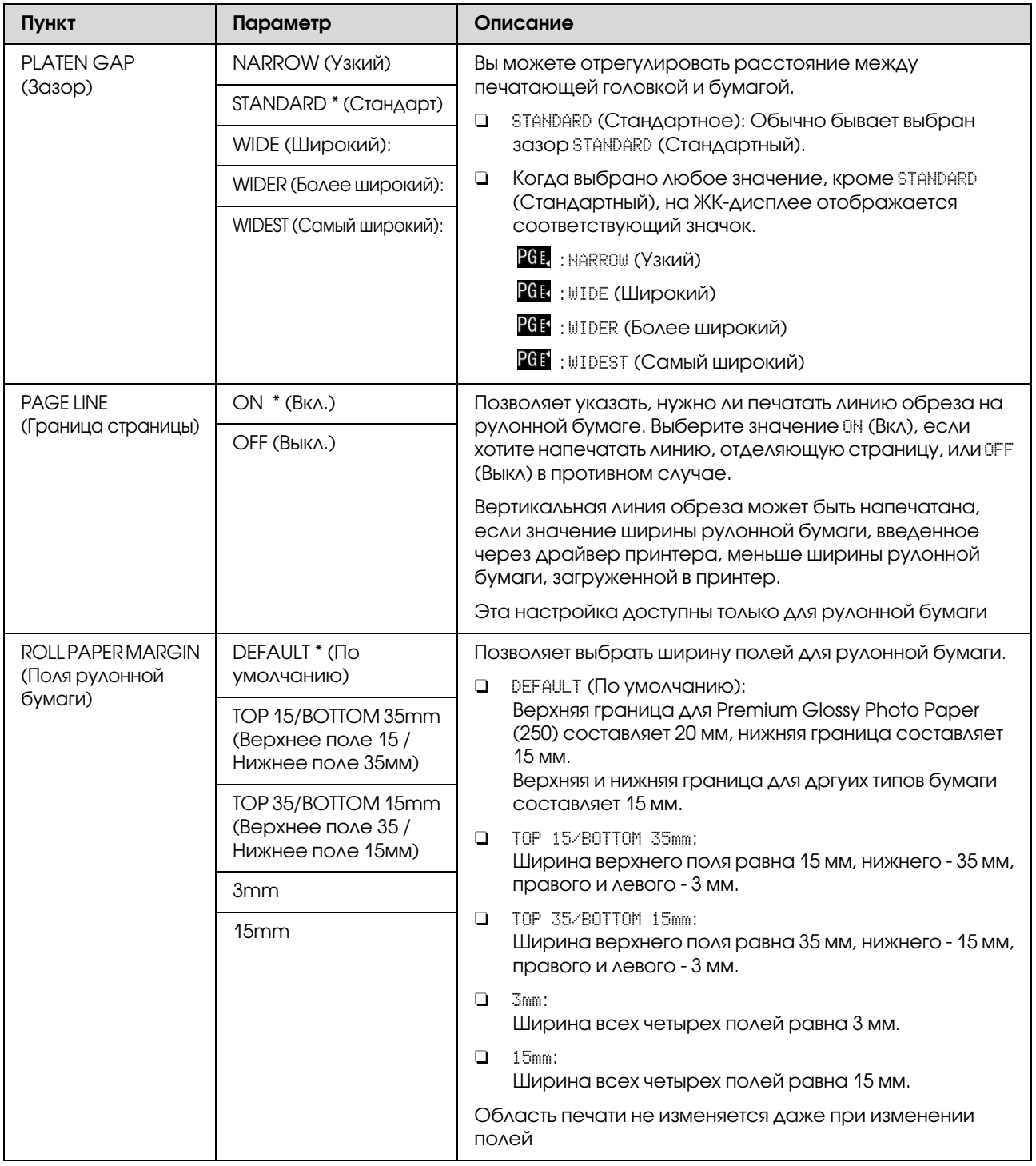

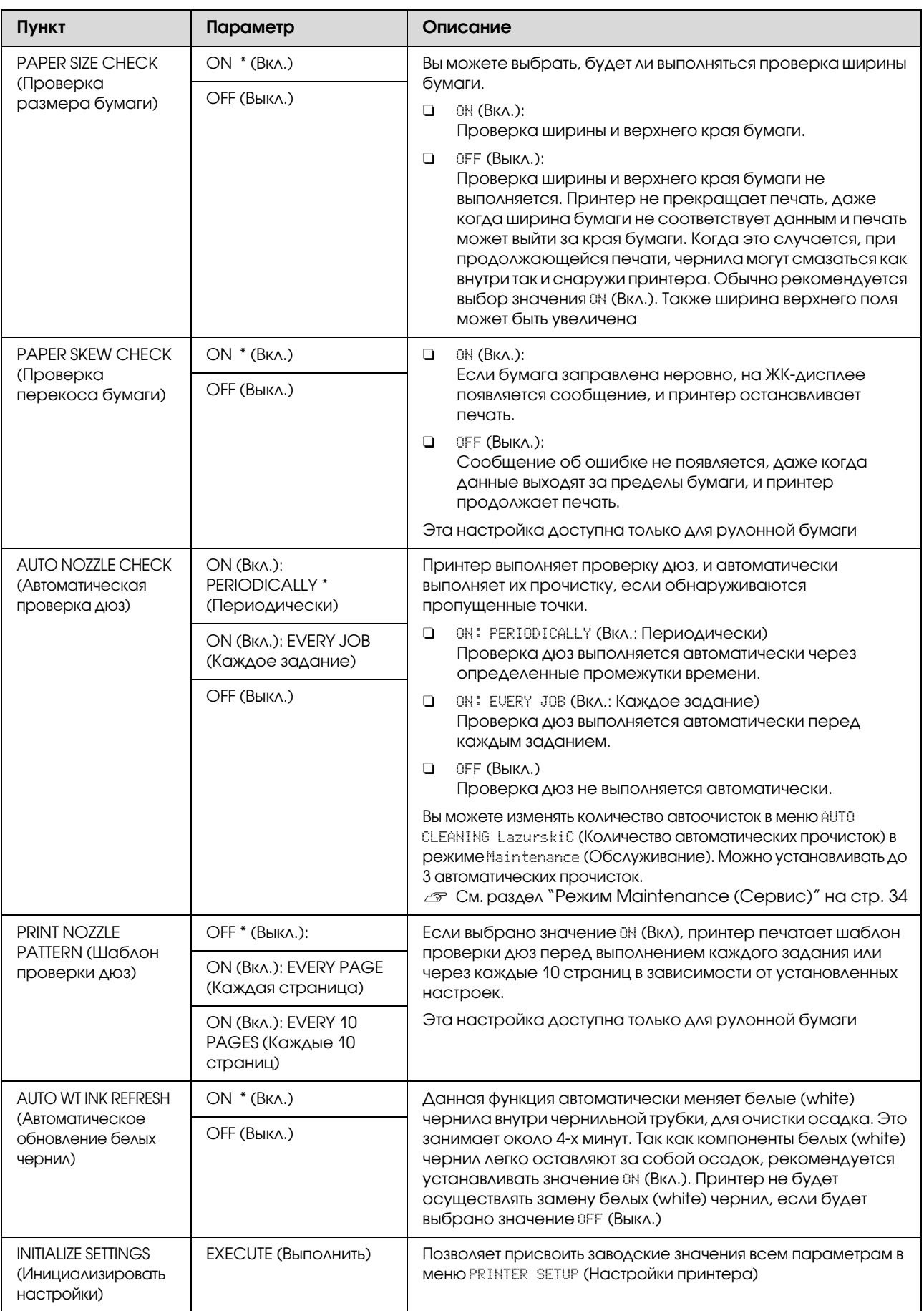

## <span id="page-26-0"></span>TEST PRINT (Тестовая печать)

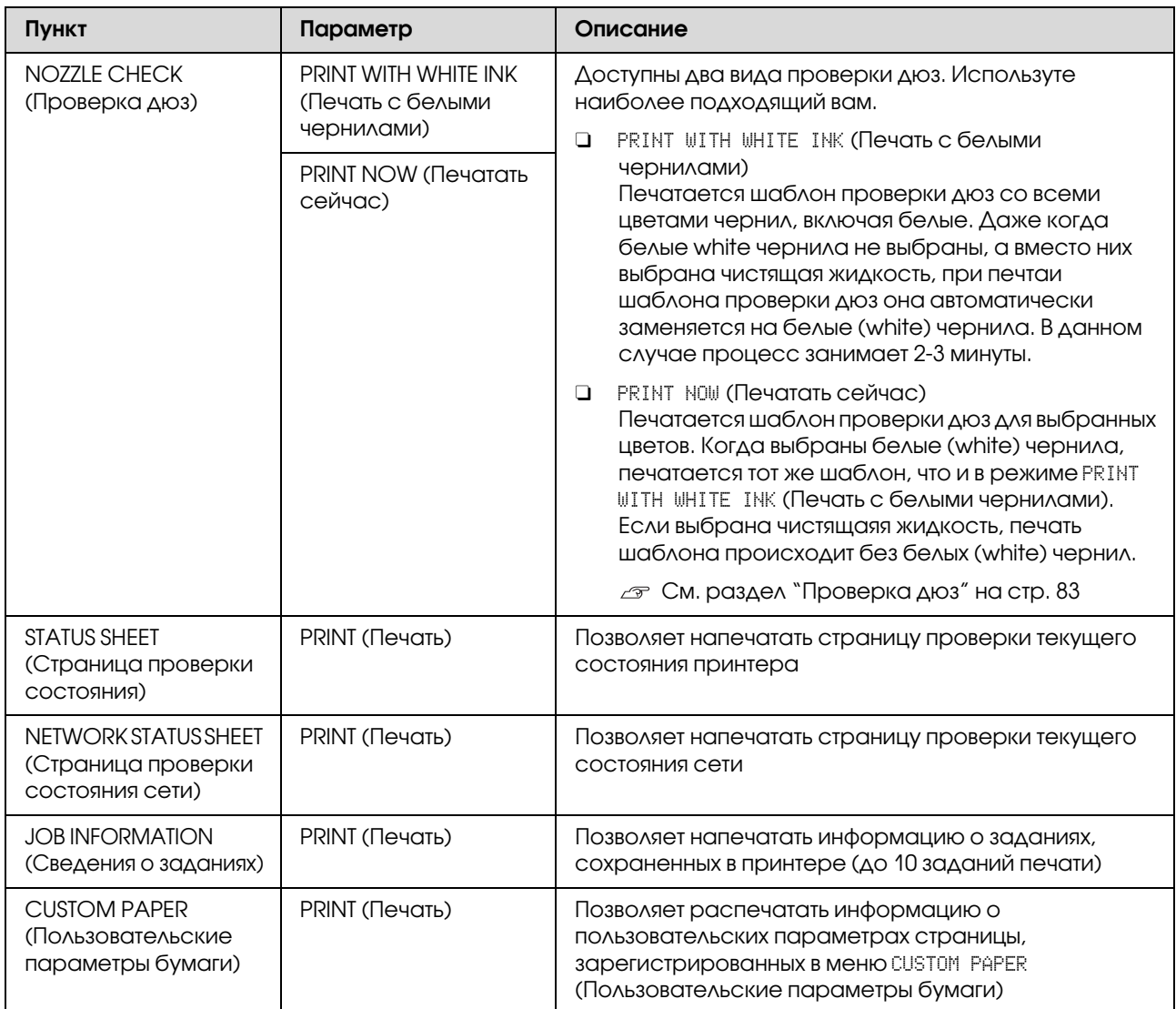

## <span id="page-27-1"></span><span id="page-27-0"></span>MAINTENANCE (Обслуживание)

Позволяет выполнить техническое обслуживание, например, прочистку печатающей головки.

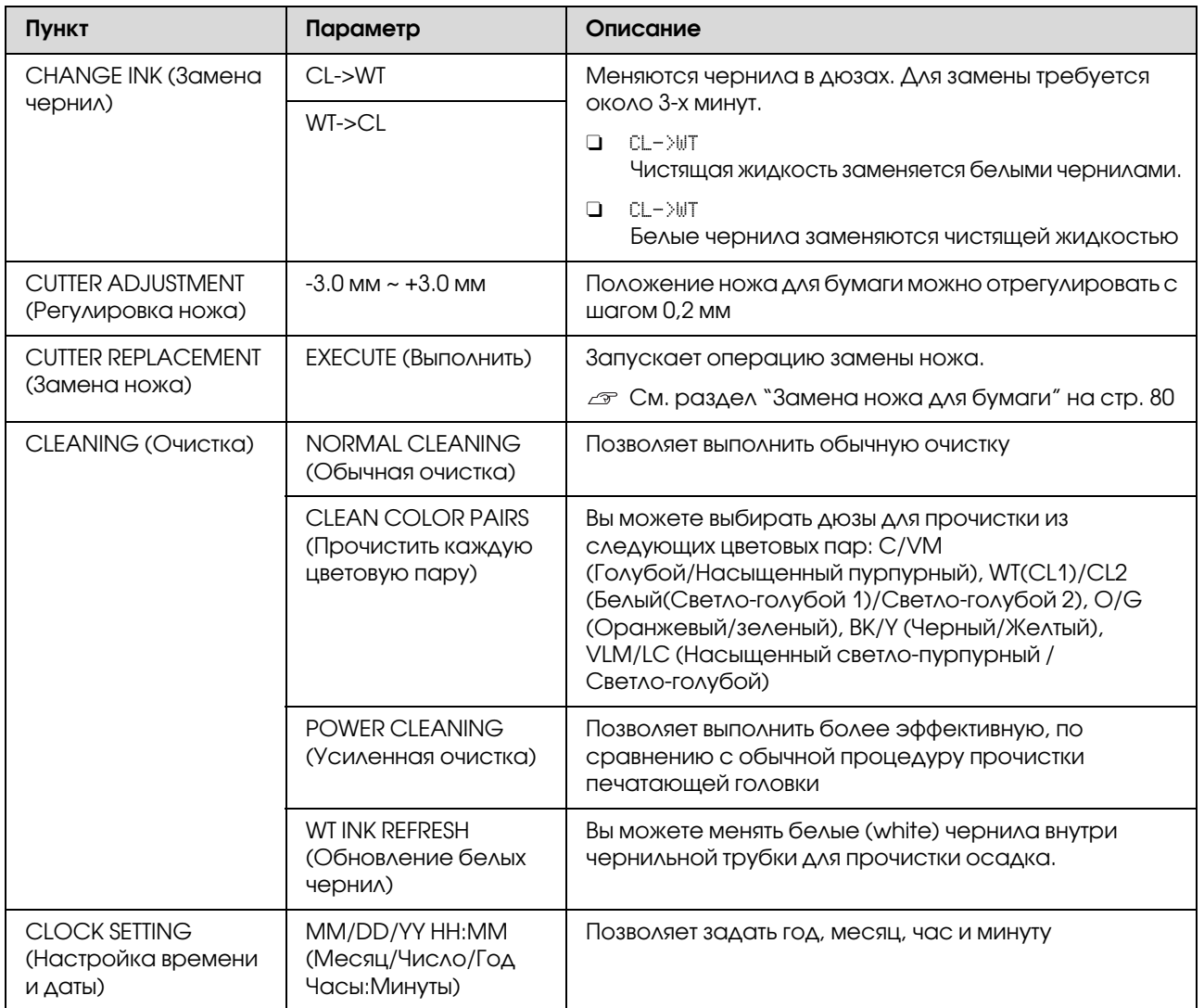

### <span id="page-28-0"></span>PRINTER STATUS (Состояние принтера)

В этом меню отображается информация по состоянию принтера.

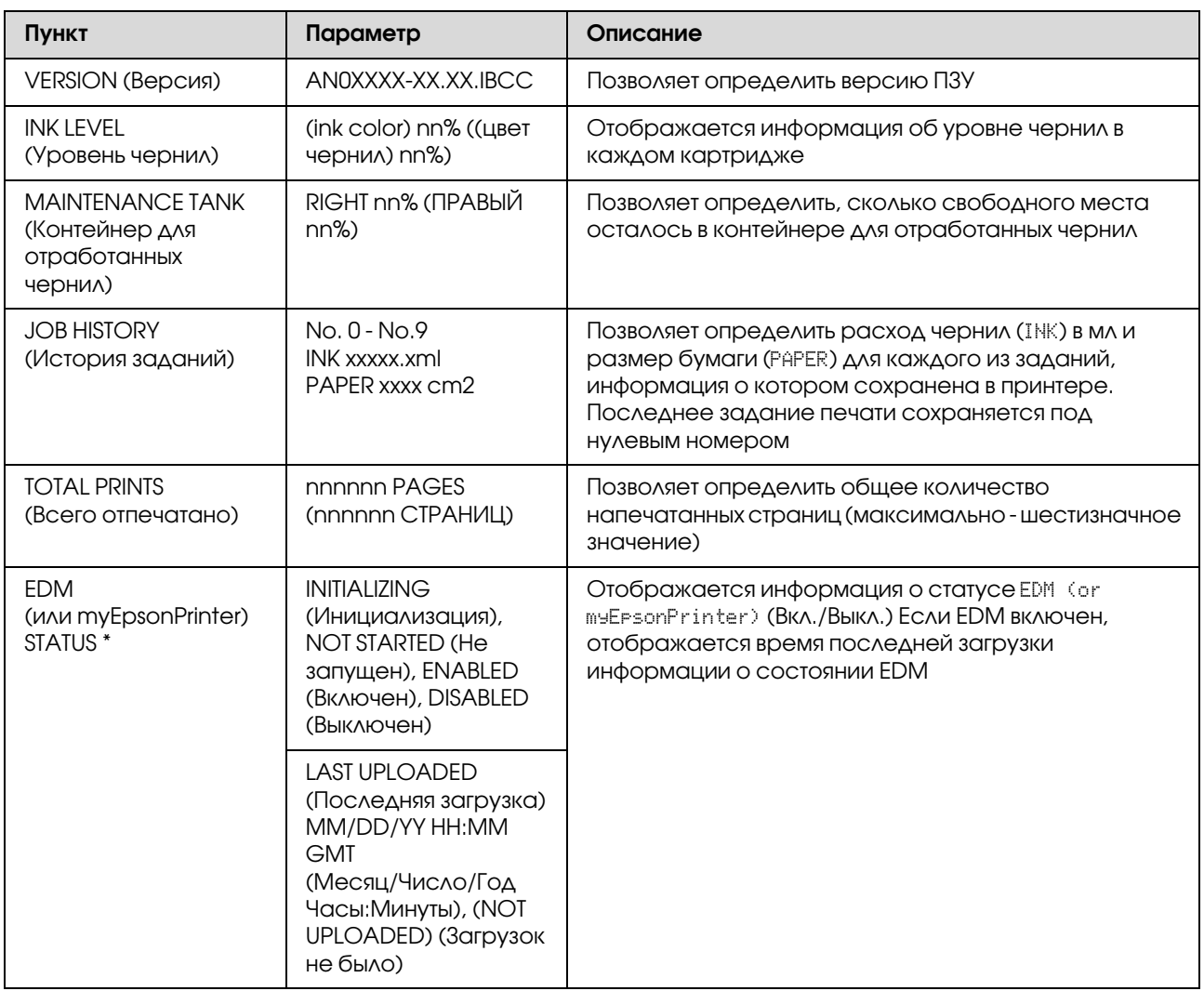

В некоторых регионах данная функция не поддерживается. Подробнее вы можете узнать на местном web-сайте поддержки покупателей Epson или у регионального поставщика Epson.

#### *Примечание:*

- O *Если индикатор проверки чернил мигает или горит постоянно, необходимо заменить картридж. Если картридж заменен правильно, значения счетчика будут автоматически сброшены. См. раздел ["Замена чернильных картриджей" на стр. 77](#page-76-1)*
- O *Необходимо заменить контейнер для отработанных чернил, когда появляется соответствующее сообщение на ЖК/экране. Если контейнер заменен правильно, значения счетчика будут автоматически сброшены.*

 *См. раздел ["Замена контейнера для отработанных чернил" на стр. 79](#page-78-1)*

## <span id="page-29-1"></span><span id="page-29-0"></span>PAPER SETUP (Настройки бумаги)

При использовании бумаги от другого производителя убедитесь, что заданы соответствующие настройки бумаги.

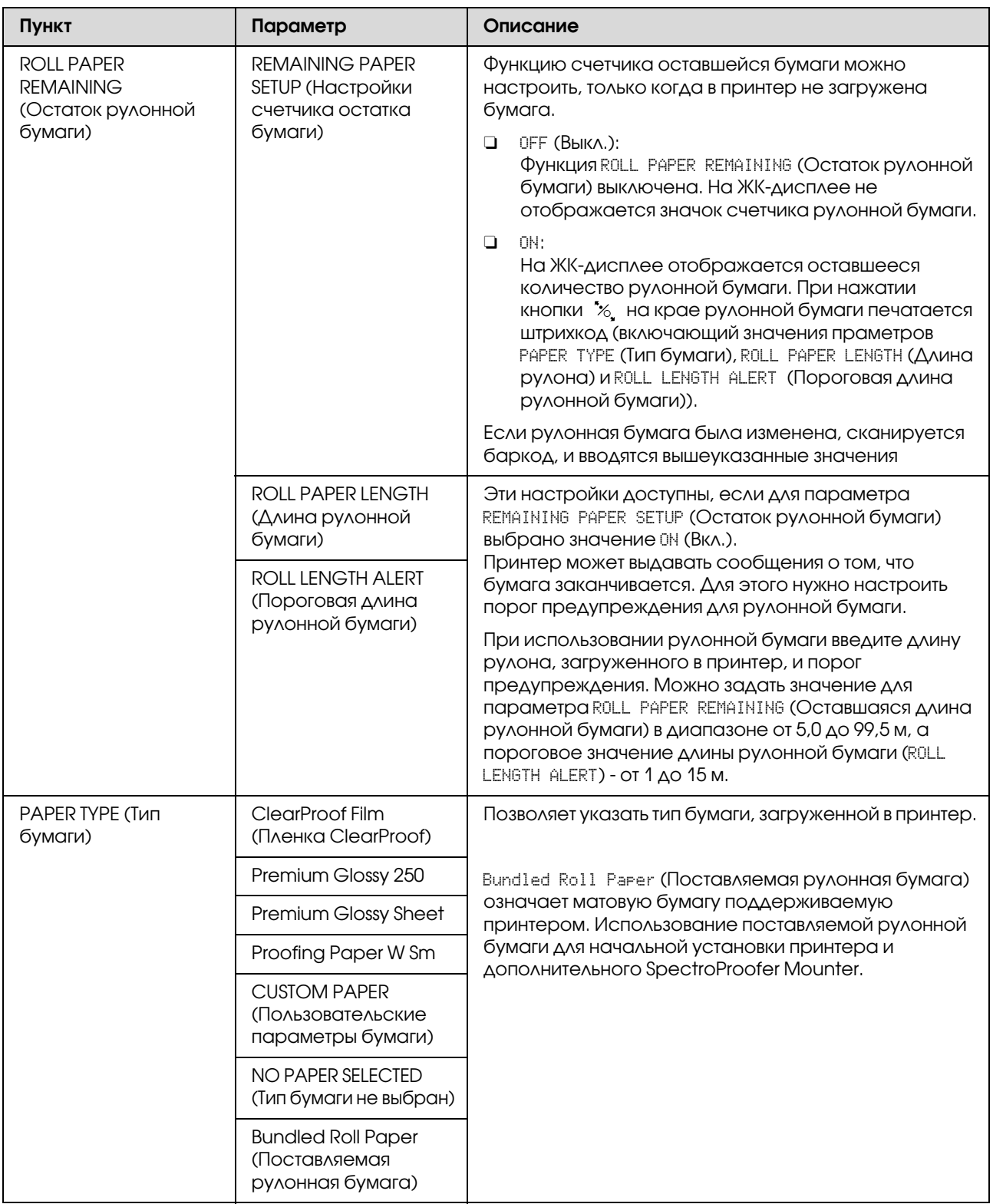

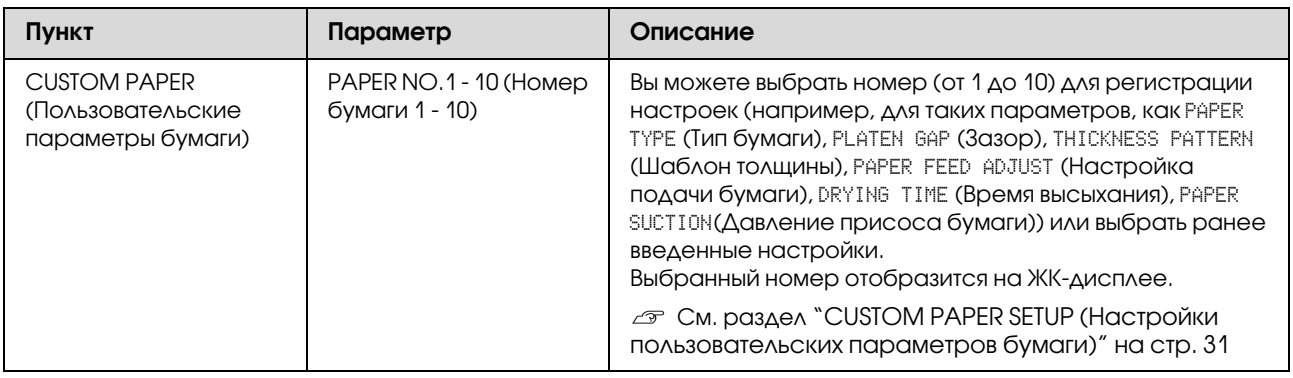

#### <span id="page-30-0"></span>CUSTOM PAPER SETUP (Настройки пользовательских параметров бумаги)

При использовании бумаги от другого производителя необходимо ввести соответствующие настройки.

После того, как номер бумаги выбран, задайте следующие настройки. Убедитесь, что сначала задано значение параметра PAPER TYPE (Тип бумаги), затем выполните настройку параметра PLATEN GAP (Зазор) и т.д.

Информацию об установке пользовательских параметров бумаги см. в следующем разделе.  $\sigma$  См. раздел ["Печать на бумаге стороннего производителя" на стр. 68](#page-67-2)

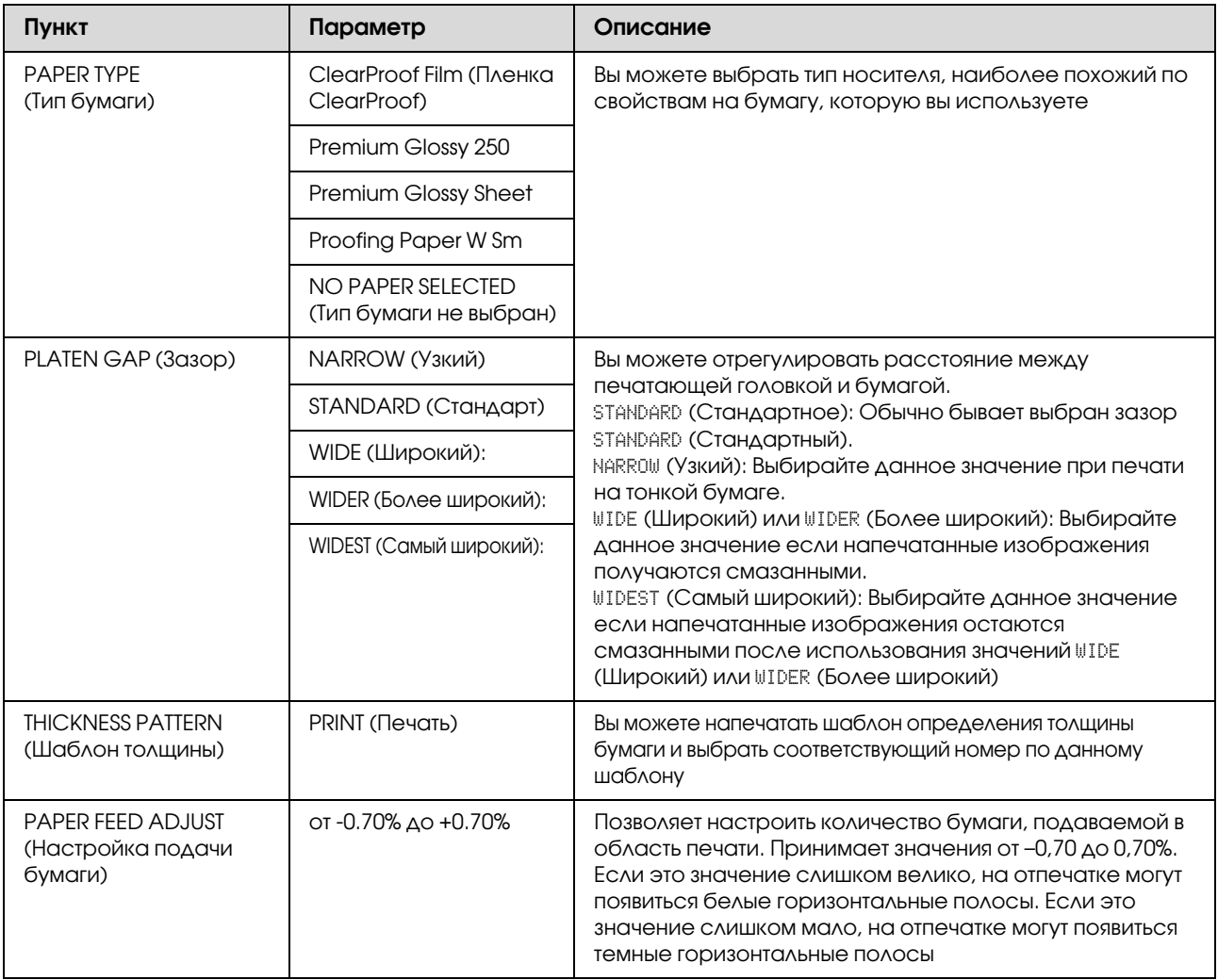

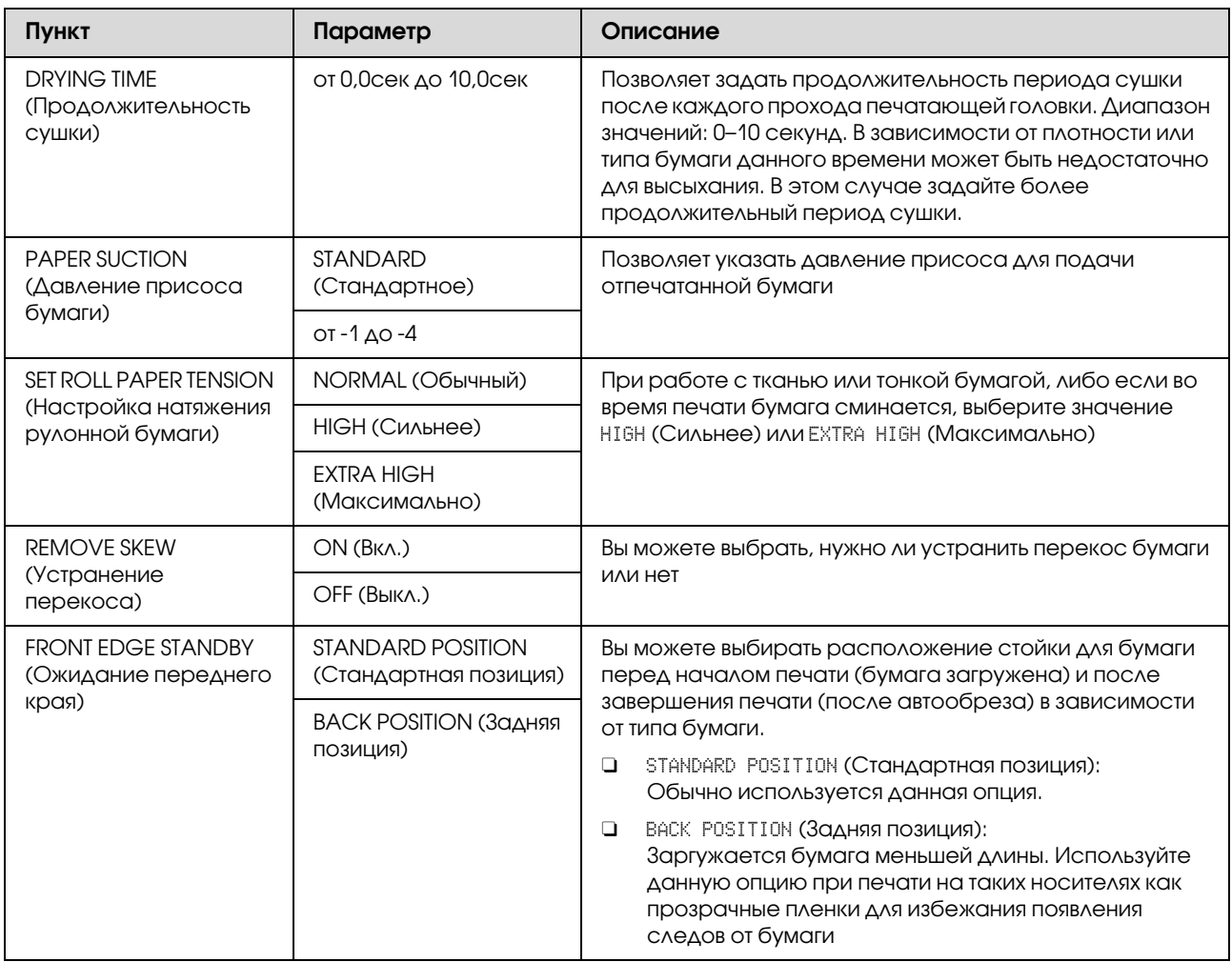

## <span id="page-31-0"></span>HEAD ALIGNMENT (Калибровка печатающей головки)

Позволяет выполнить калибровку печатающей головки. Подробнее — в следующем разделе. См. раздел ["Калибровка печатающей головки" на стр. 88](#page-87-1)

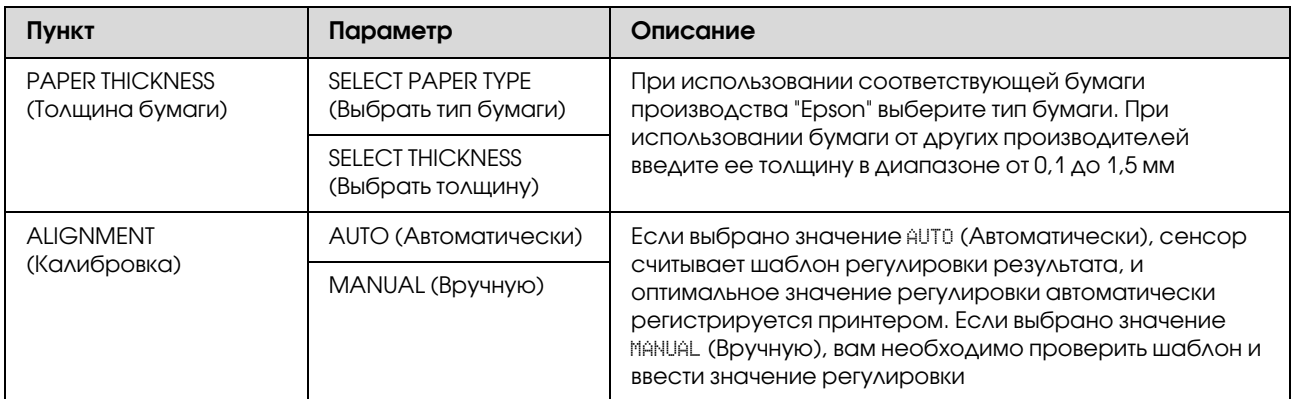

## <span id="page-32-0"></span>NETWORK SETUP (Настройки сети)

Если вы используете сетевой принтер, выберите следующие пункты.

\* Настройки по умолчанию

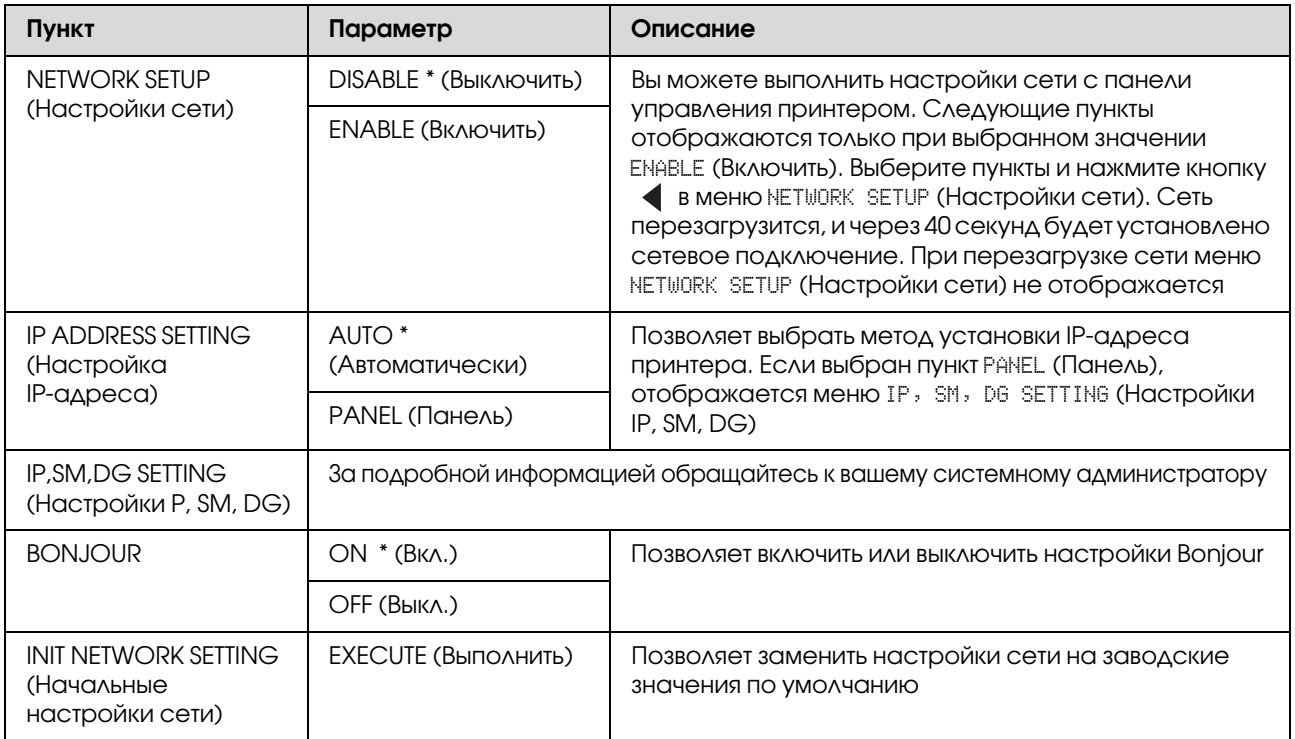

## <span id="page-32-1"></span>OPTIONS SETUP (Настройки дополнительного оборудования)

При использовании дополнительного оборудования настройте следующие пункты.

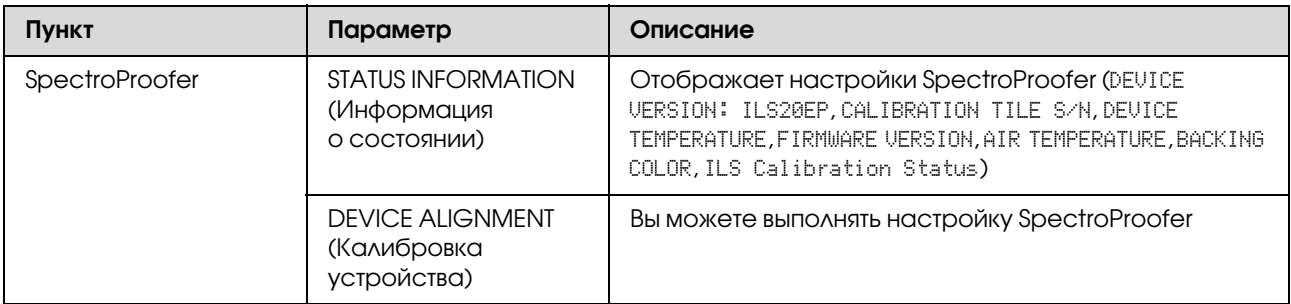

## <span id="page-33-0"></span>Режим Maintenance (Сервис)

Позволяет изменить язык или единицы измерения, используемые в интерфейсе дисплея, а также заменить все настройки на заводские значения по умолчанию.

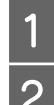

**Выключите принтер, нажав на кнопку**  $\Diamond$ **.** 

2 Для включения принтера одновременно нажмите на кнопки  $\mathbb{I} \cdot \mathbb{I}$  и  $\circlearrowleft$ . Удерживайте обе кнопки, пока MAINTENANCE MODE (Режим обслуживания) не отобразится на ЖК-дисплее.

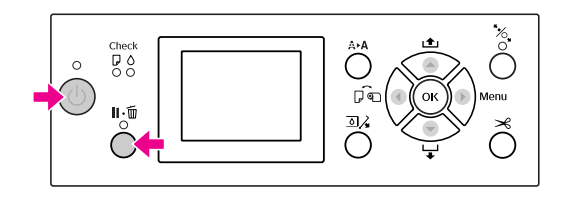

Обратитесь к расположенному внизу списку параметров.

Процедура настроки та же самая, что и для режима Menu (Меню).

 См. раздел ["Режим Menu \(Меню\)" на](#page-18-0)  [стр. 19](#page-18-0)

З Чтобы выйти из режима обслуживания, нажмите на кнопку  $\circlearrowright$  для выключения принтера.

## <span id="page-33-1"></span>Список пунктов меню режима обслуживания

\* Настройки по умолчанию

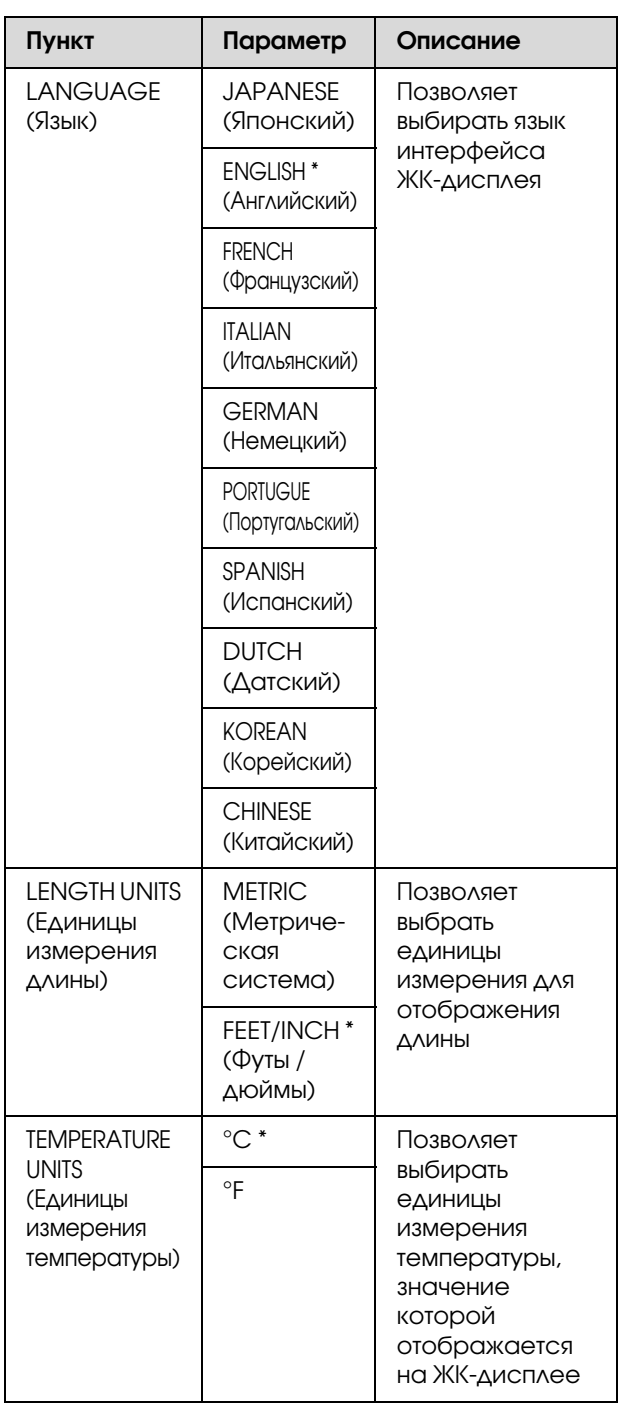

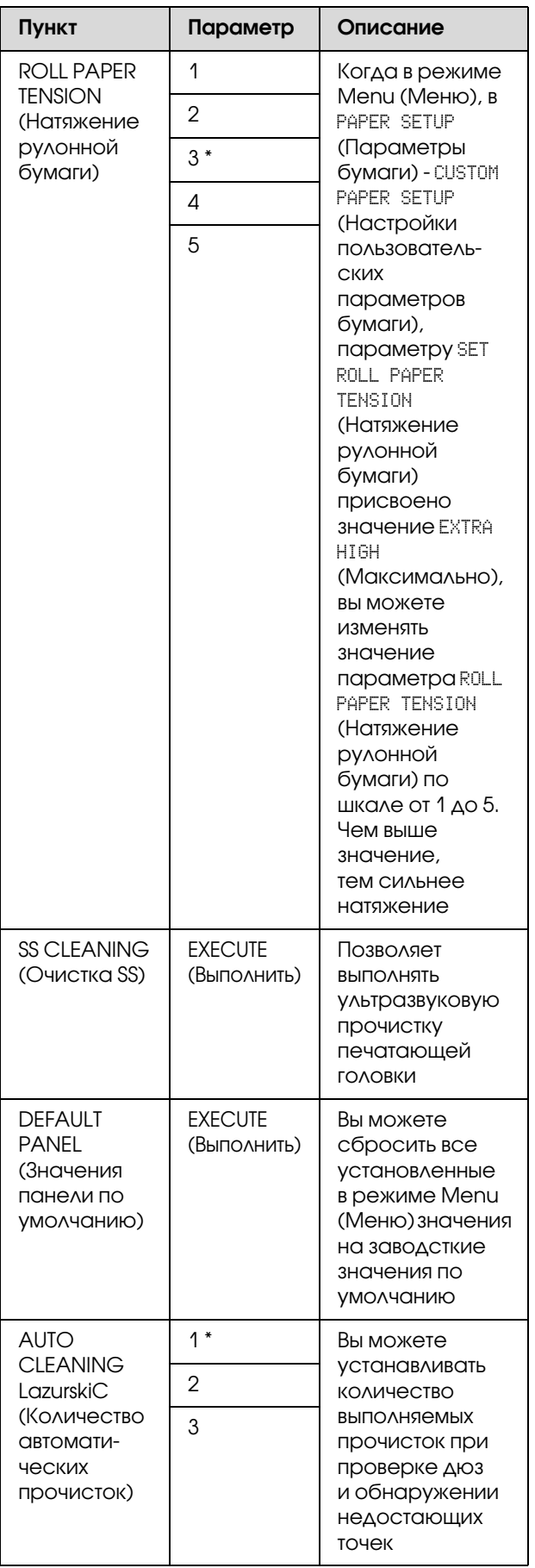

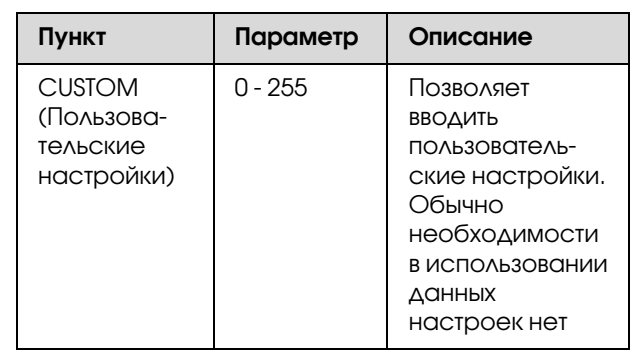

#### Обращение с бумагой

## <span id="page-35-0"></span>Обращение с бумагой

## <span id="page-35-1"></span>Использование рулонной бумаги

## <span id="page-35-2"></span>Загрузка рулонной бумаги

Чтобы установить рулон бумаги, сделайте следующее.

 *Если в настройках* REMAINING PAPER SETUP *(Настройки счетчика остатка бумаги) указано значение* ON *(Вкл.), перед извлечением рулона на краю бумаги будет отпечатан штрих/код. При использовании данного*  рулона в следующий раз этот штрих-код *поможет ввести правильные настройки бумаги.*

 *См. раздел ["PAPER SETUP \(Настройки](#page-29-1)  [бумаги\)" на стр. 30](#page-29-1)*

- O *Рекомендуется загружать рулонную бумагу непосредственно перед началом печати. Если оставить рулонную бумагу в принтере, фиксирующий бумагу ролик может оставить след на ее поверхности.*
- 

Включите принтер, нажав на кнопку  $\circlearrowright$ .

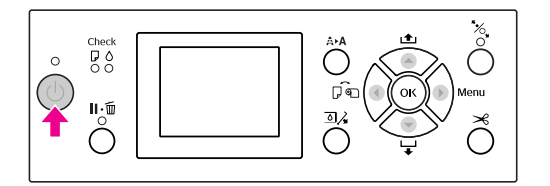

#### *Примечание:*

*После включения принтера, но перед загрузкой бумаги нажмите на кнопку*  $\overline{OK}$ , *чтобы отобразить на дисплее инструкции по настройкам бумаги.*

Откройте крышку отсека для рулонной бумаги.

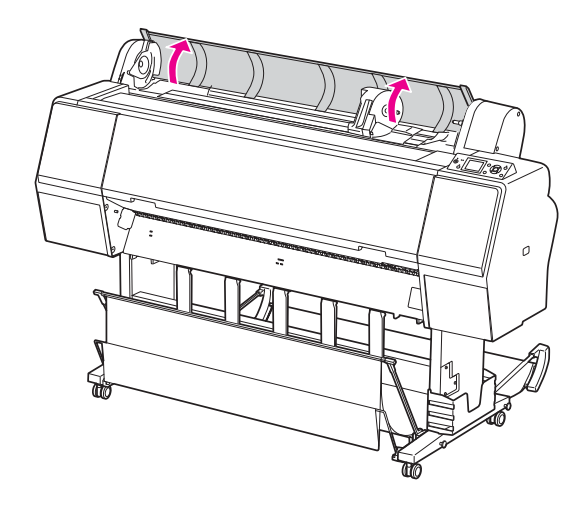

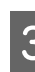

З Чтобы разблокировать адаптер для держателя, нажмите сверху на фиксатор **Примечание: Самирный примечание: Примечание: Самирный примечание: Самирный примечание: Самирный примечание: О** 

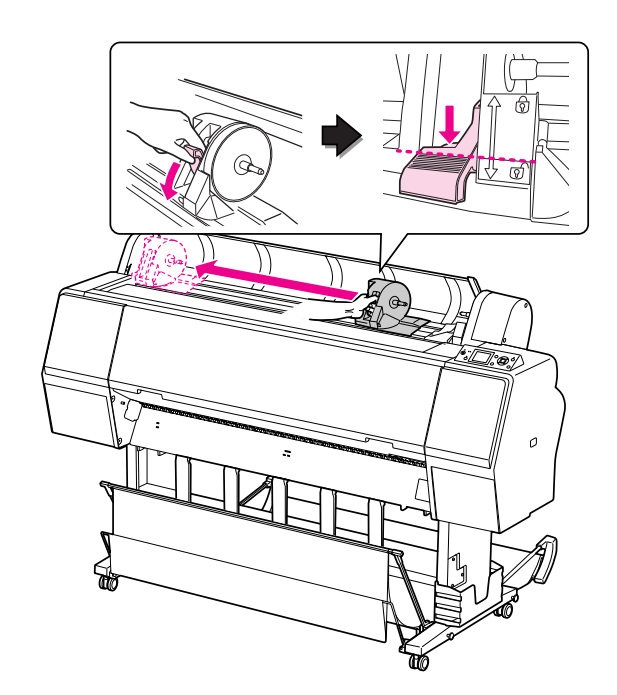
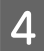

Д Разместите рулонную бумагу в отсеке в верхней лицевой части принтера.

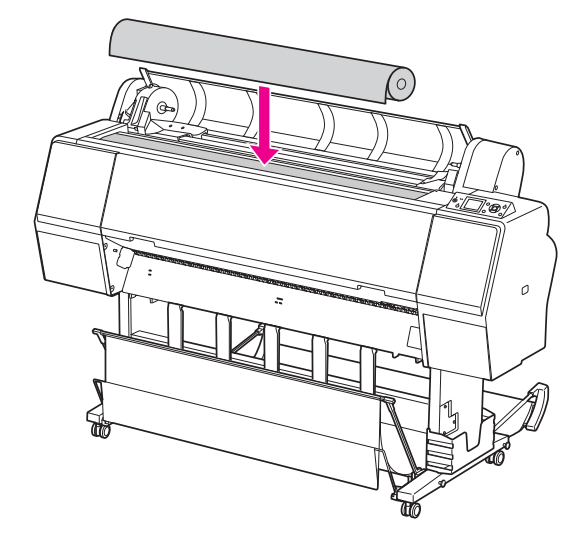

E Выберите вариант крепления адаптера для рулонной бумаги в соответствии с размером стержня рулонной бумаги.

При использовании 2'дюймового стержня:

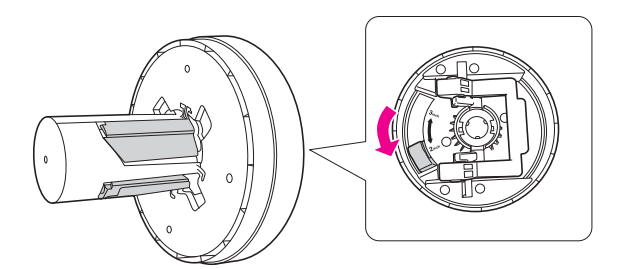

При использовании 3'дюймового стержня:

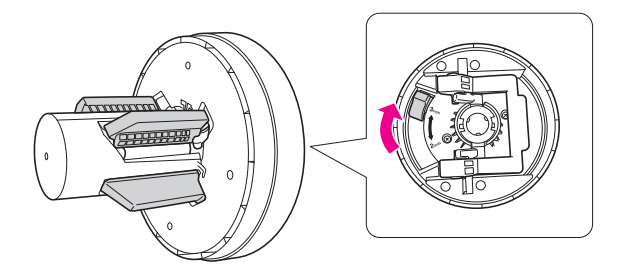

**6** Высвободите фиксаторы с обеих сторон адаптеров.

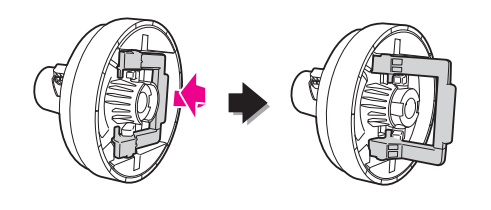

G Подсоедините адаптеры к рулонной бумаге с обеих сторон. Затем опустите фиксаторы с обеих сторон адаптеров.

Полностью вставьте адаптеры в стержень рулона.

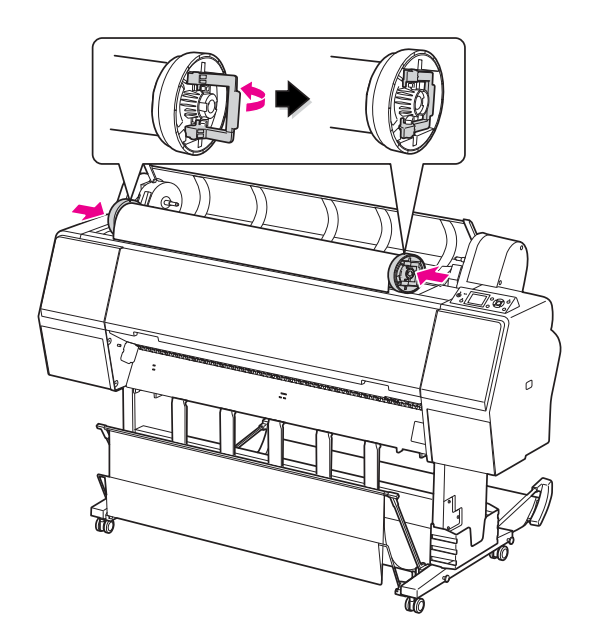

В Сдвиньте рулонную бумагу вправо, пока рулон не коснется направляющей рулонной бумаги.

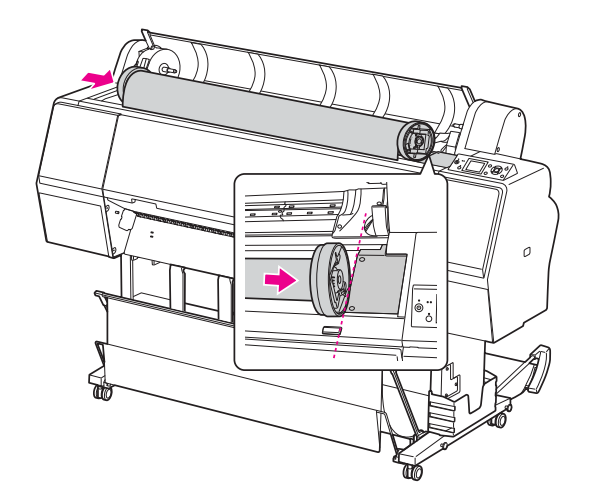

I Придвиньте адаптер для держателя и выровняйте левый адаптер для рулонной бумаги по метке **• на адаптере для** держателя.

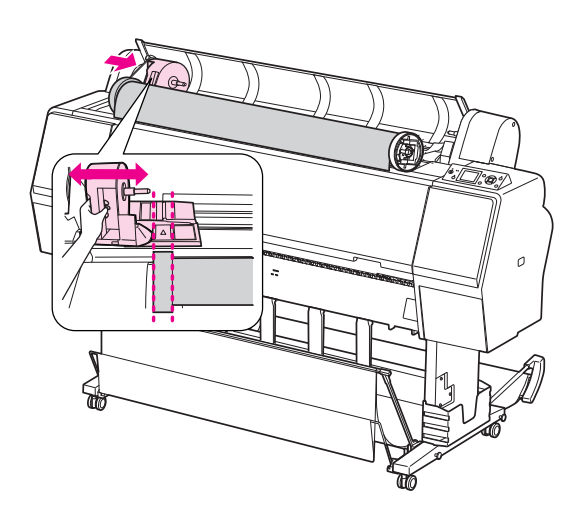

10 Медленно перекатите рулон в держатель рулонной бумаги.

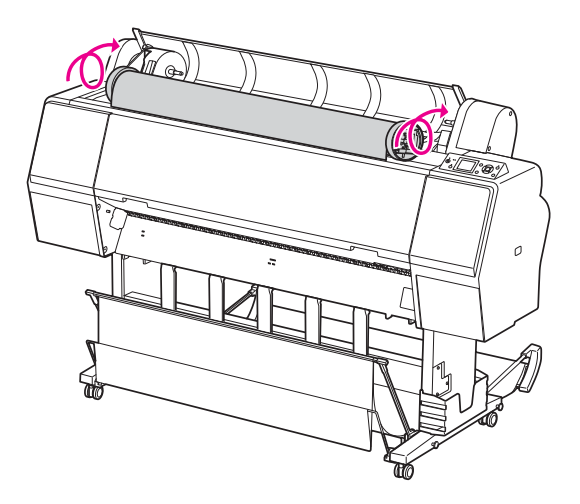

11 Сдвиньте адаптер для держателя вправо и вставьте его полностью в вал держателя.

Убедитесь, что оба конца рулона полностью вставлены в адаптеры.

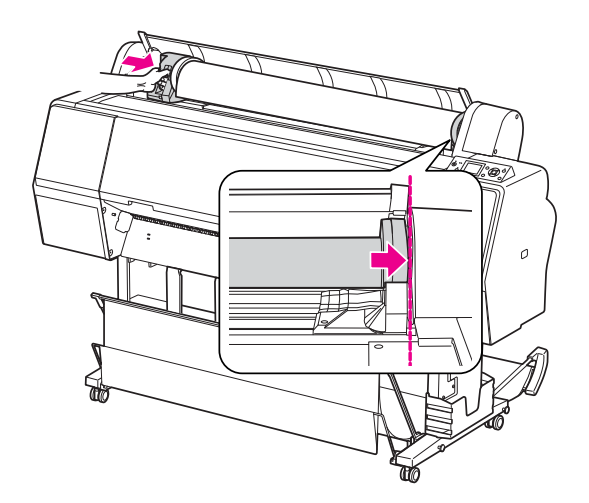

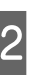

12 Поднимите фиксатор адаптера для держателя для блокировки.

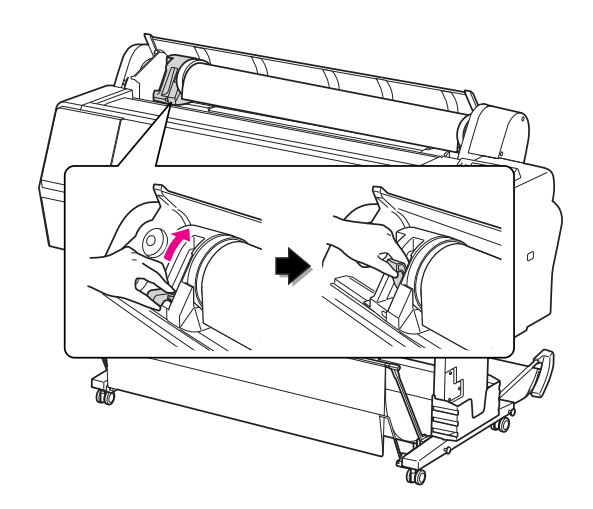

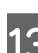

 $13$  Нажмите на кнопку  $\sim$ .

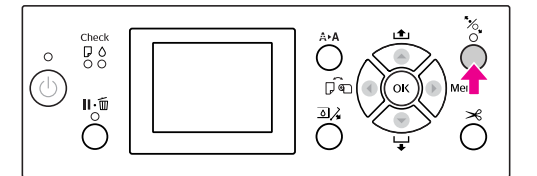

14 Вставьте бумагу в слот для подачи. Протяните бумагу вниз через слот так, чтобы она вышла из него снизу.

> Стараясь не помять края бумаги, вставьте ее таким образом, чтобы не ней не было складок.

Если возникли проблемы с подачей бумаги, откорректируйте втягивание бумаги, нажимая на кнопки  $\blacktriangle$  или  $\nabla$ . Протяните бумагу, чтобы край бумаги находился в позиции, указанной на наклейке.

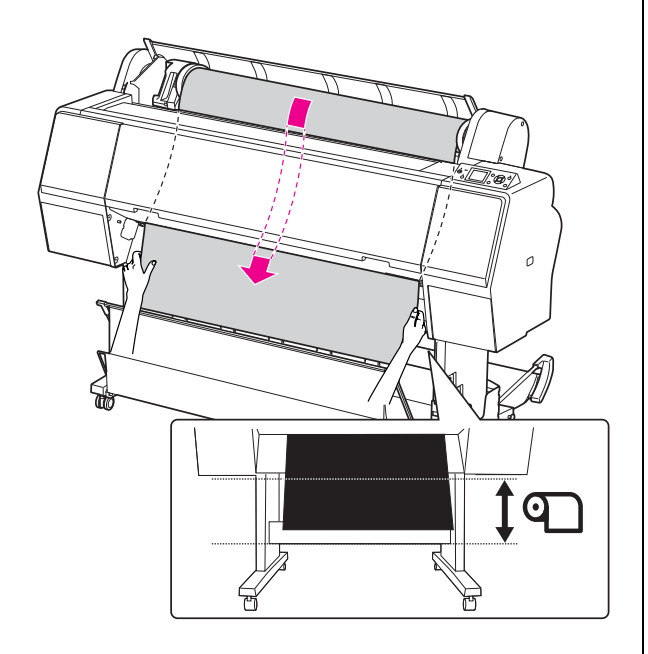

Закройте крышку отсека для рулонной бумаги.

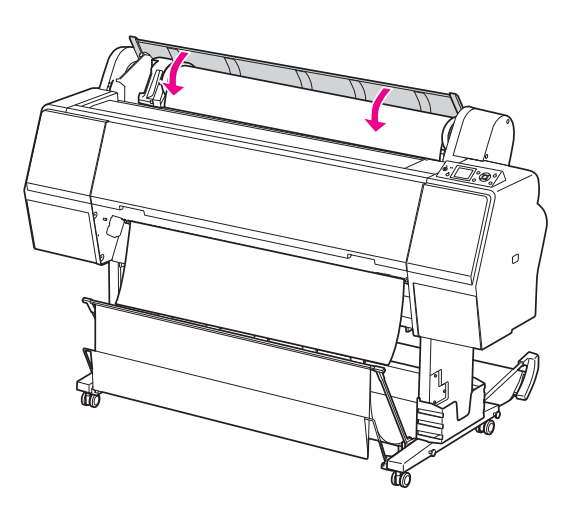

 $\overline{16}$  Нажмите на кнопку  $\%$ .

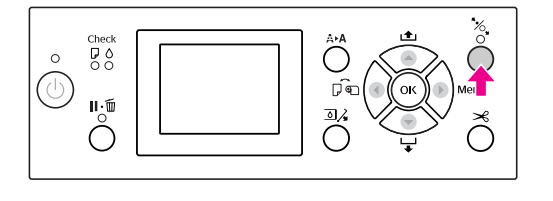

Через несколько секунд бумага будет подана в позицию печати. При нажатии кнопки подача произойдет немедленно.

17 Если на ЖК-дисплее появляется сообщение ARE THESE SETTINGS OK? (Верны ли данные настройки?), нажмите на кнопки  $\blacktriangle / \blacktriangledown$ , чтобы выбрать NO (Нет), и затем нажмите на кнопку ОК . Установите тип носителя и счетчик оставшейся бумаги и затем нажмите на кнопку ОК.

> На ЖК'дисплее появится меню предыдущих настроек. Если настройки типа носителя и количества оставшейся бумаги указаны правильно, выберите YES (Да) и нажмите на кнопку ОК.

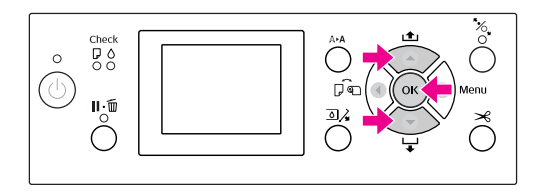

18 Если край рулонной бумаги изгибается, нажмите на кнопку  $\mathcal{L}$ , чтобы обрезать его.

19 Присоедините нужную корзину к принтеру.

 См. раздел ["Использование корзины и](#page-47-0)  [направляющих для бумаги" на стр. 48](#page-47-0)

## <span id="page-39-0"></span>Обрез рулонной бумаги

Обрезать рулонную бумагу можно двумя способами.

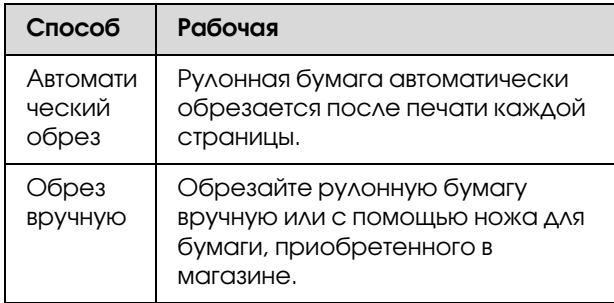

Применение автообрезчика допустимо для всех видов оригинальной бумаги Epson, подходящих для данного принтера.

 См. раздел ["Спецификации поддерживаемых](#page-62-0)  [носителей" на стр. 63](#page-62-0)

#### *Примечание:*

- O *При использовании встроенного ножа рулонная бумага может быть обрезана не до конца. Для обреза используйте нож для бумаги, приобретенный в магазине.*
- O *Для обреза рулонной бумаги может потребоваться некоторое время.*

### Настройка метода обреза.

Перед началом печати задайте метод обреза.

#### Печать с панели управления принтером (например, печать страницы проверки состояния)

Нажмите на кнопку < , чтобы выбрать метод обреза.

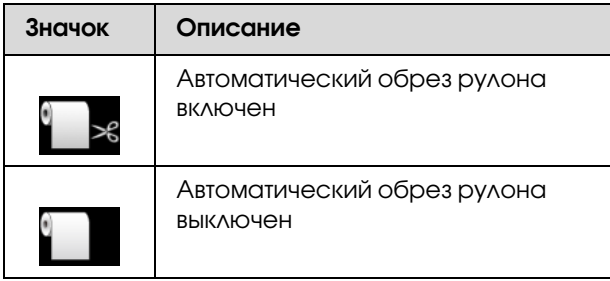

*Примечание:*

*Приоритет имеют настройки выполненные в ПО RIP.*

### <span id="page-40-0"></span>Обрез рулонной бумаги после печати

#### Автоматический обрез рулонной бумаги

Рулонная бумага автоматически обрезается после печати каждой страницы.

#### *Примечание:*

*Минимальная длина, необходимая для автоматическго обреза пленок Epson ClearProof Film, составляет 420 мм и 80-127 мм для других типов бумаги. Данное значение не может быть изменено. При печати на бумаге, длина которой ниже указанных значений, отпечатки будут иметь пустую область в конце, так как для выполнения обреза принтер подает бумагу минимально необходимой длины. При печати на бумаге, длина которой ниже указанных значений, выполняйте обрез вручную.*

#### Обрез рулонной бумаги вручную

Чтобы обрезать рулонную бумагу вручную с помощью встроенного обрезчика, сделайте следующее.

Смотря внутрь принтера через передную крышку, нажмите кнопку  $\blacktriangledown$ , чтобы загрузить рулон бумаги и настроить положение обрезки по отметке находящейся слева от печатающей головки.

Нажмите на кнопку  $\mathcal{L}$ . В появившемся меню кнопками **А** или **V** выберите CUT (Обрез) и затем нажмите на кнопку  $\overline{OK}$ .

#### *Примечание:*

- O *Если бумагу нельзя обрезать встроенным ножом, нажмите на кнопку , чтобы принтер автоматически подал бумагу в положение, где ее можно будет обрезать вручную. Обрез бумаги с помощью резака.*
- O *В зависимости от типа минимальная длина бумаги, подходящей для обреза, установлена в пределах от 80 до 127 мм. Данное значение не изменяется.*

C Обрез начнется через несколько секунд после нажатия кнопки  $\mathsf{OK}$ .

Приготовьтесь принять пленку перед началом обреза. Когда длина пленки меньше 420 мм, она будет повреждена или поцарапана если вы не поймаете ее перед тем, как она упадет.

## Извлечение рулонной бумаги

#### *Примечание:*

*Рекомендуется после печати вынимать рулонную бумагу из принтера. Если оставить рулонную бумагу в принтере, фиксирующий бумагу ролик может оставить след на ее поверхности.*

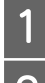

A Убедитесь, что принтер включен.

2 Откройте крышку отсека для рулонной бумаги.

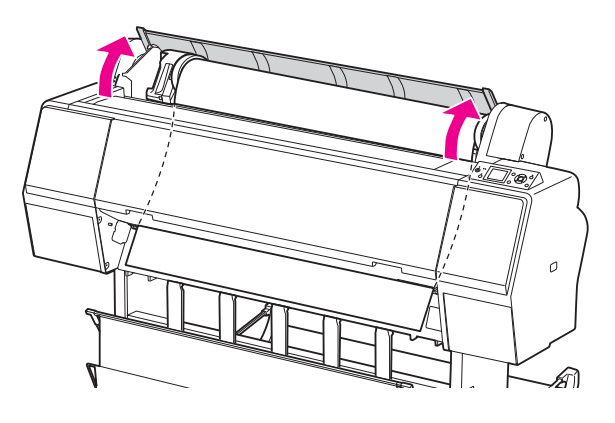

 $\overline{3}$  Нажмите на кнопку  $\overline{\mathscr{C}}$ , чтобы высвободить валик, прижимающий бумагу.

> Рулонная бумага перематывается автоматически, если после обреза бумаги принтер находится в состоянии READY (Готов).

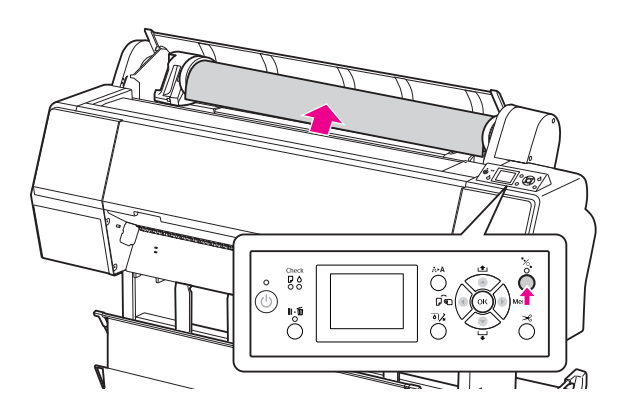

#### *Примечание:*

*Если рулонная бумага не используется, заверните ее в дополнительную накладную ленту для рулонной бумаги.*

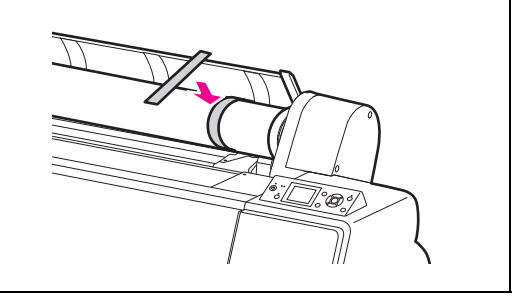

D Чтобы разблокировать адаптер для держателя, нажмите сверху на фиксатор адаптера. Затем сдвиньте адаптер в крайнее левое положение. Затем снимите его с держателя вала.

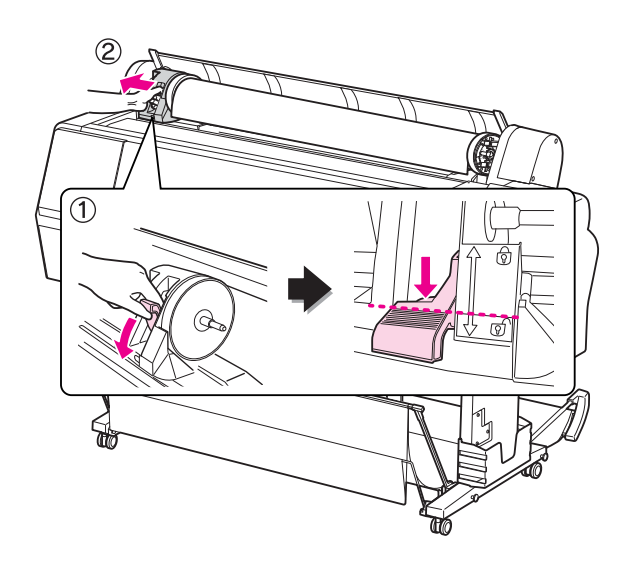

E Вращая рулон, переместите его к фронтальной стороне принтера и разместите его в отсеке в верхней лицевой части принтера.

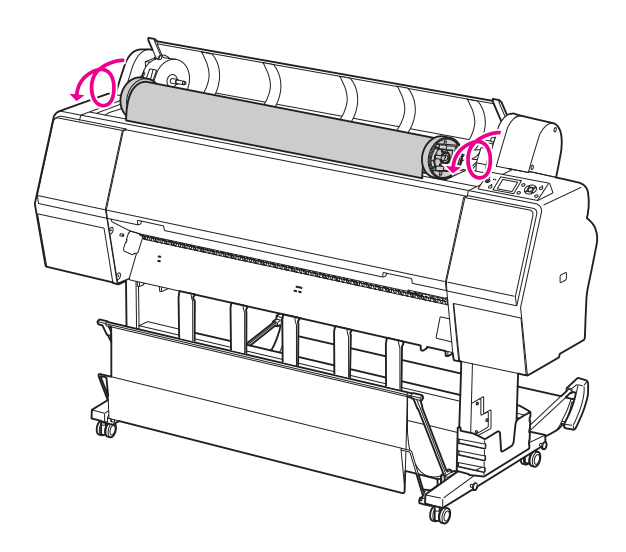

Б Поднимите фиксатор адаптера, чтобы разблокировать его. Затем достаньте адаптер рулонной бумаги из рулона.

> Аккуратно смотайте рулонную бумагу, поместите ее в оригинальную упаковку, в которую она была упакована при покупке.

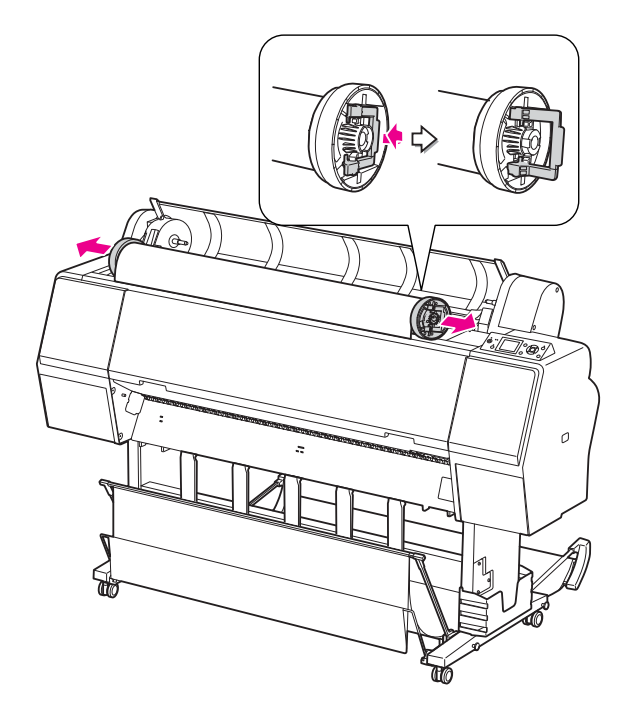

# Использование форматных листов

Действия различаются в зависимости от размеров и толщины бумаги.

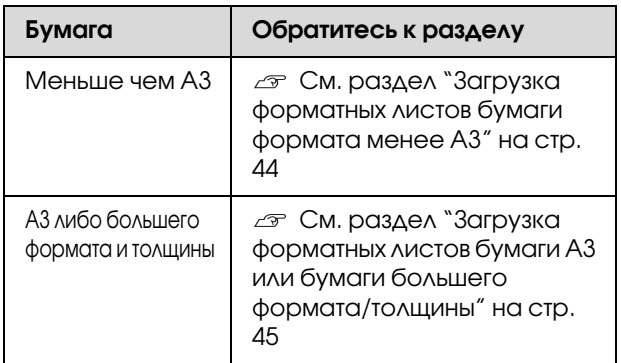

#### *Примечание:*

- O *Распрямите бумагу перед загрузкой в принтер. Если загрузить неровную бумагу или бумагу с изгибами, принтер может неправильно распознать ее формат или неправильно выполнить печать. Также рекомендуется складывать бумагу в оригинальную упаковку и хранить на ровной поверхности, вынимая ее из упаковки непосредственно перед печатью.*
- O *Если в принтер загружена рулонная бумага, смотайте ее перед загрузкой форматных листов.*
- O *Если вы используете рулонную бумагу стороннего производителя, за дополнительной информацией обратитесь к инструкции, идущей в комплекте с бумагой, или свяжитесь с поставщиком.*

## <span id="page-43-0"></span>Загрузка форматных листов бумаги формата менее A3

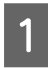

Включите принтер, нажав на кнопку  $\circlearrowright$ .

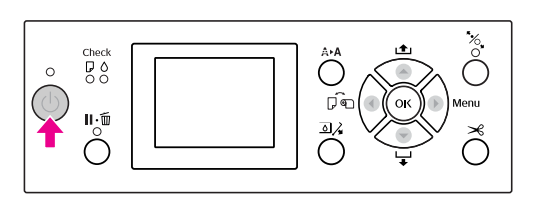

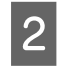

В Несколько раз нажмите на кнопку , пока не отобразится значок форматной бумаги **College** .

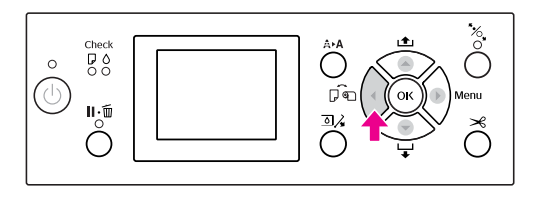

C Крышка отсека для рулонной бумаги должна быть закрыта.

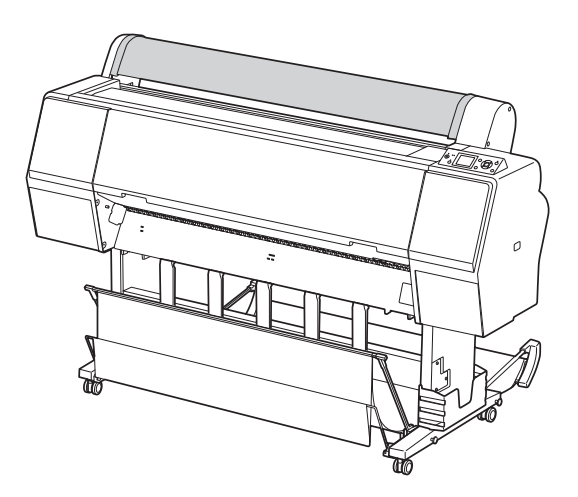

Загрузите лист в слот для подачи бумаги до упора.

Выровняйте правую направляющую бумаги и затем загрузите бумагу до упора. При использовании бумаги A4 или меньшего формата, загружайте бумагу так, чтобы ее нижний край находился вдоль линии на металической детали под слотом для подачи бумаги.

На ЖК-панели появится сообщение PRESS THE  $\blacktriangledown$  BUTTON (Нажмите  $\nabla$ ).

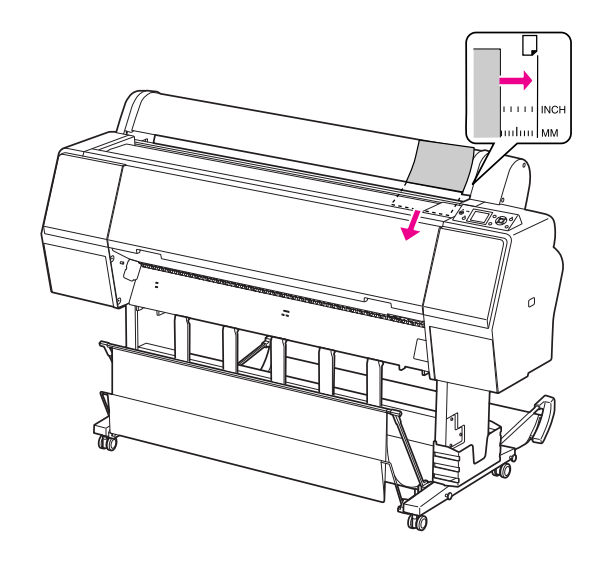

#### *Примечание:*

*Загружайте лист в вертикальном положении, как в большинстве журналов.*

 $\overline{5}$  Нажмите на кнопку  $\overline{\mathbf{v}}$ .

Бумага сместится в положение для начала печати.

F Если на ЖК'дисплее появляется сообщение ARE THESE SETTINGS OK? (Верны ли данные настройки?), нажмите на кнопки  $\blacktriangle / \blacktriangledown$ , чтобы выбрать NO (Нет), и затем нажмите на кнопку ОК . Установите тип носителя и счетчик оставшейся бумаги и затем для згрузки нажмите на кнопку  $\overline{OK}$ .

На ЖК-дисплее появится меню предыдущих настроек. Если настройки типа носителя и количества оставшейся бумаги указаны правильно, выберите YES (Да) и нажмите на кнопку  $\overline{OK}$ .

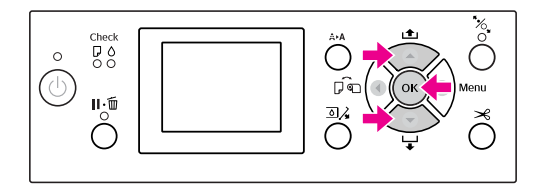

Если используется корзина для бумаги, установите ее сзади.

 См. раздел ["Использование стандартной](#page-51-0)  [корзины для бумаги" на стр. 52](#page-51-0)

## <span id="page-44-0"></span>Загрузка форматных листов бумаги A3 или бумаги большего формата/толщины

Чтобы загрузить форматные листы A3 или бумагу большего формата/толщины (от 0,5 до 1,5 мм), выполните следующие шаги.

Выберите способ расположения бумаги, руководствуясь таблицей ниже.

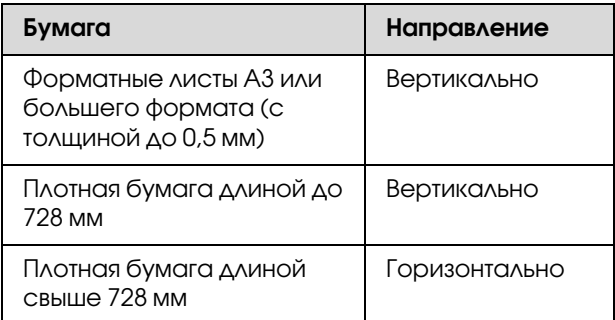

Включите принтер, нажав на кнопку  $\circlearrowright$ .

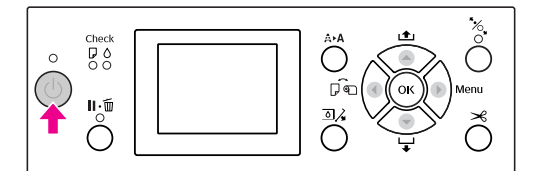

2 Несколько раз нажмите на кнопку < , пока не отобразится значок форматной бумаги **College** .

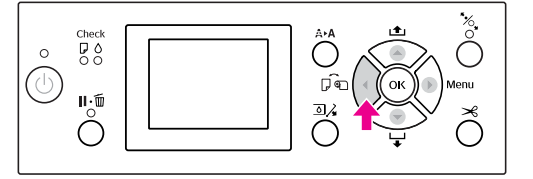

З Крышка отсека для рулонной бумаги должна быть закрыта.

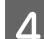

 $\overline{A}$  Нажмите на кнопку  $\mathscr{C}_\bullet$ .

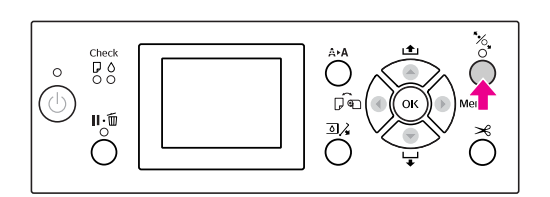

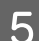

**5** Вставьте лист в слот для подачи.

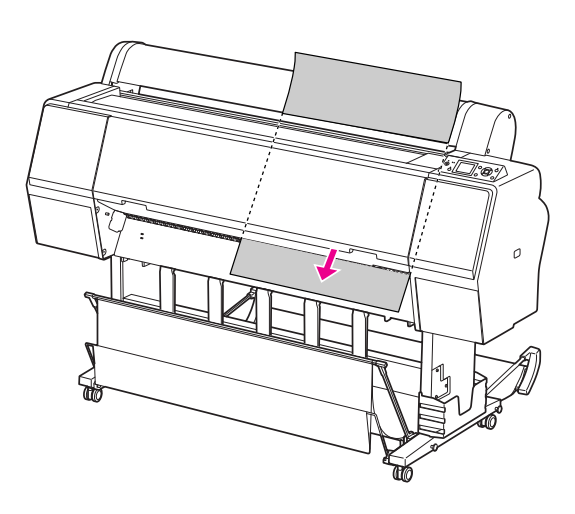

**6** Убедитесь, что правый и левый края нижнего края листа расправлены и выровнены по направляющей линии.

> Если возникли проблемы с загрузкой плотной бумаги, скорректируйте втягивание бумаги, нажимая на кнопки  $\blacktriangle$  и $\blacktriangledown$ .

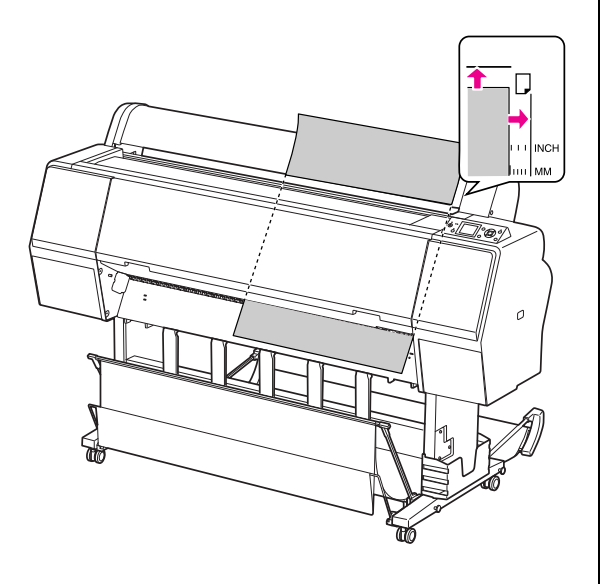

 $\overline{z}$  Нажмите на кнопку  $\overline{z}$ .

Через несколько секунд бумага будет подана в позицию печати. При нажатии кнопки Подача произойдет немедленно.

8 Если на ЖК-дисплее появляется сообщение ARE THESE SETTINGS OK? (Верны ли данные настройки?), нажмите на кнопки  $\blacktriangle / \blacktriangledown$ , чтобы выбрать NO (Нет), и затем нажмите на кнопку ОК . Установите тип носителя и счетчик оставшейся бумаги и затем для згрузки нажмите на кнопку  $\overline{OK}$ .

> На ЖК-дисплее появится меню предыдущих настроек. Если настройки типа носителя и количества оставшейся бумаги указаны правильно, выберите YES (Да) и нажмите на кнопку  $\overline{OK}$ .

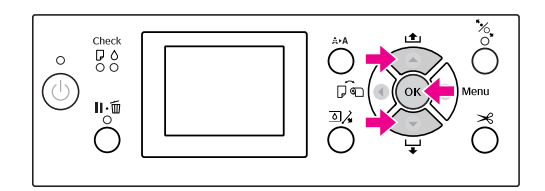

I Если используется корзина для бумаги, установите ее спереди.

> См. раздел ["Использование корзины и](#page-47-0)  [направляющих для бумаги" на стр. 48](#page-47-0)

# Извлечение бумаги

В этом разделе дана информация о том, как извлечь бумагу после завершения печати.

#### *Примечание:*

*При использовании корзины для бумаг см. следующий раздел.  ["Использование корзины и направляющих для](#page-47-0)  [бумаги" на стр. 48](#page-47-0)*

## Для рулонной бумаги

Информацию по обрезу рулонной бумаги см. в следующем разделе.

["Обрез рулонной бумаги" на стр. 40](#page-39-0)

## Использование форматных листов

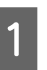

A Убедитесь, что на ЖК'экране отображается сообщение: LOAD PAPER (Загрузите бумагу).

Если на ЖК'дисплее появляется сообщение READY (Готов), нажмите на кнопку  $\blacktriangledown$ , чтобы подать бумагу.

#### c *Предостережение:*

*Не нажимайте на кнопки, если мигает индикатор Power (Питание) или Pause (Пауза).*

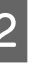

 $2$  Нажмите на кнопку  $\nabla$ , чтобы вывести бумагу.

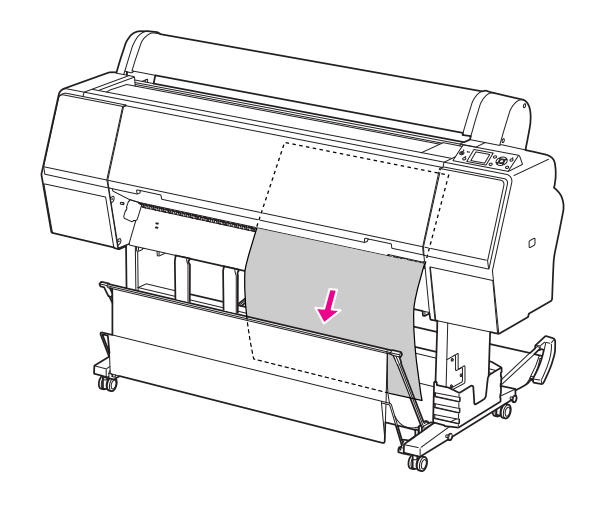

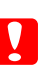

#### c *Предостережение:*

*Бумага может выпасть. Держите ее чтобы избежать ее выпадения, т.к. это может привести к повреждению бумаги.*

## <span id="page-47-0"></span>Использование корзины и направляющих для бумаги

Использование корзины для бумаги позволяет плавно принимать отпечатанную бумагу, а также предотвражает повреждение отпечатанной бумаги при выводе. Используйте нужную корзину в соответствии с типом используемых носителей; в противном случае отпечатки могут получаться смазанными, смятыми или иметь другие повреждения.

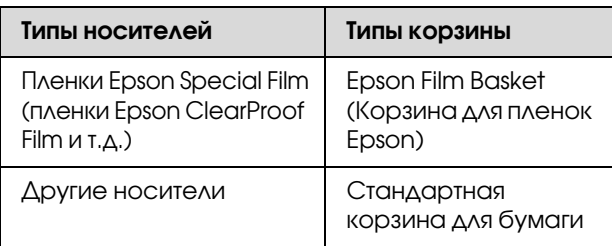

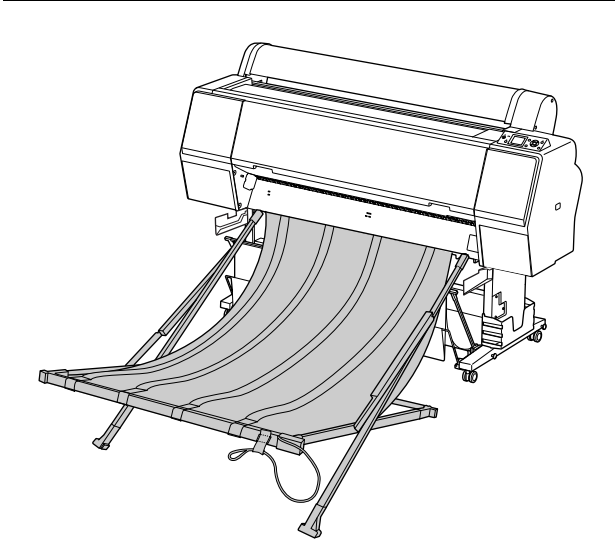

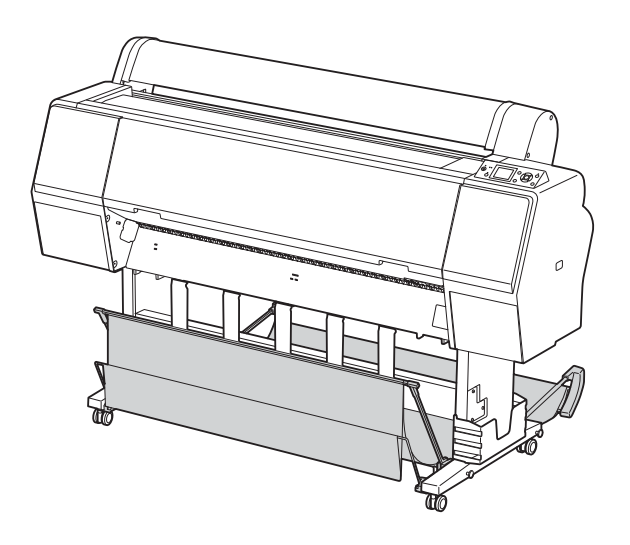

## Использование Epson Film Basket (Корзина для пленок Epson)

Используйте корзину для пленок Epson только при печати на пленках Epson, таких как Epson ClearProof Film. Не используйте ее при печати на других носителях. Ниже представлены допустимые размеры пленок для этих корзин.

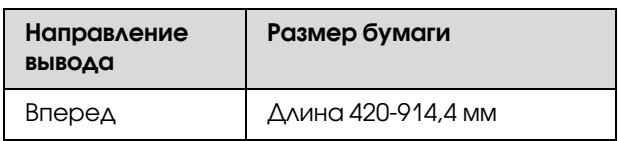

#### c *Предостережение:*

- O *При использовании корзины для пленок Epson извлекайте один носитель на один отпечаток. В противном случае поверхность отпечатка может быть обрезана или поцарапана.*
- O *Не кладите и не бросайте в корзину тяжелые предметы типа рулонов бумаги. В противном случае корзина может быть деформирована или повреждена.*

### Названия элементов и их функции

Ниже представлены названия и функции элементов корзин для пленок Epson.

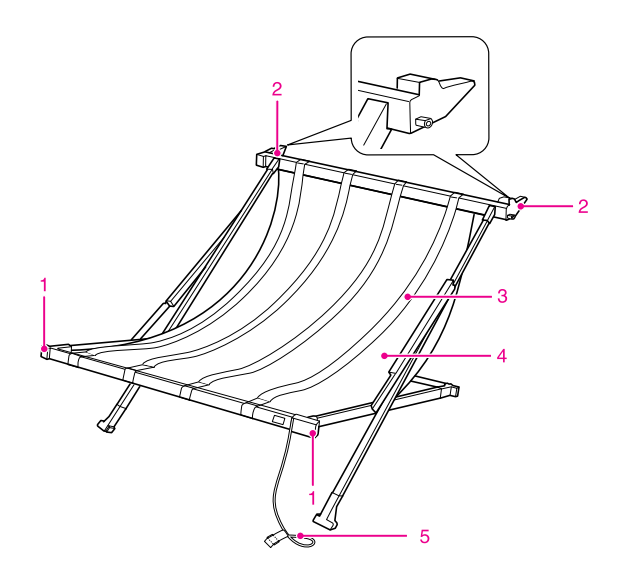

#### 1. Часть для переноски

При подсоединении или отсоединении корзины держите ее за эту часть.

#### 2. Соединительная часть

Часть, соединяемая с направляющими для корзины.

#### 3. Направляющие для пленок

Плавно принимает выводимые носители.

#### 4. Ткань корзины

На соединительной части и части для переноски белые участки такни указывают позицию для настройки направляющих для пленок.

#### 5. Шнур для хранения

Удерживает края корзины при хранении.

### Подготовка к установке

При использовании корзины для пленок Epson, необходимо изменить расположение стандартной корзины для бумаг. Для подготовки к установке корзины для пленок Epson, сделайте следующее.

#### *Примечание:*

*Отсоединять отпринтера стандартную корзину для бумаги и SpectroProofer Mounter 24" не нужно.*

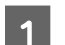

A Опустите направляющие для бумаги.

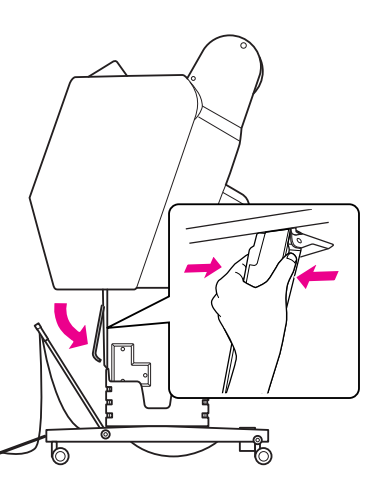

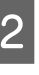

2 Поднимите стандартную корзину вертикально, а затем закрепитее ее с помощью защелок.

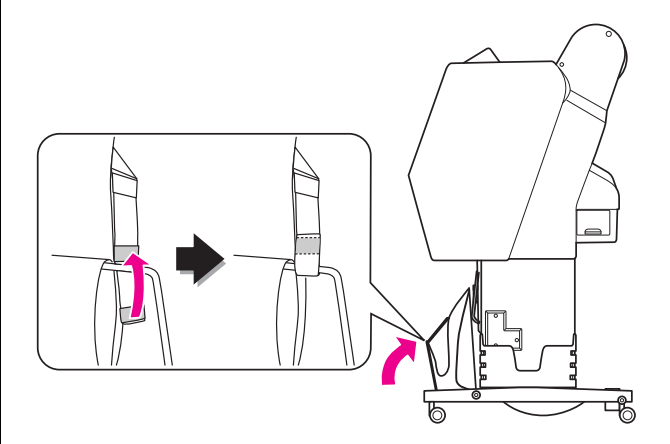

### Подсоединение к принтеру

Для подсоединения корзины для пленок Epson к принтеру сделайте следующее.

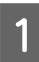

Снимите шнур и откройте корзину.

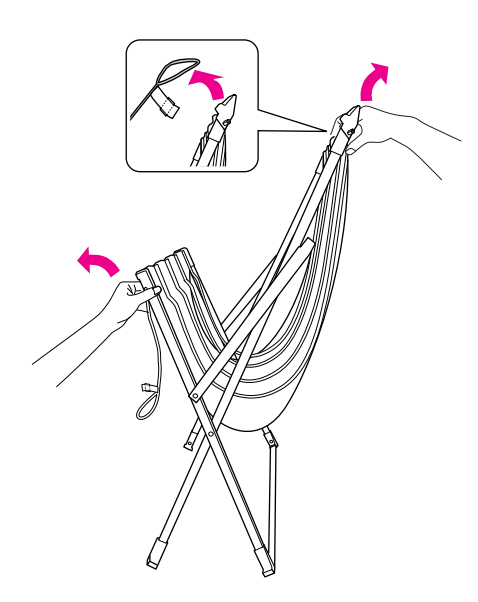

В Если направляющие для пленок съехали со своих положений, поправьте их между белыми частями ткани корзины.

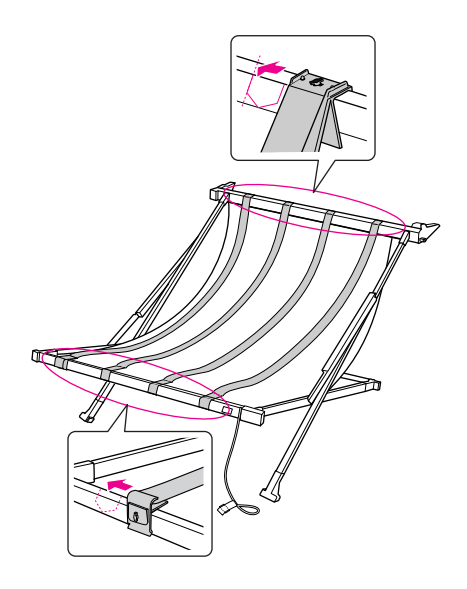

З Ремнями-защелками закрепите шнур для хранения.

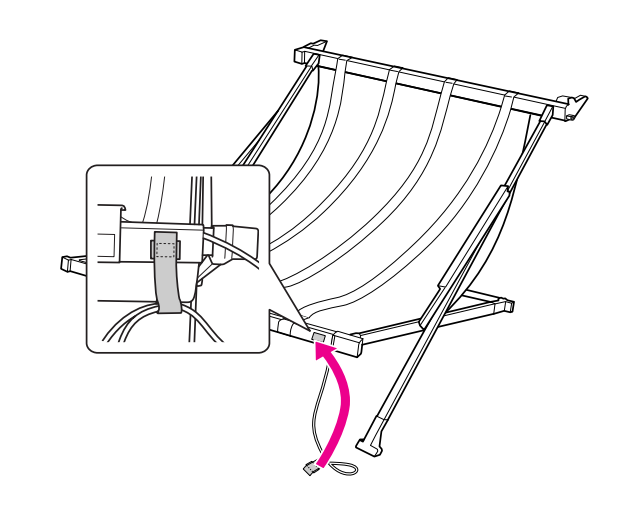

Поверните соединительные части к принтеру и затем нажатием на часть для переноски вставьте их в желобы направляющих для корзины.

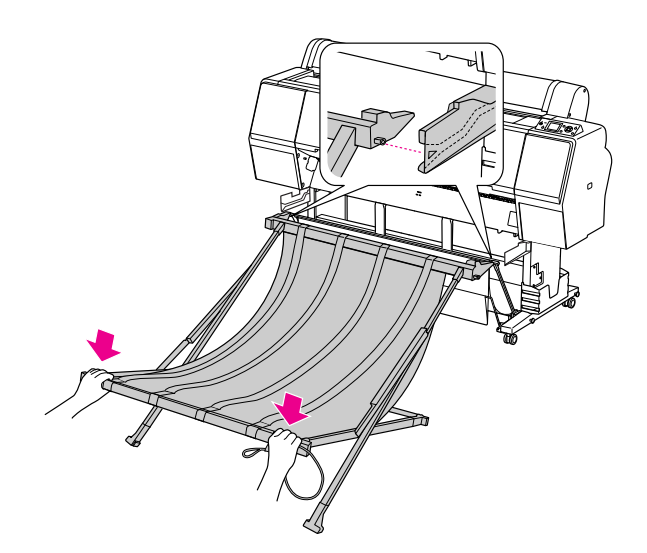

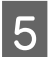

E Придвиньте корзину так, чтобы соединительные части вошли до конца.

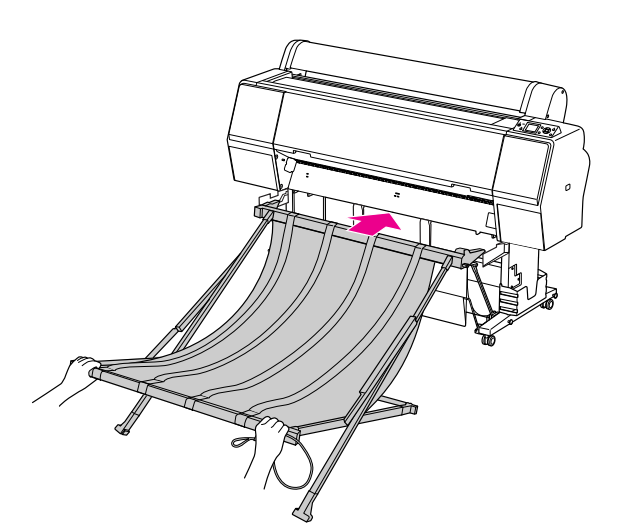

## c *Предостережение:*

*Если корзина для пленок будет подсоединена некорректно, пленки будут выводиться неправильно. Смотря в окошко, расположенное на направляющих для корзины, убедитесь, что соединительные части полностью и надежно установлены в направляющих.*

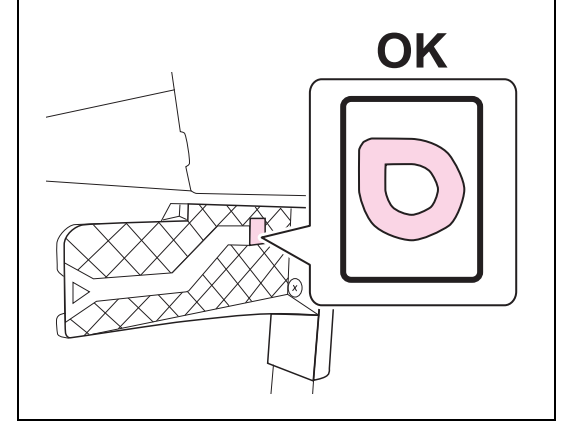

### Отсоединение от принтера и хранение

Когда корзина для пленок не используется, для ее отсоединения и хранения сделайте следующее.

#### *Примечание:*

- O *При извлечении рулонной бумаги или Epson SpectroProofer Mounter 24" сначала отсоедините корзину для пленок.*
- O *Перед тем как отсоединить корзину убедитесь, что корзина пуста.*

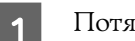

A Потяните корзину на себя.

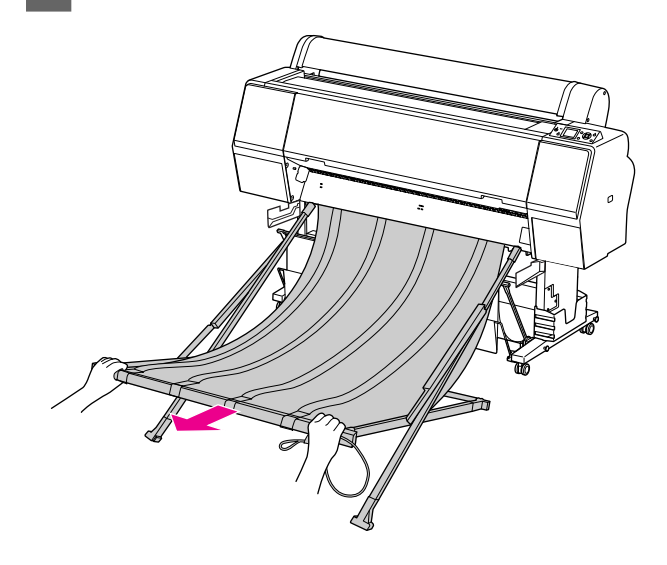

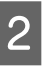

B Сложите корзину и зафиксируйте ее шнуром для хранения.

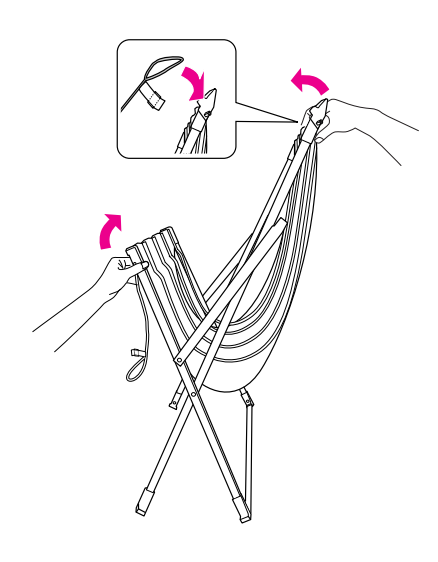

w *Предупреждение: Будте осторожны, чтобы не зажать пальцы между частями корзины.*

## <span id="page-51-0"></span>Использование стандартной корзины для бумаги

В зависимости от типа носителя направление подачи может отличаться.

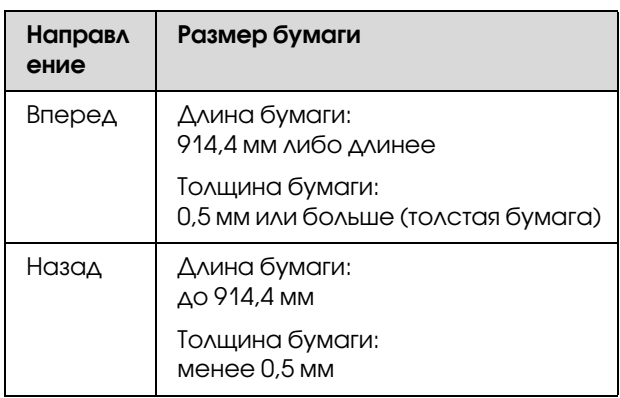

## При выводе бумаги вперед

Направляющие для бумаги удерживают выводимые отпечатки строго перед принтером. В этом разделе описано, как можно изменить способ вывода бумаги с подачи назад на подачу вперед.

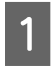

1 Снимите ленты-застежки с передней корзины для бумаги и опустите ее вниз.

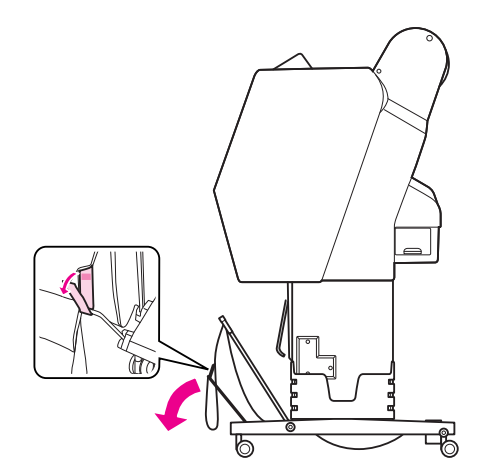

В Немного наклоните переднюю корзину, чтобы установить направляющие бумаги в горизонтальное положение.

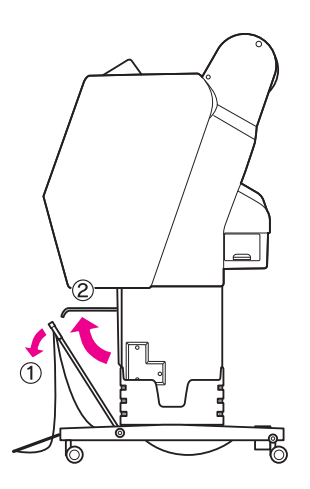

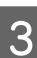

З Установите корзину в вертикальное положение.

При этом ткань корзины натянется.

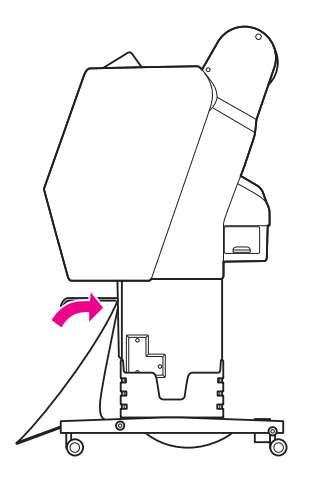

Опустите направляющие для бумаги, чтобы зафиксировать ее.

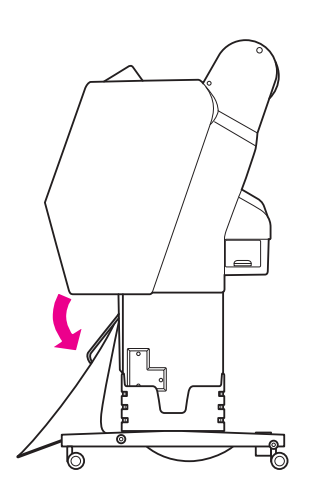

### При выводе бумаги назад

Отпечатки можно выводить с задней стороны принтера и хранить их в корзине для бумаги. В этом разделе описано, как можно изменить способ вывода бумаги с подачи вперед на подачу назад.

#### c *Предостережение:*

*В корзине не должно быть более одного листа отпечатанной бумаги. Если в корзине скапливается несколько листов, расстояние между пюпитрами для поддержки отпечатанной части листа и корзиной для бумаги становится незначительным. Это может вызвать ошибку подачи бумаги.*

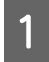

A Установите направляющие бумаги в горизонтальное положение.

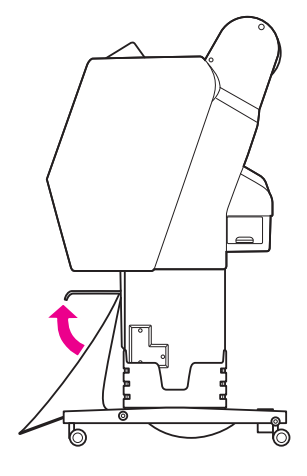

2 Наклоните переднюю корзину вниз.

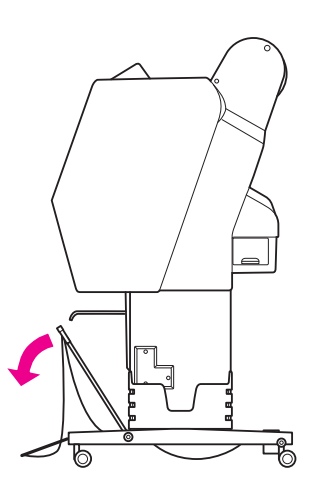

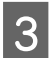

З Опустите направляющие бумаги и затем поднимите переднюю корзину.

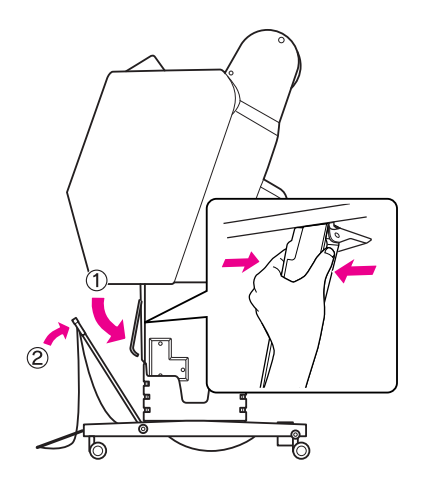

D Поднимите переднюю корзину и закрепите ее лентами-застежками.

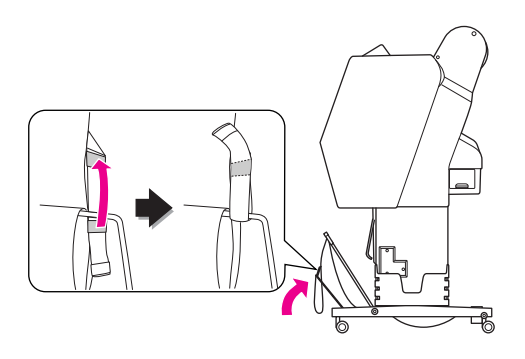

### Хранение корзины для бумаги

Если корзина для бумаги не используется, установите ее в вертикальное положение. В этом разделе описано, как можно перевести корзину из положения "подача назад" в положение "хранение".

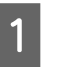

A Установите направляющие бумаги в горизонтальное положение.

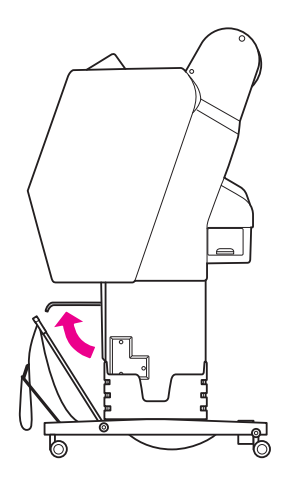

В Снимите ленты-застежки и прикрепите их концами вниз. Установите переднюю корзину в вертикальное положение.

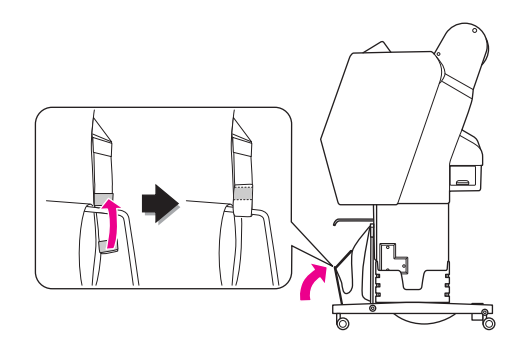

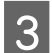

З Наклоните направляющие бумаги.

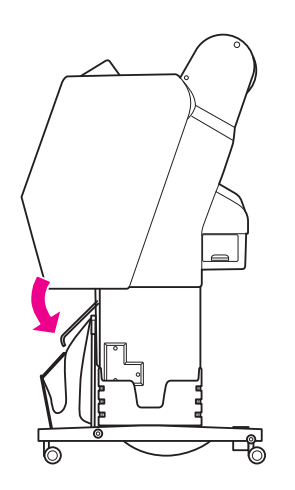

### Область печати

### Рулонная бумага

Размер области печати зависит от значения параметра ROLL PAPER MARGIN (Поля рулонной бумаги), которое устанавливается на ЖК'экране. См. раздел ["PRINTER SETUP \(Настройки](#page-24-0)  [принтера\)" на стр. 25](#page-24-0)

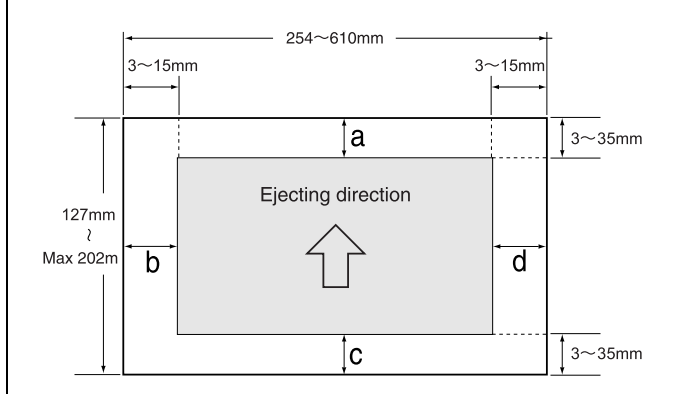

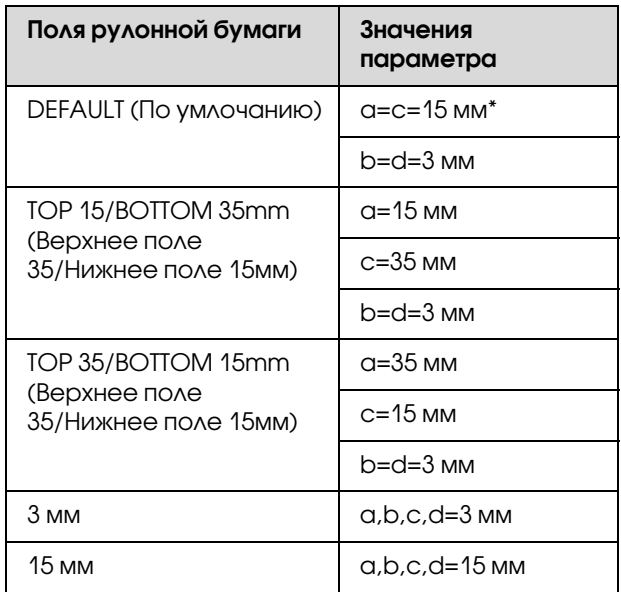

\*Для Premium Glossy Photo Paper (250), когда выбрано значение DEFAULT (По умолчанию), a=20 мм и  $c=15$  мм.

#### c *Предостережение:*

- O *Если рулонная бумага не имеет стержня, качество печати ухудшается. Не используйте для печати последную секцию рулонной бумаги.*
	- $\Box$  *Размер отпечатанного изображения не меняется при изменении ширины поля.*

#### *Примечание:*

- O *Область печати не изменяется даже при изменении полей.*
- O *Принтер автоматически определяет формат загруженной бумаги. Данные, выходящие за область печати, не печатаются.*
- O *Если сравнить результаты, напечатанные с полями 3мм и 15мм, можно заметить, что на изображении с полем 15мм часть данных справа не напечаталась.*

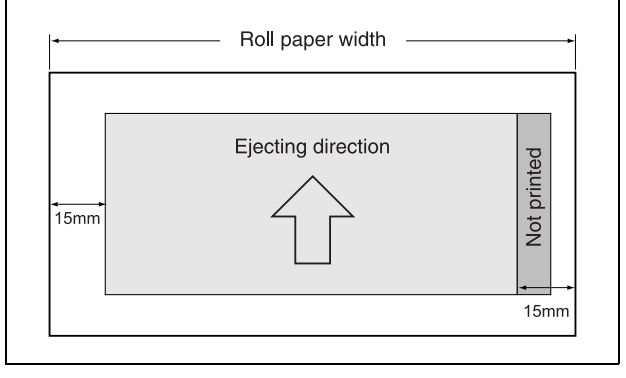

## Форматная бумага

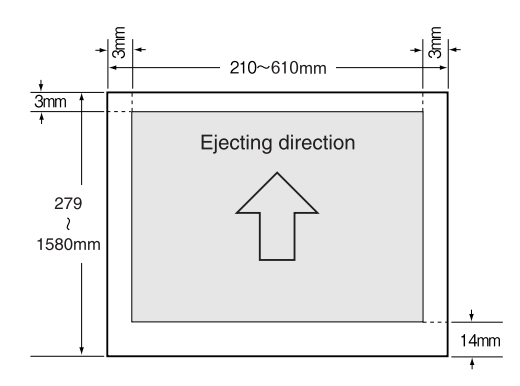

# Использование ПО принтера

#### *Примечание:*

*ПО, находящееся на поставляемом компакт/диске, предназначено только для ОС Windows.*

# Знакомство с ПО принтера

Компакт'диск с программным обеспечением для принтера содержит следующее программное обеспечение. Для получения более подробной информации см. Руководство по работе в сети (PDF руководство) или онлайн справку по каждому продукту.

#### Утилиты

EPSON LFP Remote Panel 2

#### Сетевое ПО

- O Утилита Epson Network
- $\Box$ Утилита EpsonNet Config
- O Утилита EpsonNet Print

#### *Примечание:*

- O *Драйвер принтера не входит в комплект поставки. Для печати необходимо ПО процессора растровых изображений (RIP). Для получения поддерживаемого данным принтером ПО процессора растровых изображений (RIP) обратитесь к официальному сайту Epson.*
- O *Запуск Easy Install (Простая установка) с компакт/диска позволяет автоматически установить EPSON Stylus Pro WT7900 Comm Driver (Драйвер соед. EPSON Stylus Pro WT7900). EPSON Stylus Pro WT7900 Comm Driver (Драйвер соед. EPSON Stylus Pro WT7900) отличается от драйвера принтера для печати. При использовании EPSON LFP Remote Panel 2 требуется драйвер соединения.*

# EPSON LFP Remote Panel 2

EPSON LFP Remote Panel 2 предоставляет пользователям широкие возможности управления принтером, обновлением прошивки и мониторингом состояния принтера.

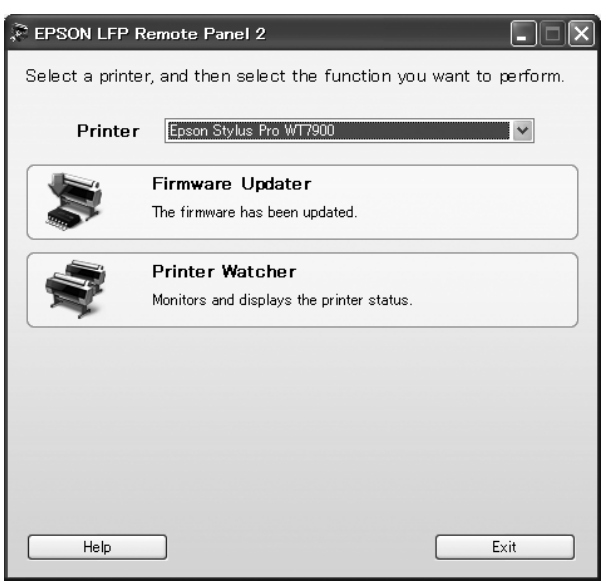

# Утилита Epson Network

При сетевом использовании Epson LFP Remote Panel 2 требуется Epson Network Utility. Если данный модуль не установлен, некоторые функции, такие как мониторинг остатка чернил с компьютера, не работают при обращении к принтеру через сеть.

# EpsonNet Config

Использование EpsonNet Config позволяет пользователям устанавливать различные типы адресов и протоколов (TCP/IP, SNMP) для сетевого интерфейса.

# EpsonNet Print

При сетевом использовании Epson LFP Remote Panel 2 требуется Epson Network Utility. Данное ПО позволяет автоматически отслеживать IP-адрес. Хотя функция DHCP выделяет адрес сетевому интерфейсу автоматически, настройка порта принтера не нуждается в изменении.

# Запуск/Завершение работы ПО принтера

Запустите или завершите работу EPSON LFP Remote Panel 2, сделав следующее.

#### *Примечание:*

*Следующее руководство предоставляет вам подробную информацию по запуску/завершению работы или настройке сетевого ПО.* 

 *См. Руководство по работе в сети (Руководство PDF)*

## Запуск EPSON LFP Remote Panel 2

Запуск EPSON LFP Remote Panel 2 возможен двумя следующими способами.

*Примечание:*

*Перед запуском EPSON LFP Remote Panel 2 убедитесь, что на ЖК/дисплее отображается состояние* READY *(Готов).*

### Двойным щелчком по иконке

После установки ПО создается иконка EPSON LFP Remote Panel 2. Двойной щелчок по иконке EPSON LFP Remote Panel 2 вызывает главное окно программы EPSON LFP Remote Panel 2.

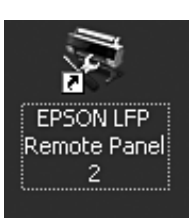

## Из меню Пуск (ОС Windows)

Щелкните **Start (Пуск)** ' **All Programs (Все программы)** (или **Programs (Программы)**) ' EPSON LFP Remote Panel 2 - EPSON LFP Remote Panel 2. Появится главное окно EPSON LFP Remote Panel 2.

## Завершение работы EPSON LFP Remote Panel 2

В главном окне EPSON LFP Remote Panel 2 щелкните **Exit (Выход)**.

#### Использование ПО принтера

# Удаление ПО принтера

Для удаления ПО принтера сделайте следующее.

#### *Примечание:*

- O *В Windows XP/Windows Vista необходимо авторизироваться под учетной записью администратора. При удалении ПО принтера в ОС Windows Vista может потребоваться пароль. Если пароль необходим, введите его чтобы продолжить.*
- O *В Windows 2000 необходимо войти в качестве пользователя с правами администратора (входящего в группу Computer Administrator (Администратор компьютера)).*

## Удаление EPSON LFP Remote Panel 2

Удаление EPSON LFP Remote Panel 2 из **Windows Control Panel (Панель управления)** ' **Add or Remove Programs (Установка/Удаление программ)** (или **Add or Remove Applications (Установка/Удаление приложений)**) как главного приложения.

См. интерактивную справку по EPSON LFP Remote Panel 2 для получения более подробной информации.

## Удаление драйвера совм. EPSON Stylus Pro WT7900

Для удаления EPSON Stylus Pro WT7900 Comm Driver (Драйвер совм. EPSON Stylus Pro WT7900) сделайте следующее.

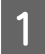

A Выключите принтер и отсоедините интерфейсный кабель, соединяющий принтер с компьютером.

B Щелкните **Windows Control Panel (Панель управления)** ' **Add or Remove Programs (Установка/Удаление программ)** (or **Add or Remove Applications (Установка/Удаление приложений)**). В Windows Vista щелкните **Control Panel (Панель управления)** ' **Programs (Программы)** ' **Uninstall Programs (Удаление программ)**.

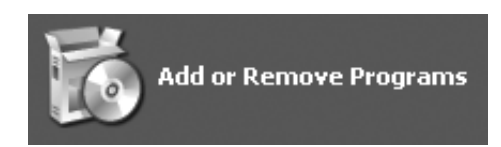

C Выберите **Epson Printer Driver/Utility Uninstall** (Удаление утилиты/драйвера принтера Epson) и затем щелкните **Uninstall/Change** (Удалить/Изменить).

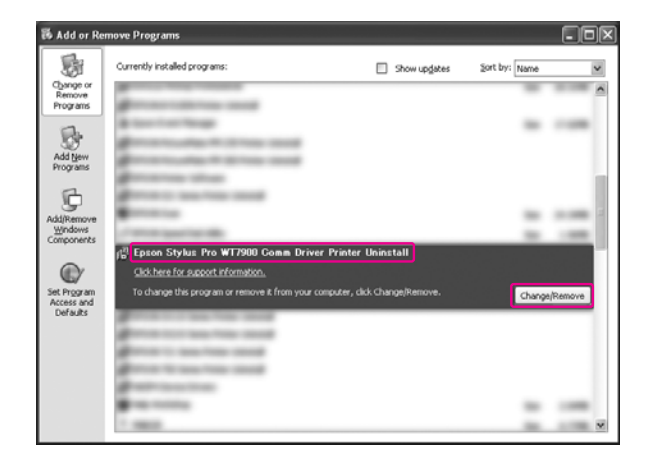

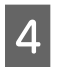

Д Выберите значок принтера и нажмите на кнопку **OK**.

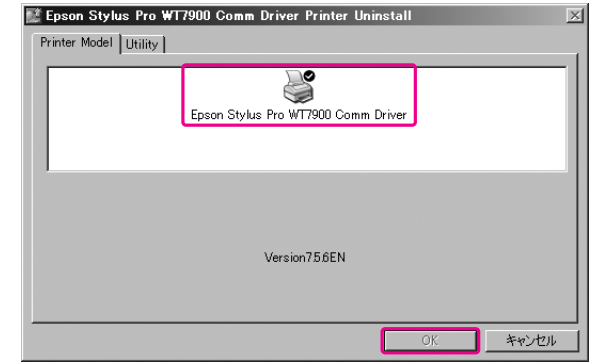

E Для завершения удаления следуйте инструкциям на экране. При появлении подтверждающего сообщения щелкните **Yes (Да)**.

#### Использование ПО принтера

При переустановке EPSON Stylus Pro WT7900 Comm Driver (Драйвер совм. EPSON Stylus Pro WT7900) перезагрузите компьютер.

Дополнительное оборудование и расходные материалы

# <span id="page-60-0"></span>Дополнительное оборудование и расходные материалы

Для вашего принтера доступны следующие расходные материалы (список датирован маем 2009 г.)

Последнюю информацию см. на web-сайте компании Epson.

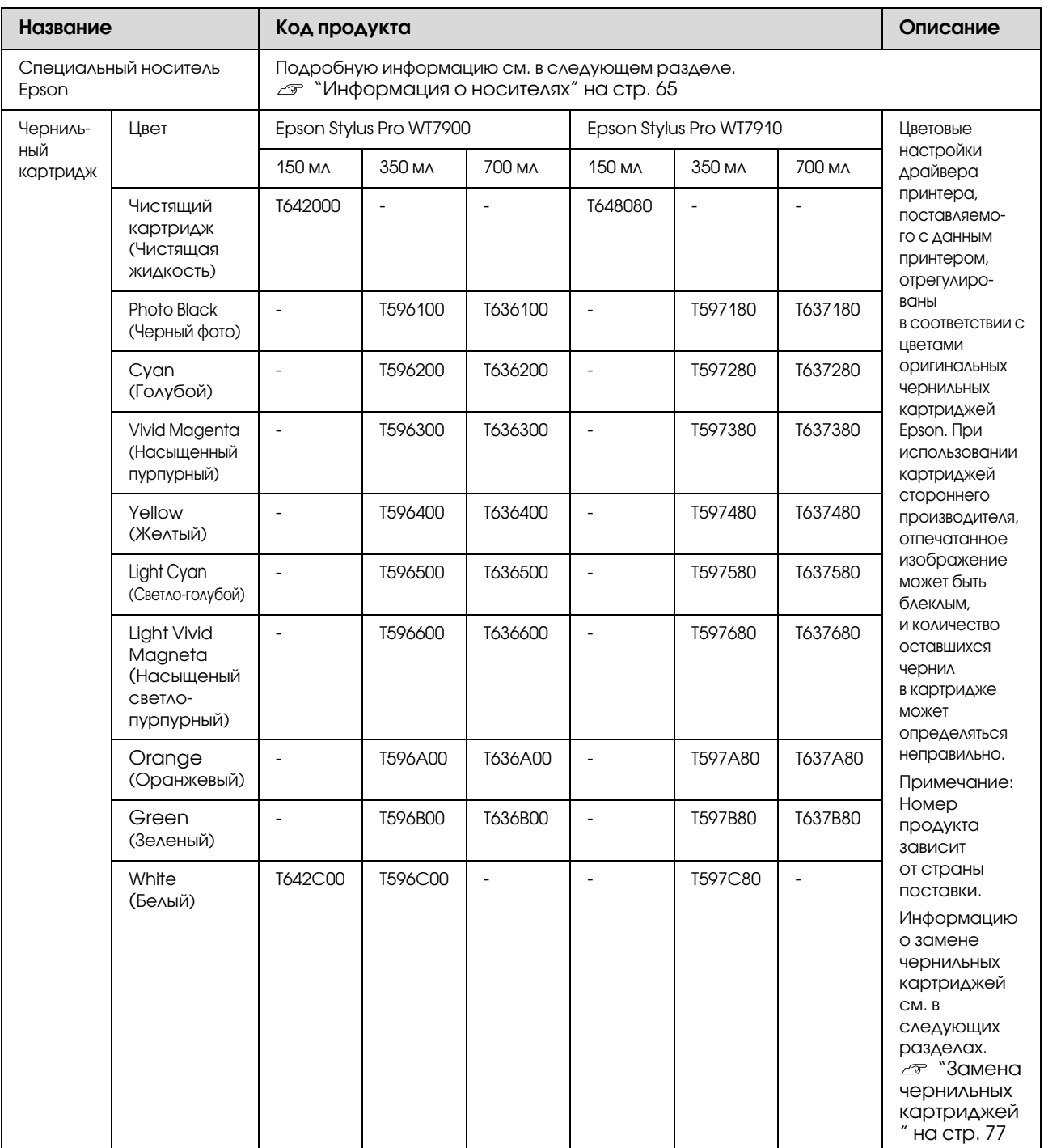

#### Дополнительное оборудование и расходные материалы

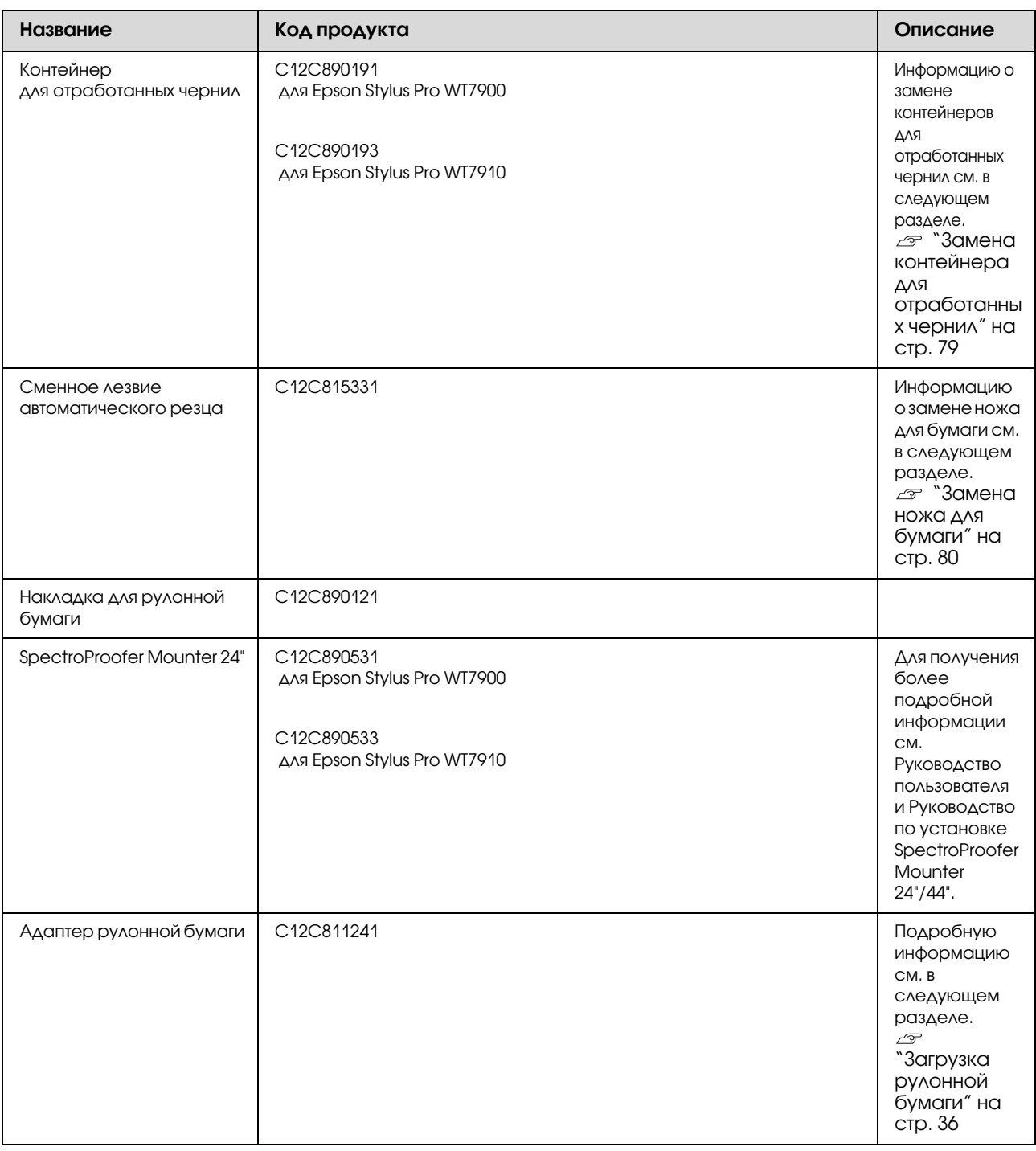

#### *Примечание:*

O *Если вы используете концентратор USB, подключите принтер к первому уровню концентратора или прямо к разъему USB на компьютере. Некоторые разветвители также могут вызывать сбои в работе. При возникновении проблем подключите принтер непосредственно к USB/порту компьютера.*

O *Для Ethernet/соединения используйте кабель LAN. Если используется кабель 100BASE/TX STP (экранированная витая пара), он должен быть категории 5 или выше.*

# <span id="page-62-0"></span>Спецификации поддерживаемых носителей

Рекомендуется использовать специальные носители Epson, которые расширяют возможности печати и делают ее результаты более выразительными. Для получения более подробной информации по нужным типам носителей и настройкам печати при использовании других, не относящихся к специальным носителям Epson, либо при использовании для печати программного обеспечения RIP следуйте инструкциям по бумаге или обратитесь в службу поддержки компании'производителя бумаги или RIP ПО. Следующие типы специальных носителей могут быть использованы с данным принтером.

#### *Предостережение:*

- O *Не используйте бумагу, если она помята, потерта, порвана, испачкана или испорчена каким/либо другим образом.*
- O *Вставляйте бумагу непосредственно перед печатью. Извлекайте ее из принтера по окончании печати и храните в соответствии с инструкциями к используемым носителям.*

#### *Примечание:*

- O *Если вы используете бумагу стороннего производителя, за дополнительной информацией обратитесь к инструкции, идущей в комплекте с бумагой или свяжитесь с поставщиком. Перед закупкой большой партии бумаги делайте пробную распечатку.*
- O *Если вы используете бумагу стороннего производителя, предварительно установите пользовательские настройки бумаги. См. раздел ["CUSTOM PAPER SETUP](#page-30-0)  [\(Настройки пользовательских параметров](#page-30-0)  [бумаги\)" на стр. 31](#page-30-0)*

## Рулонная бумага

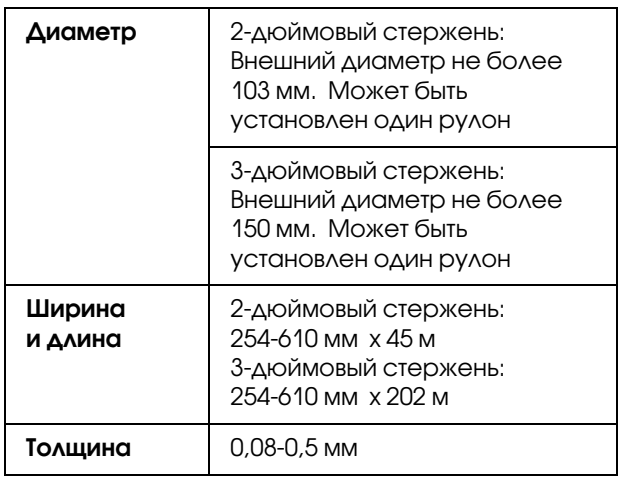

#### c *Предостережение:*

*С того момента как появилась возможность использования любой бумаги, удовлетворяющей спецификациям, приведенным выше, Epson не может гарантировать стабильную работу тракта бумаги и качество печати.*

## c Форматная бумага

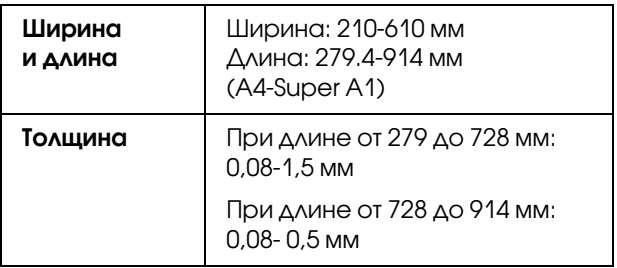

#### c *Предостережение:*

*С того момента как появилась возможность использования любой бумаги удовлетворяющей спецификациям приведенным выше, Epson не может гарантировать стабильную работу тракта бумаги и качество печати.*

## Инструкции по использованию бумаги

### Примечания по использованию бумаги

Более подробную информацию см. в инструкциях ниже и в инструкциях по использованию бумаги.

- O Использование специальных носителей Epson возможно при выполнении следующих условий (температура: 15'25°C, влажность: 40'60%). В частности, использование пленок Epson ClearProof Film возможно при соблюдении следующих условий (температура: 20-25°С, влажность: 40-60%). См. раздел ["О пленках Epson ClearProof](#page-65-0)  [Film \(специальные носители Epson\)" на стр. 66](#page-65-0)
- O Не сгибайте бумагу и не позволяйте царапинам появиться на ее поверхности.
- O Не прикасайтесь к лицевой стороне носителя: отпечатки пальцев могут снизить качество печати.
- O Устанавливайте рулонную бумагу, придерживая рулон за края. По возможности работайте с носителями в перчатках.
- O При быстрой смене температуры и влажности бумага может покоробиться. Не сгибайте бумагу и не допускайте попадания грязи на ее поверхность. Распрямите бумагу при загрузке в принтер.
- O Не выбрасывайте упаковку от бумаги, поскольку ее можно использовать для хранения бумаги.

### После завершения печати

Информацию об обслуживании принтера после завершения печати см. ниже.

- O Не трите и не царапайте отпечатанный материал, в противном случае чернила могут сойти.
- O Не прикасайтесь к поверхности отпечатанного материала т.к. чернила могут смазаться.
- O Не сгибайте бумагу и не складывайте отпечатанные листы один поверх другого. Дождитесь полного высыхания чернил. При складывании отпечатанных листов в стопки цвет отпечатанного изображения может измениться. Если сложить листы один поверх другого, даже после высыхания чернил на поверхности могут появиться царапины.
- O Если положить отпечатанный материал в фотоальбом до полного высыхания чернил, чернила могут расплыться. После выполнения печати убедитесь в том, что чернила высохли полностью.
- O Не используйте аппараты для сушки для ускорения процесса сушки чернил.
- O Предохраняйте отпечатанный материал от прямых солнечных лучей.
- O Информацию о том, как предотвратить выцветание изображения, см. в инструкциях к бумаге. При правильном хранении отпечатанный материал сохраняет яркость в течение долгого времени.

#### *Примечание:*

*Как правило, отпечатанные изображения и фотографии со временем выцветают (меняют цвет) под воздействием света и различных компонентов воздуха. Это происходит и с особыми носителями Epson. Однако при правильном хранении изменение цвета может быть минимальным.*

- O *Более подробную информацию о правилах обращения с отпечатанной бумагой см. в инструкциях к особым носителям Epson.*
- O *Цвета фотографий, плакатов и другого*  печатного материала выглядят по-разному в *зависимости от освещения (источников света\*). Цвета отпечатанного на данном принтере материала также могут выглядеть по/разному в зависимости от разных источников света.*

*\* В источники света входит солнечный свет, флуоресцентный свет, лампы накаливания и др.*

### Хранение бумаги

Более подробную информацию см. в инструкциях ниже и в инструкциях по использованию бумаги.

- O Не устанавливайте принтер в местах, подверженных воздействию прямого солнечного света, высокой температуры и влажности.
- O Храните бумагу в упаковке и на ровной поверхности.
- O Снимайте неиспользуемую рулонную бумагу с вала. Правильно свернув ее, храните бумагу в оригинальной упаковке. Если оставить рулонную бумагу в принтере, ее качество снизится.
- O Не допускайте увлажнения бумаги.
- O Чтобы сохранить цвета отпечатанного материала, храните отпечатки в темном месте, защищенном от прямых солнечных лучей и излишнего нагрева.

# <span id="page-64-0"></span>Информация о носителях

Epson предлагает специально разработанные носители для струйных принтеров, отвечающие самым высоким требованиям.

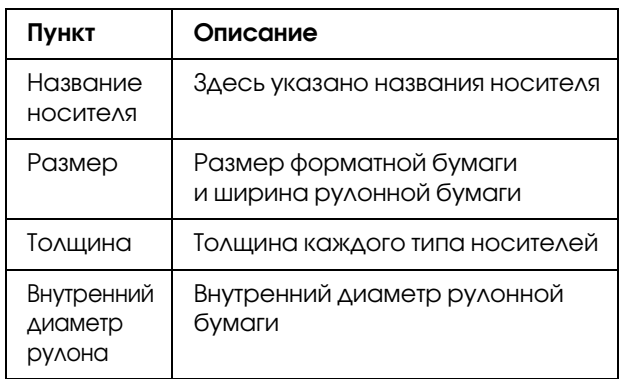

#### *Примечание:*

- O *Для получения актуальной информации по поддерживаемым оригинальным носителям Epson, посетите сайт: http://www.epson.ru*
- O *Условия соответствия между SpectroProofer и бумагой могут отличаться в зависимости от программного обеспечения RIP. За более подробной информацией обратитесь к инструкции по используемому ПО RIP.*

## Рулонная бумага

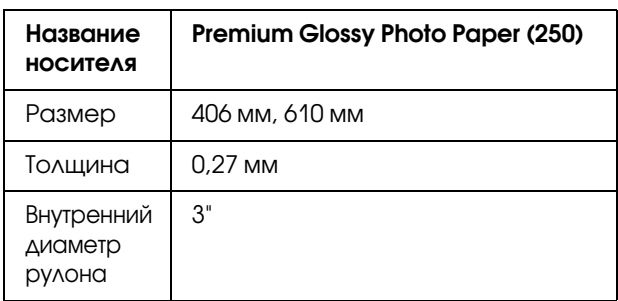

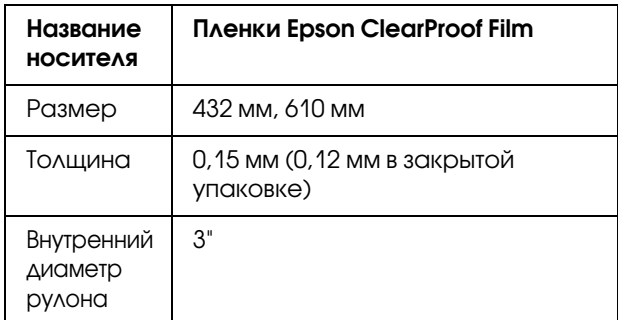

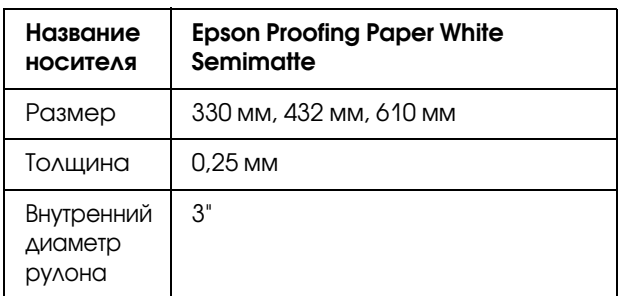

## Форматная бумага

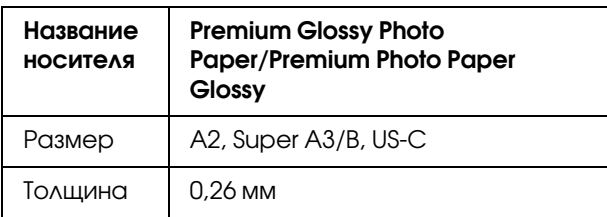

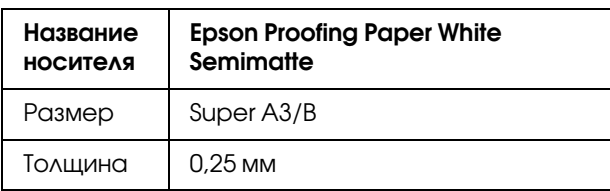

# <span id="page-65-0"></span>О пленках Epson ClearProof Film (специальные носители Epson)

Обратите особое внимание на следующие замечания по использованию пленок Epson ClearProof Film. Изучите инструкцию поставляемую с данными носителями для получения более подробной информации.

# Окружающая среда

Использование данных носителей возможно при соблюдении следующих условий. Температура: 20-25 ℃ Влажность: 40-60%

Избегайте попадания прямых солнечных лучей, воздействия высоких температур и высокой влажности.

Для обеспечения высокого качества печати соблюдайте данные условия окружающей среды. В противном случае из за несоблюдения требований по влажности белые чернила могут изменить свой оттенок.

# О защитной пленке

На оборотной стороне носителя находится белая защитная пленка. Не снимайте ее до завершения печати и полного высыхания чернил. Данная пленка защищает носители от повреждения и предотвращает налипание пыли в процессе печати. Обратите внимание на следующие замечания по использованию.

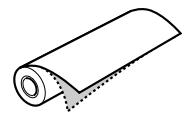

O Не загружайте носители в принтер после удаления защитной пленки. В противном случае поверхность носителя может быть поцарапана и испачкана.

- O Удаляйте защитную пленку медленно и аккуратно после полного высыхания чернил. Если чернила высохли не полностью, носитель может скрутиться или сложиться стороной для печати из за чего могут возникнуть дефекты отпечатка. Если удалять защитную пленку прилагая слишком большие усилия, часть пленки может остаться и ее будет трудно удалить.
- O При удалении защитной пленки образуется статическое электричество. Производите удаление пленки вдали от чувствительных инструментов, а также после удаления прикоснитесь к любой металлической поверхности для снятия статического напряжения.
- O Убедитесь, что пленка не приклеена к отпечатанной поверхности. В противном случае чернила на ней могут быть повреждены или поверхность может быть поцарапана.

## Примечания по загрузке носителей

- O Ровно обрежьте край носителя, если край выглядит следующим образом. В противном случае носитель может замяться внутри принтера или качество печати может ухудшиться.
	- 1. Край замят.
	- 2. Носитель скручен, согнут или имеет складки.
	- 3. Защитная пленка отклеена.
- O При печати на пленке Epson ClearProof Film, после того как печать производилась на каком'либо другом носителе, прочистите внутренние части принтера и ролика, если они загрязнены. В противном случае бумажная пыль оставшаяся внутри принтера может прилипнуть к отпечатанной поверхности и поцарапать ее.

### После завершения печати

O Не трогайте отпечатанную поверхность сразу после завершения печати. В противном случае вы можете повредить отпечаток.

- O Не допускайте попадания влаги на бумагу. В противном случае на поверхности могут остаться разводы.
- O Не растягивайте бумагу. В этом случае белые чернила становятся прозрачными.
- O Минимальная длина носителя при включенной функции автообреза составляет 420 мм. Если вы хотите произвести обрез носителя меньшей длины, выполняйте его вручную. См. раздел ["Обрез рулонной бумаги после](#page-40-0)  [печати" на стр. 41](#page-40-0)

# Печать на бумаге стороннего производителя

При использовании неоригинальных носителей, установите пользовательские настройки бумаги в режиме Menu (Меню) через панель управления и производите печать используя данные настройки. Установленные настройки сохраняются при выключении принтера. Можно сохранить до 10 пользовательских параметров бумаги.

#### *Примечание:*

- O *Перед сохранением пользовательских настроек бумаги обязательно проверьте такие характеристики бумаги, как натяжение, фиксация чернил и толщина. Информацию об этих характеристиках см. в описании, предоставляемом с бумагой.*
- O *Настройки, сделанные через панель управления имеют приоритет по сравнению с настройками, выполненными через ПО RIP.*
- O *Для настройки печати в обоих направлениях см. документацию по используемому ПО RIP.*

## Загрузка в принтер нестанартных носителей

Регистрация нестандартной бумаги через ЖК'экран принтера. Выберите пункты в меню PAPER SETUP (Настройка бумаги). The registered number is displayed on the LCD panel.

#### *Примечание:*

*Принтер переходит в состояние готовности при нажатии кнопки на любом этапе внесения следующих настроек. Введенные настройки сохраняются в качестве пользовательских (включая настройки без изменений).*

A Загрузите бумагу, которую хотите использовать.

Убедитесь в том, что настройки соответствуют используемой бумаге.

B Войдите в меню CUSTOM PAPER (Пользовательские параметры бумаги). режим Menu (Меню). 2. Нажмите на кнопку  $\blacktriangle / \blacktriangledown$  для отображения меню PAPER SETUP (Настройки бумаги) и затем нажмите на кнопку  $\blacktriangleright$ . 3. Нажмите на кнопку  $\blacktriangle / \blacktriangledown$  для отображения меню CUSTOM PAPER (Пользовательские параметры бумаги) и

1. Нажмите на кнопку для входа в

З Выберите зарегистрированный номер для пользовательских настроек.

нажмите на кнопку  $\blacktriangleright$ .

Вы можете выбрать номер от 1 до 10. 1. Нажмите на кнопку  $\blacktriangle / \blacktriangledown$ , для того чтобы установить желаемый номер. 2. Нажмите на кнопку  $\blacktriangleright$ .

Настройки, сделанные на шаге 4, сохранятся для выбранного номера.

#### *Примечание:*

*Рекомендуется записать сохраненный номер и настройки, сделанные на шаге 4.*

D При необходимости выберите тип бумаги.

1. Нажмите на кнопку  $\blacktriangle / \blacktriangledown$  чтобы выбрать PAPER TYPE (Тип бумаги), и затем нажмите .

2. Нажмите  $\blacktriangle / \blacktriangledown$ , чтобы выбрать тип носителя и затем нажмите .

3. Нажмите на кнопку  $\blacktriangle / \blacktriangledown$ , чтобы выбрать носитель.

4. Нажмите на нопку  $OK$ .

5. Дважды нажмите , чтобы вернуться в предыдущее меню.

E При необходимости укажите расстояние между печатающей головкой и бумагой (Platen Gap).

> 1. Нажмите на кнопку  $\blacktriangle / \blacktriangledown$ , чтобы выбрать PLATEN GAP (Зазор), и далее нажмите .

2. Нажмите  $\blacktriangle$  /  $\nabla$ , чтобы выбрать подходящие настройки бумаги. 3. Нажмите на кнопку  $\mathsf{OK}$ .

4. Нажмите , чтобы вернуться к предыдущему меню.

#### *Примечание:*

*Вы можете отрегулировать расстояние между печатающей головкой и бумагой. Качество печати повышается когда Platen Gap (Зазор) настроен корректно. Если при печати на плотной бумаге зазор слишком узкий, печатающая готовка соприкасается с бумагой настолько сильно, что и бумага, и печатающая головка могут быть повреждены.*

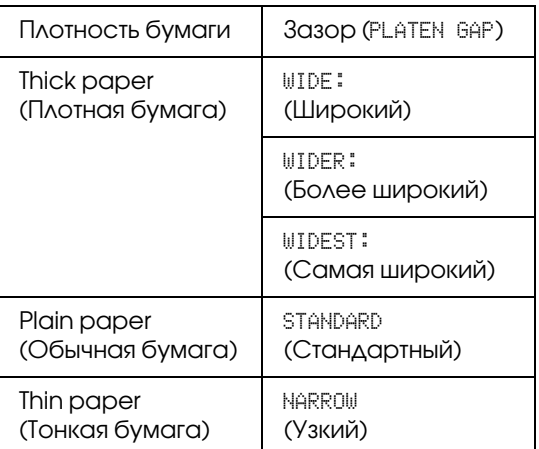

F Напечатайте тестовый шаблон подбора толщины.

> 1. Нажмите на кнопку  $\blacktriangle / \blacktriangledown$ , чтобы выбрать THICKNESS PATTERN (Шаблон толщины), и затем нажмите кнопку . 2. Нажмите ОК чтобы распечатать тестовый шаблон толщины.

Пример шаблона:

# 

G По напечатанному шаблону определите, какой набор линий выровнен (смещение минимально), и выберите THICKNESS NUMBER (Номер толщины) (от 1 до 15).

1. Кнопками  $\triangle$  /  $\blacktriangledown$  выберите номер. В проиллюстрированном выше случае выберите 4. 2. Нажмите кнопку  $OK$ .

H При необходимости задайте параметр Paper Feed Adjustment (Регулировка подачи бумаги).

Настройте количество подаваемой бумаги (от - 0.7 до 0.7%).

1. Нажмите на кнопку  $\blacktriangle / \blacktriangledown$ , чтобы выбрать PAPER FEED ADJUST (Настройка подачи бумаги), и далее нажмите . 2. Нажмите кнопку  $\blacktriangle / \blacktriangledown$ , чтобы установить количество подаваемой бумаги. 3. Нажмите  $OK$ . 4. Нажмите на кнопку  $\blacktriangleleft$ , чтобы вернуться

в предыдущее меню.

I При необходимости настройте продолжительность периода сушки.

> Позволяет задать продолжительность периода сушки после каждого прохода печатающей головки. Диапазон значений: 0,0 – 10.0 секунд.

1. Нажмите на кнопку  $\blacktriangle / \blacktriangledown$ , чтобы выбрать DRYING TIME (Время высыхания), и далее нажмите .

2. Нажмите ▲ / ▼, чтобы выбрать время в секундах.

3. Нажмите на кнопку  $\mathsf{OK}$ .

4. Нажмите , чтобы вернуться к предыдущему меню.

#### *Примечание:*

*Если чернила расплываются на бумаге, задайте более продолжительный период сушки.*

10 При необходимости выберите тип присоса бумаги.

> 1. Нажмите на кнопку  $\blacktriangle / \blacktriangledown$ , чтобы выбрать PAPER SUCTION (Давление присоса бумаги), и далее нажмите  $\blacktriangleright$ .

2. Нажмите ▲ / ▼ , чтобы выбрать

подходящие настройки для бумаги. 3. Нажмите на кнопку  $\mathsf{OK}$ .

4. Нажмите , чтобы вернуться к предыдущему меню.

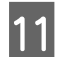

При необходимости выберите тип втягивания рулонной бумаги.

1. Нажмите на кнопку  $\blacktriangle / \blacktriangledown$ , чтобы выбрать SET ROLL PAPER TENSION (Настройка натяжения рулонной бумаги), и далее нажмите  $\blacktriangleright$ . 2. Нажмите ▲ / ▼, чтобы выбрать подходящие настройки для бумаги. 3. Нажмите на кнопку  $\mathsf{OK}$ . 4. Нажмите , чтобы вернуться к предыдущему меню.

L Выберите устранение перекоса бумаги, если необходимо.

1. Нажмите на кнопку  $\blacktriangle / \blacktriangledown$ , чтобы выбрать REMOVE SKEW (Устранение перекоса), и далее нажмите . 2. Нажмите ▲ / ▼, чтобы выбрать подходящие настройки для бумаги. 3. Нажмите на кнопку  $\mathsf{OK}$ . 4. Нажмите , чтобы вернуться к предыдущему меню.

При необходимости выберите FRONT EDGE STANDBY (Ожидание переднего края).

В зависимости от типа носителя настройте функцию ожидания края бумаги для предпечатного (после загрузки бумаги) и постпечатного периода (после автообреза).

1. Нажмите на кнопку  $\blacktriangle / \blacktriangledown$ , чтобы выбрать FRONT EDGE STANDBY (Ожидание переднего края), и далее нажмите . 2. Нажмите ▲ / ▼, чтобы выбрать подходящие настройки для бумаги. 3. Нажмите на кнопку  $\overline{OK}$ . 4. Нажмите , чтобы вернуться к предыдущему меню.

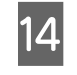

14 Сохраните настройки бумаги и нажмите на кнопку II · 1 "побы выйти из режима Menu (Меню).

> Теперь настройки пользовательских параметров бумаги заданы. Начните печать на пользовательской бумаге, параметры которой вы только что ввели.

Чтобы использовать зарегистрированные значения, сделайте следующее.

1. Нажмите на кнопку  $\blacktriangleright$  для входа в режим Menu (Меню). 2. Нажмите ▲ / ▼ для отображения меню PAPER SETUP (Настройки бумаги) и далее нажмите на кнопку  $\blacktriangleright$ . 3. Нажмите на кнопку  $\blacktriangle / \blacktriangledown$ , чтобы выбрать **PAPER TYPE (Тип бумаги), и далее нажмите**  $\blacktriangleright$ **.** 4. Нажмите на кнопку  $\blacktriangle / \blacktriangledown$  для отображения меню CUSTOM PAPER (Пользовательские параметры бумаги), затем нажмите . 5. Нажмите кнопку  $\blacktriangle$  /  $\blacktriangledown$  для выбора типа носителя и затем нажмите ОК. Нажмите на кнопку  $\mathbb{I} \cdot \mathbb{I}$  для выхода из режима Menu (Меню) и распечатайте данные.

# Обслуживание

# Ежедневное обслуживание

## Инструкции по установке принтера

Во время установки устройства соблюдайте следующие условия.

- $\Box$  Выбирайте ровную и стабильную поверхность, способную выдержать вес принтера (прибл. 103 кг).
- O Используйте розетку, которая отвечает электрическим параметрам принтера.
- O Вокруг устройства должно быть достаточно места для удобной работы, обслуживания и вентиляции. См. раздел "Выбор места для установки

принтера" в Руководстве по установке

O Принтер должен использоваться в следующих условиях (температура от 10 до 35°C и влажность от 20 до 80%).

Даже если условия соответствуют вышеуказанным, качество печати может быть снижено, если условия окружающей среды не подходят для бумаги. Убедитесь в том, что принтер используется в условиях, подходящих для бумаги. Более подробную информацию см. в инструкции по использованию бумаги. Для поддержания влажности на соответствующем уровне предохраняйте принтер от излишне сухого воздуха, прямого солнечного света и источников тепла.

## Обращение с белыми чернилами

В связи с особенностями белых чернил, при их использовании может оставаться осадок. Для обеспечения оптимальных условий печати убедитесь, что следующая процедура обслуживания выполняется периодически.

O Включайте принтер хотя бы один раз в неделю и встряхивайте белый чернильный картридж. Это может предотвратить образование осадка в картридже.

 См. раздел ["Обслуживание белого](#page-73-0)  [чернильного картриджа" на стр. 74](#page-73-0)

O Если печать не производилась какое'то время, включайте принтер хотя бы один раз в месяц и с панели управления, через меню NOZZLE CHECK (Проверка дюз), выполняйте процедуру PRINT WITH WHITE INK (Печать с белыми чернилами). Это может предотвратить образование осадка в дюзах. См. раздел ["Проверка дюз" на стр. 83](#page-82-0)

## Если принтер не используется

Дюзы печатающей головки очень малы, поэтому они легко засоряются при попадании пыли на печатающую головку. Чтобы избежать этого, закрывайте крышку отсека для рулонной бумаги и переднюю крышку, если принтер не используется. Если принтер не используется долгое время, накройте его антистатической тканью во избежание попадания пыли на принтер.

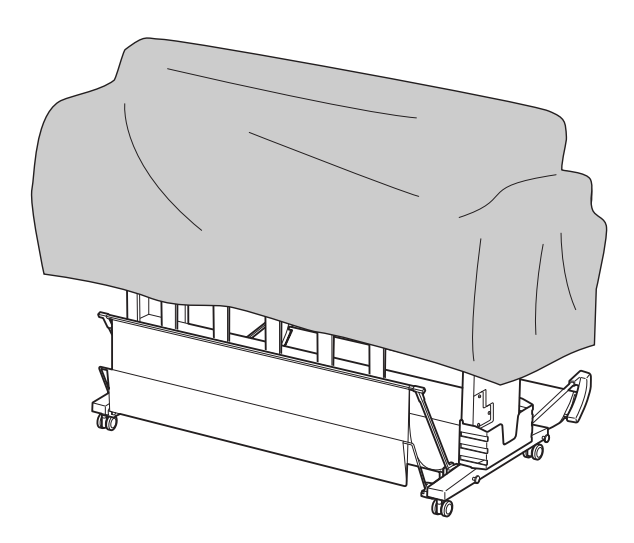

#### Обслуживание

# Чернильные картриджи

Для данного принтера используйте только следующие поддерживаемые типы картриджей. См. раздел ["Дополнительное оборудование и](#page-60-0)  [расходные материалы" на стр. 61](#page-60-0)

#### c *Предостережение:*

*Если вы используете неоригинальные чернила, качество печати может ухудшиться, печатающая головка может быть заблокирована, а также возможно протекание чернил, что может привезти к повреждению принтера. Также есть вероятность того, что принтер не сможет определять оставшееся количество чернил.*

## Работа с чернильными картриджами

- O Если на ЖК'дисплее отображается сообщение INK LOW (Заканчиваются чернила), как можно скорее замените картриджи, чтобы чернила не закончились в процессе печати.
- O Старайтесь использовать чернильный картридж не более 6 месяцев с момента установки.
- O При перемещении картриджа из холодного места в теплое в нем может образоваться конденсат. В этом случае перед использованием картридж должен находиться в помещении при комнатной температуре более четырех часов.
- O Мы рекомендуем использовать картриджи в соответствии со сроком годности, указанном на упаковке. Если вы используете картриджи после истечения срока годности, качество печати может ухудшиться.
- O Храните чернильные картриджи в тех же условиях, которые указаны для хранения принтера.
- O Не прикасайтесь к области подачи чернил. Оттуда могут вытекать чернила.
- O Не прикасайтесь к зеленой микросхеме сбоку чернильного картриджа. Это может привести к неправильной работе и печати.
- O В зеленой микросхеме хранится информация о картридже и оставшихся чернилах, поэтому данный картридж можно использовать повторно после извлечения из принтера.
- O Не разбирайте и не переделывайте чернильный картридж, в противном случае нормальная печать будет невозможна.
- O Предохраняйте картридж от падения и ударов о твердые предметы; в противном случае чернила могут вытечь.
- O Несмотря на то, что печать может не осуществляться, принтер использует чернила при очистке печатающей головки и других опреаций по обслуживанию для поддержания печатающих головок в хорошем состоянии.
- O Так же чернильные картриджи могут содержать переработанные материалы, однако это не влияет на функции или производительность.

## Примечания по замене картриджей и обслуживанию белых чернильных картриджей

- O Для сохранения оптимальных условий печати, встряхните белый чернильный картридж, как описано в следующих разделах. См. раздел ["Обслуживание белого](#page-72-0)  [чернильного картриджа" на стр. 73](#page-72-0) См. раздел ["Замена чернильных](#page-75-0)  [картриджей" на стр. 76](#page-75-0)
- O Не извлекайте картридж из принтера на долгое время. Оставшиеся в дюзах чернила могут высохнуть, и печать будет невозможна.
- O Установите все чернильные картриджи. Если какой'либо из слотов пуст, печать невозможна.
- O При замене картриджа или при встряхивании белого чернильного картриджа убедитесь, что принтер включен. Если при замене картриджа или при встряхивании белого чернильного картриджа принтер находится в выключенном состоянии, оставшееся количество чернил будет определено неточно и нормальная печать будет невозможна.
- O Будьте осторожны, поскольку вокруг отверстия системы подачи чернил на использованном картридже скапливаются чернила.
- O Для получения наилучших результатов при печати и предохранения печатающей головки, некоторое резервное количество чернил остается в печатающей головке, когда принтер сообщает о необходимости замены чернил.

## Хранение чернильных картриджей

- O Храните чернильные картриджи в таких же условиях, которые указаны для хранения принтера (температура от 10 до 35°C и влажность от 20 до 80%).
- O Чернильные картриджи, извлеченные из принтера до того, как в них закончился тонер могут быть установлены и использоваться снова, если не истек срок годности, напечатаный на них.

Избегайте попадания грязи на отверстие системы подачи чернил и храните картриджи в соответствующих условиях. Необязательно хранить картриджи в упаковке. Порт системы подачи чернил оснащен клапаном, поэтому его не нужно прикрывать. Однако будьте осторожны, чтобы не испортить отверстие системы подачи чернил.

## Хранение белых чернильных картриджей

Если вы не используете белые чернильные картриджи сразу после покупки и храните их в течение продолжительного периода времени, обратите внимание на следующее.

- O Перед хранением встряхните упаковку с белым чернильным картриджем в горизонтальной плоскости - в течение 30 секунд примерно 100 раз с амплитудой 5 см.
- O Расположите картридж горизонтально. Если вы будете хранить белый картридж в вертикальном положении, удаление осадка белых чернил может быть невозможно даже после выполнения процедур обслуживания.
- O Раз в месяц встряхивайте упаковку с белым чернильным картриджем в горизонтальной плоскости с амплитудой 5 см примерно10 раз.

# <span id="page-72-0"></span>Обслуживание белого чернильного картриджа

В связи с особенностями белых чернил при их использовании может оставаться осадок. Для обеспечения оптимальных условий печати вынимайте и встряхивайте картридж раз в неделю, даже если он установлен в принтер.

## Количество дней, оставшееся до следующего обслуживания картриджа

На ЖК'экране отображается количество дней оставшееся до очередного обслуживания белых (white) чернил. См. раздел ["Дисплей" на стр. 16](#page-15-0)

## При появлении сообщения на ЖК-дисплее

Когда необходимо обслуживание белого чернильного картриджа, на ЖК-дисплее появляется соответствующее сообщение. Также в нижней части ЖК-экрана отображается количество дней, оставшееся до следующего обслуживания белого картриджа. Вы можете продолжать печать даже при появлении сообщения, однако мы рекомендуем вам встряхивать картридж для обеспечения наилучшего качества печати.

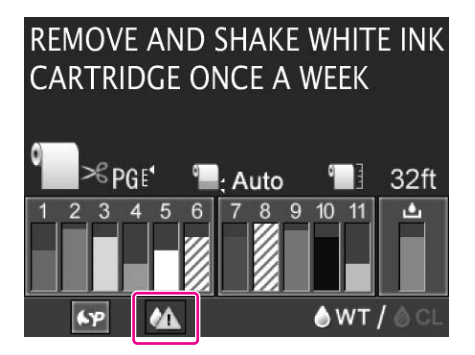

#### *Примечание:*

*Если обслуживание не производилось в течение месяца, на ЖК/экране появится предупреждающее сообщение и печать будет невозможна. В этом случае произведите обслуживание белого чернильного картриджа для снятия предупреждения.*

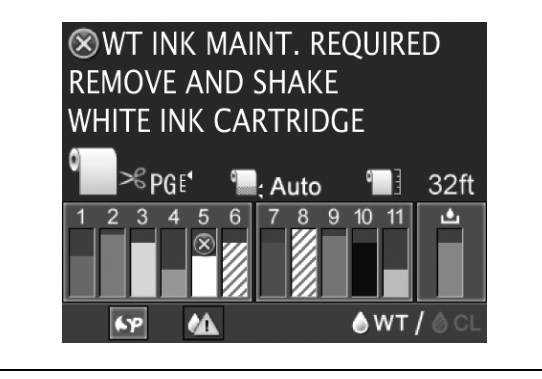

Для обслуживания белого картриджа сделайте следующее.

## Обслуживание белого чернильного картриджа

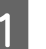

A Убедитесь, что принтер включен.

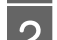

Нажмите на кнопку <u>¤</u>2.

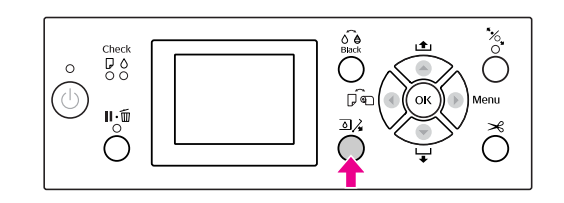

### *Примечание:*

*Во время печати или прочистки кнопка недоступна.*

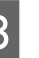

 $\overline{S}$  Нажмите на кнопки  $\blacktriangle / \blacktriangledown$ , выберите OPEN LEFT COVER (Открыть левую крышку) и нажмите на кнопку  $\overline{OK}$ .

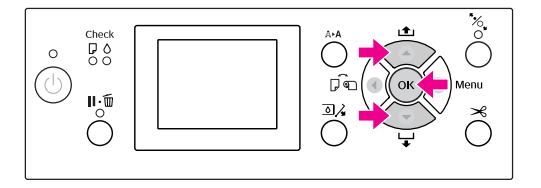

Крышка разблокируется и медленно откроется.

Полностью откройте крышку вручную.

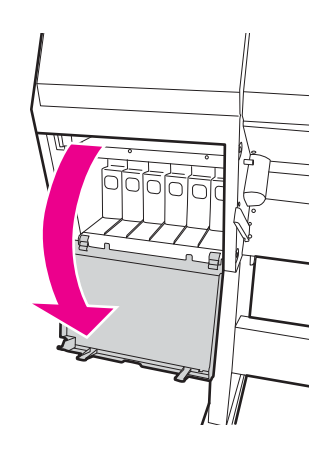

#### *Примечание:*

*Не пытайтесь открыть крышку, пока она не будет разблокирована.*

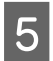

E Надавите на белый чернильный картридж. Раздастся щелчок и картридж выдвинется.

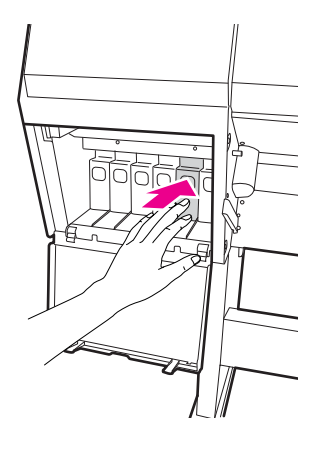

F Осторожно потяните его из слота в прямом направлении.

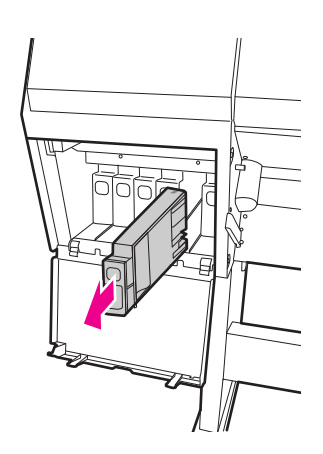

#### $\Pi$ редупреждение:

*При попадании чернил на кожу тщательно смойте их водой с мылом. При попадании чернил в глаза немедленно промойте их водой.*

G Встряхните чернильный картридж, как показано на рисунке - примерно 10 раз в горизонтальной плоскости с амплитудой 5 см

Если на ЖК-дисплее появится сообщение WT INK MAINT REQUIRED, встряхните белый чернильный картридж выше описанным способом ' в течение 30 секунд примерно 100 раз.

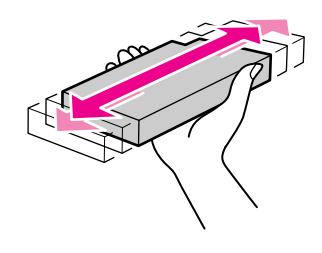

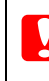

#### c *Предостережение:*

*Не прикасайтесь к зеленой микросхеме на боковой поверхности картриджа. Это может привести к тому, что печать будет невозможна.* 

Вставьте белый чернильный картридж в слот так, чтобы стрелка была на его верхней стороне и указывала на тыльную сторону принтера, и задвиньте до щелчка.

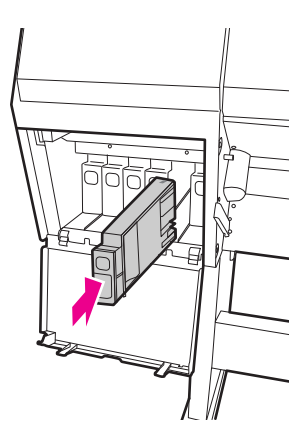

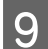

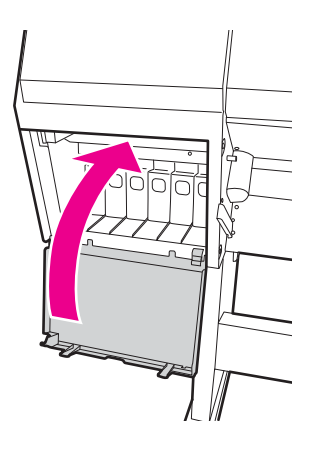

# Закройте крышку картриджа. **I Замена чернильных** картриджей

#### <span id="page-75-1"></span><span id="page-75-0"></span>*Примечание:*

*Если заменить чернильный картридж при выключенном принтере, система не сможет точно определить количество оставшихся чернил, поэтому чернильный картридж может стать непригоден к использованию до того, как загорится индикатор Ink Check (Проверка чернил). В этом случае нормальная печать будет невозможна.*

## Когда нужно заменить чернила / Когда чернила заканчиваются

Когда загорается индикатор Ink Check (Проверка чернил), это сигнализирует о том, что чернила заканчиваются. Если чернила заканчиваются, необходимо как можно скорее заменить чернильный картридж. Если хотя бы один из картриджей закончился, печатать становится невозможно. Если картридж заканчивается в процессе печати, замените его, чтобы принтер мог продолжить печать.

Инструкцию по замене чернильного картриджа можно просмотреть, нажав на кнопку **How to** (Справка).

### Проверка оставшегося количества чернил

Количество оставшихся чернил в картриджах всегда отображается на ЖК-дисплее. См. раздел ["Дисплей" на стр. 16](#page-15-0)

Точное количество оставшихся чернил можно узнать в меню PRINTER STATUS (Состояние принтера). Перед печатью большого количества данных необходимо проверить, сколько чернил осталось. Если в картридже мало чернил, подготовьте новый.

 См. раздел ["Как пользоваться режимом Menu](#page-18-0)  [\(Меню\)" на стр. 19](#page-18-0)

 См. раздел ["PRINTER STATUS \(Состояние](#page-28-0)  [принтера\)" на стр. 29](#page-28-0)

## <span id="page-76-0"></span>Замена чернильных картриджей

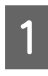

A Убедитесь, что принтер включен.

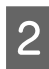

 $2$  Нажмите на кнопку  $\overline{2}$ .

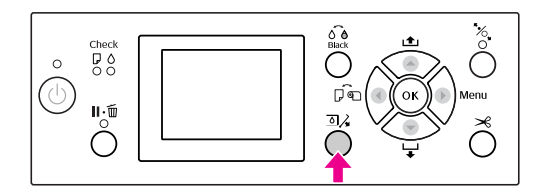

#### *Примечание:*

*Во время печати или прочистки кнопка недоступна.*

З Выберите крышку под которой находится нужный картридж и нажмите кнопку  $\overline{OK}$ . См. раздел ["Дисплей" на стр. 16](#page-15-0)

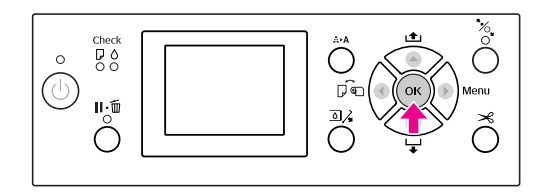

Крышка разблокируется и медленно откроется.

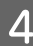

Полностью откройте крышку вручную.

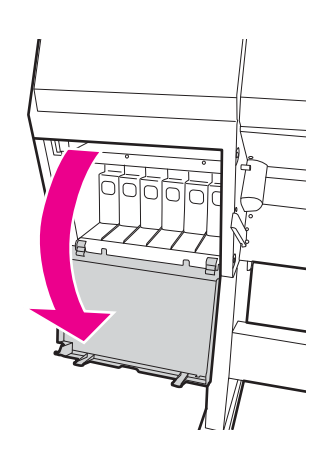

#### *Примечание:*

*Не пытайтесь открыть крышку, пока она не будет разблокирована.*

E Нажмите на пустой картридж, и он выдвинется наружу на небольшое расстояние.

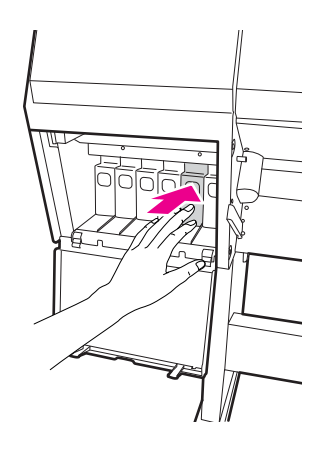

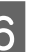

F Осторожно потяните пустой картридж из слота в прямом направлении.

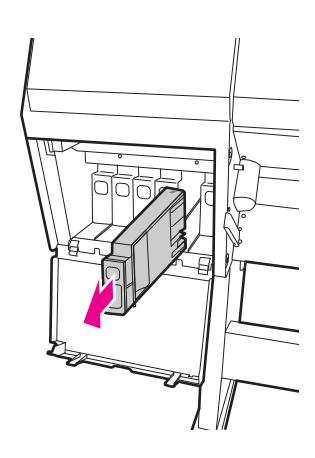

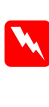

#### $\Pi$ редупреждение:

*При попадании чернил на кожу тщательно смойте их водой с мылом. При попадании чернил в глаза немедленно промойте их водой.*

G Извлеките картридж из упаковки и встряхните его, как показано на рисунке в течение 5 секунд примерно 15 раз в горизонтальной плоскости. Для белых чернильных картриджей - в течение 30 секунд примерно 100 раз.

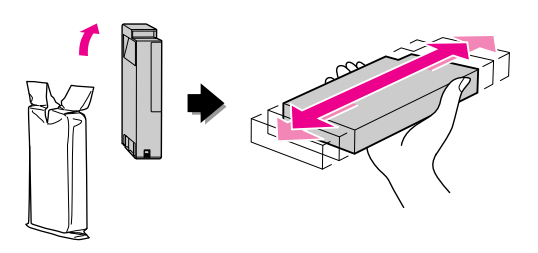

### c *Предостережение:*

*Не прикасайтесь к зеленой микросхеме на боковой поверхности картриджа. Это может привести к тому, что печать будет невозможна.* 

Вставьте картридж в слот так, чтобы стрелка была на его верхней стороне и указывала на тыльную сторону принтера, и задвиньте до щелчка.

> Цвет картриджа должен совпадать с цветом, указанным на ярлыке на задней стороне крышки картриджа.

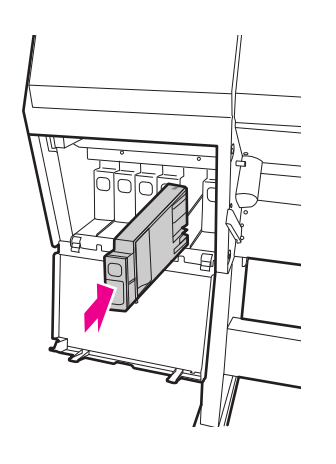

#### c *Примечание:*

*Убедитесь в том, что установлены все одиннадцать картриджей. Если какой/либо из картриджей не установлен, печать невозможна.*

### I Закройте крышку картриджа.

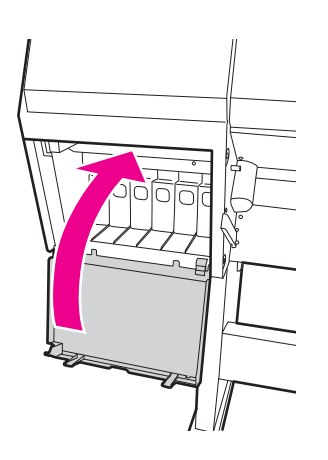

# <span id="page-77-0"></span>Замена контейнера для отработанных чернил

В контейнере для отработанных чернил собираются чернила, отработанные при очистке печатающей головки. Необходимо заменить контейнер для отработанных чернил, когда появляется соответствующее сообщение на ЖК-экране.

## Подтверджение оставшегося места в контейнере для чернил

### С помощью панели управления принтера

На ЖК'дисплее всегда отображается информация о свободном месте в контейнере для отработанных чернил.

См. раздел ["Дисплей" на стр. 16](#page-15-0)

Количество свободного места можно посмотреть в меню PRINTER STATUS (Состояние принтера). При появлении сообщения REPLACE MAINTENANCE TANK SOON (Замените контейнер для отработанных чернил в ближайшее время) или NOT ENOUGH EMPTY SPACE (Недостаточно свободного места) приготовьте новый контейнер. При появлении на ЖК-экране сообщения MAINTENANCE TANK (Контейнер для отработанных чернил) замените контейнер на новый.

 См. раздел ["Как пользоваться режимом Menu](#page-18-0)  [\(Меню\)" на стр. 19](#page-18-0)

 См. раздел ["PRINTER STATUS \(Состояние](#page-28-0)  [принтера\)" на стр. 29](#page-28-0)

## Замена контейнера для отработанных чернил

Для данного принтера используйте только следующие поддерживаемые типы контейнеров для отработанных чернил.

 См. раздел ["Дополнительное оборудование и](#page-60-0)  [расходные материалы" на стр. 61](#page-60-0)

#### c *Предостережение:*

*Не заменяйте контейнер для отработанных чернил в процессе печати.*

Выключите принтер.

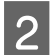

B Выньте из упаковки новый контейнер для отработанных чернил.

З Возьмите контейнер за ручку и осторожно потяните его в прямом направлении.

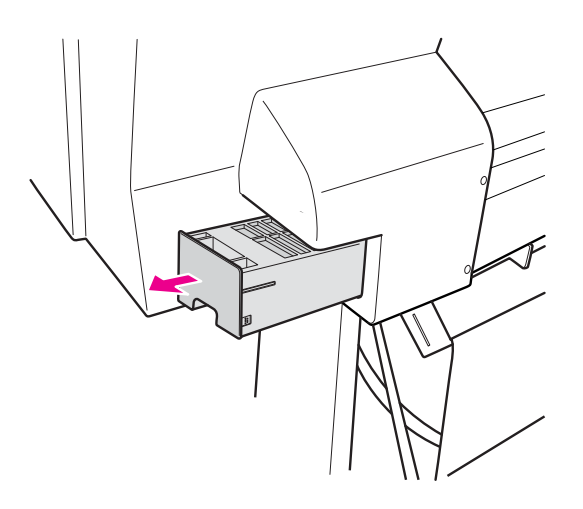

Положите использованный контейнер в пластиковый пакет из комплекта картриджа и утилизируйте его должным образом.

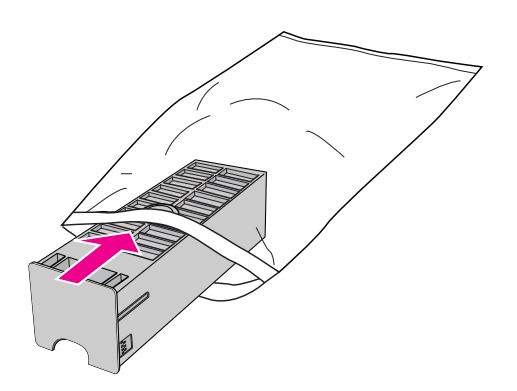

**5** Вставьте новый контейнер для отработанных чернил в отсек до упора.

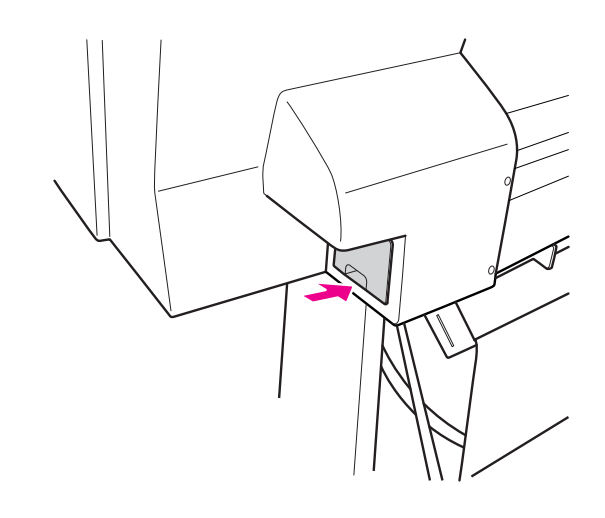

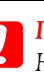

#### c *Предостережение:*

*Не прикасайтесь к зеленой микросхеме на боковой поверхности контейнера для отработанных чернил. Это может привести к неправильной работе.*

# <span id="page-79-0"></span>Замена ножа для бумаги

Если нож для бумаги перестал ровно отрезать бумагу, возможно, он затупился и требует замены. Обратитесь к следующему разделу, чтобы узнать код резака бумаги, поддерживаемого этим принтером.

 См. раздел ["Дополнительное оборудование и](#page-60-0)  [расходные материалы" на стр. 61](#page-60-0)

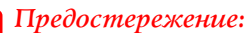

*Не повредите лезвие ножа. При падении или ударе о твердый предмет на лезвии могут образоваться сколы.*

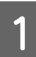

A Убедитесь, что принтер включен.

Если в принтер загружена бумага, выньте ее.

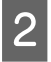

2 Нажмите на кнопку , чтобы войти в режим Menu (Меню).

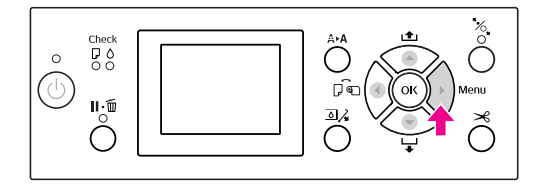

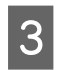

 $\overline{3}$  Нажмите на кнопки  $\blacktriangle/\blacktriangledown$ , выберите MAINTENANCE (Сервис) и нажмите на кнопку .

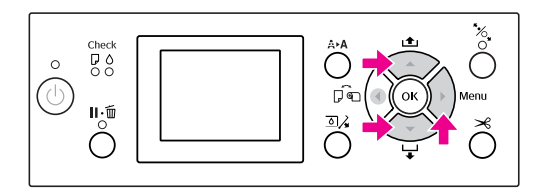

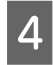

Нажмите на кнопки ▲ / ▼, выберите CUTTER REPLACEMENT (Замена ножа) и нажмите на кнопку  $\blacktriangleright$ .

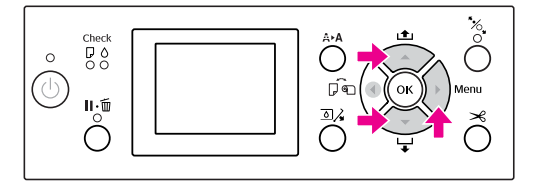

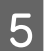

**Б** Нажмите на кнопку ОК.

Держатель ножа будет приведен в положение для замены.

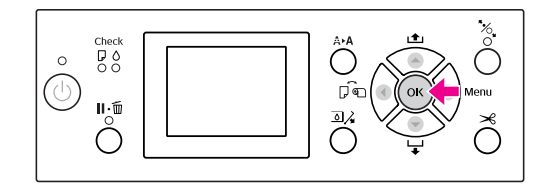

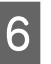

6 Выключите принтер. Отсоедините SpectroProofer.

> Перед отсоединением ознакомтесь с инструкцией по SpectroProofer.

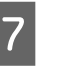

Чтобы снять крышку, опустите ее и потяните вниз.

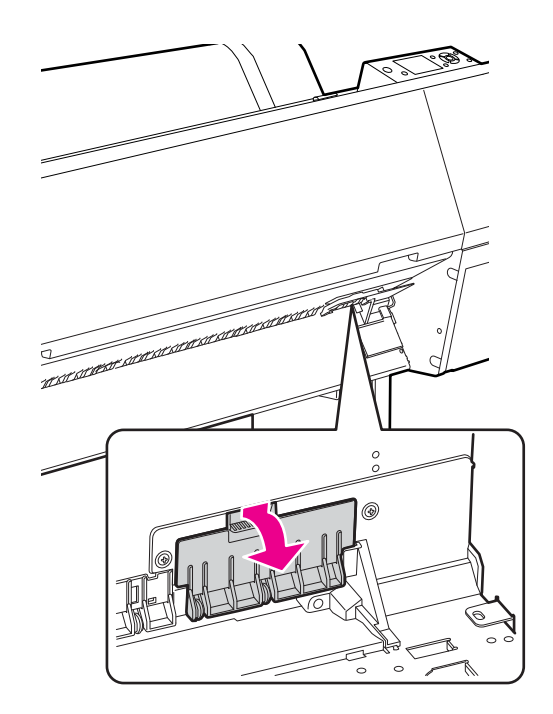

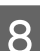

В Отверткой выкрутите винт, крепящий нож.

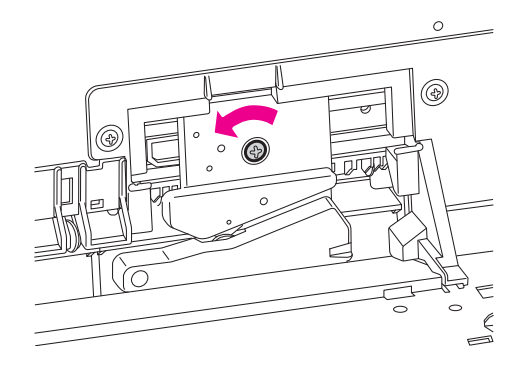

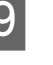

О Осторожно достаньте старый нож из принтера.

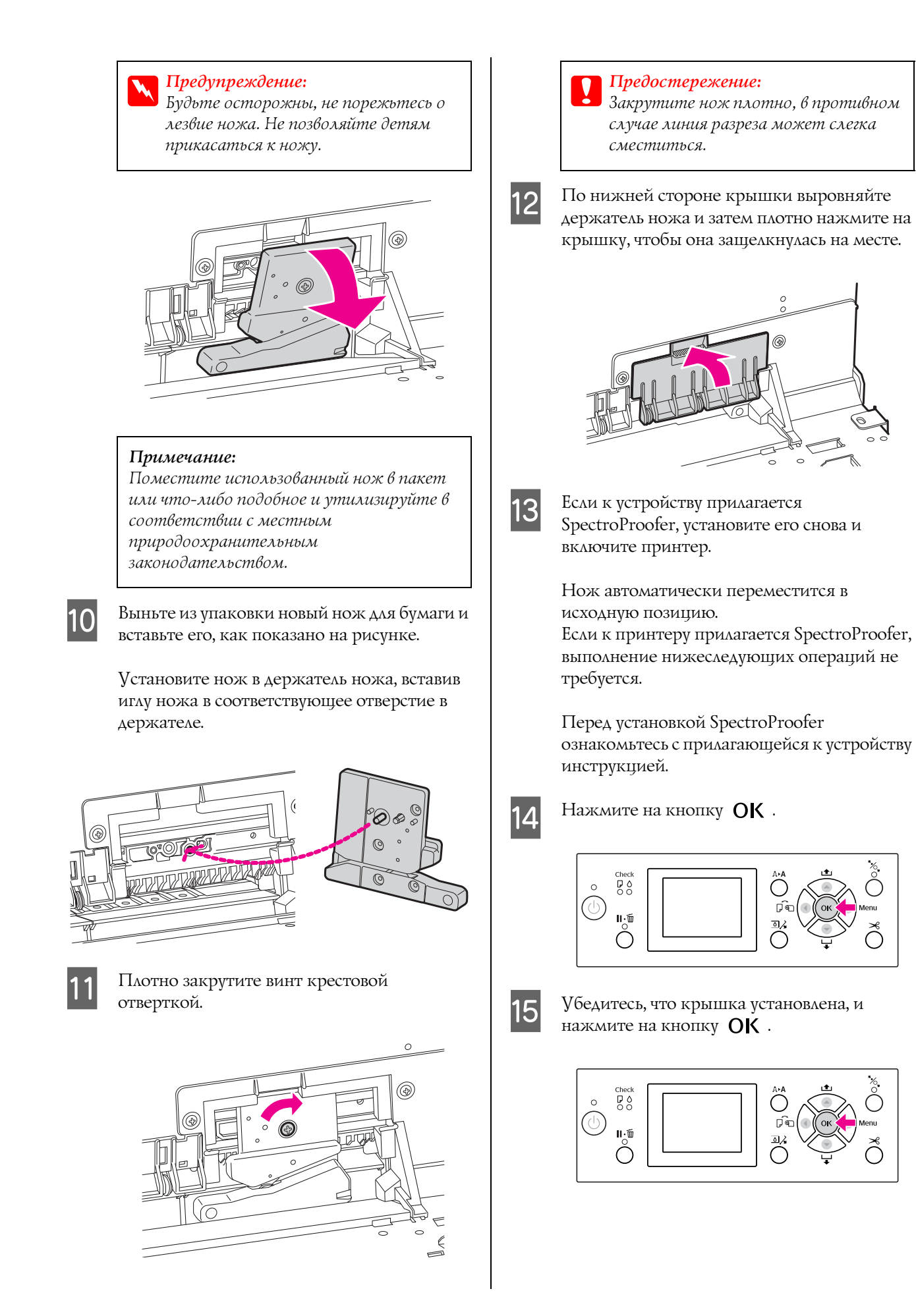

# Регулировка печатающей головки

Если на отпечатанном материале появляются белые линии или качество печати заметно снизилось, возможно, необходимо отрегулировать печатающую головку. Чтобы постоянно поддерживать печатающую головку в оптимальном состоянии для обеспечения наилучшего качества печати, выполняйте следующие действия по обслуживанию принтера.

### Функции очистки вручную

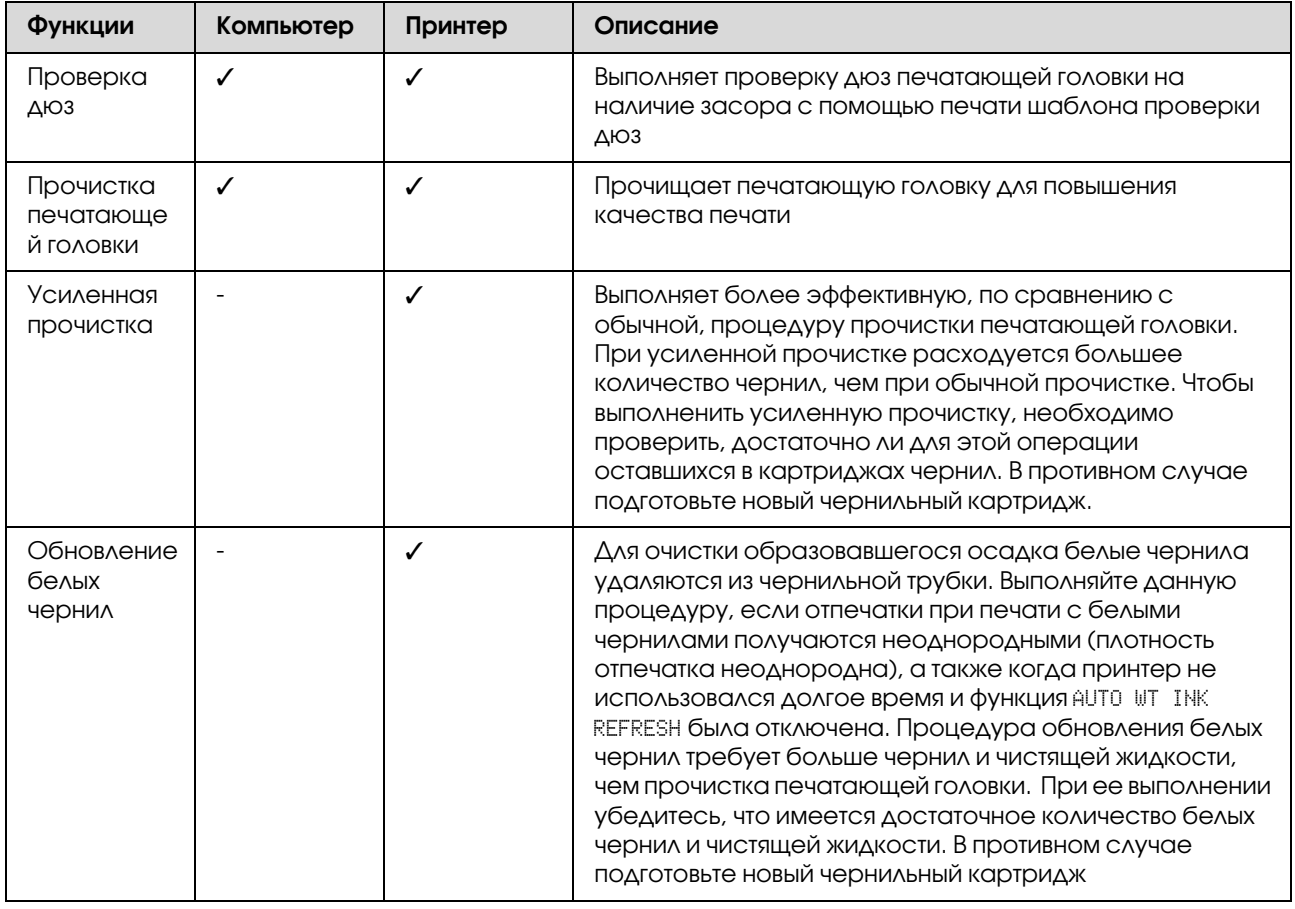

#### Функции автоматической прочистки (автоматического обслуживания)

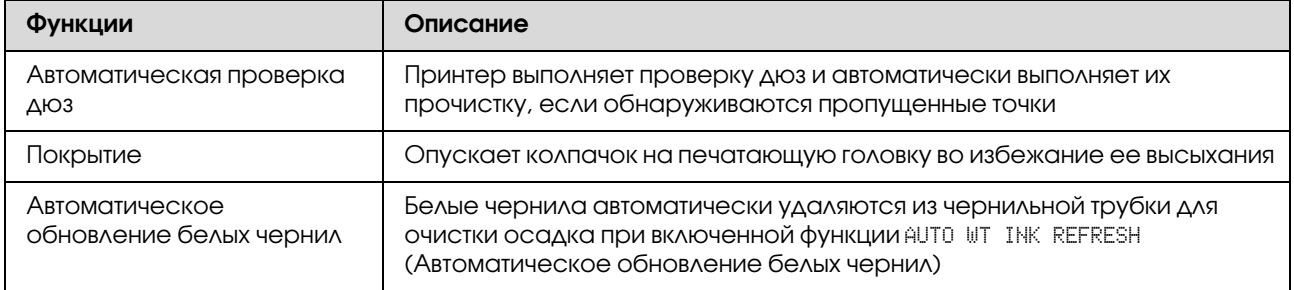

#### Функция калибровки печатающей головки

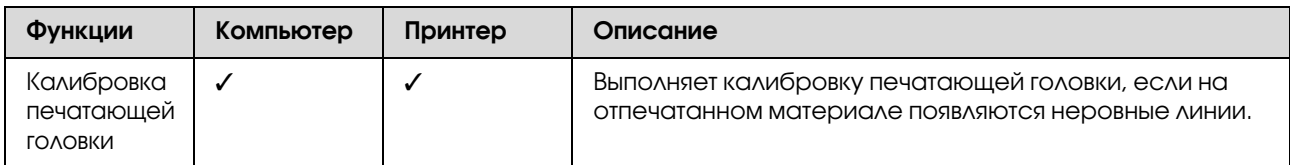

## <span id="page-82-1"></span><span id="page-82-0"></span>Проверка дюз

Эта функция проверяет дюзы\*2 печатающей головки \*1 на наличие засора путем печати шаблона проверки дюз. Выполните прочистку печатающей головки, если получившееся при проверке дюз изображение слишком бледное или на нем отсутствуют некоторые точки.

С помощью функции AUTO NOZZLE CHECK (Автоматическая проверка дюз) принтер выполняет проверку дюз и, если обнаруживаются пропущенные точки, автоматически выполняет прочистку.

 $*^1$  Печатающая головка: Часть принтера, выполняющая печать путем распыления чернил на бумагу.

 $^{*2}$  Дюзы: Небольшие отверстия для распыления чернил. Снаружи их не видно.

### *Примечание:*

*Если горит индикатор Ink Check (Проверка чернил), выполнить проверку дюз невозможно.*

**1** Загрузите в принтер рулонную бумагу или<br>бумагу формата A4/Letter и большего.

Выберите источник бумаги, соответствующий загруженной бумаге. См. раздел ["Обращение с бумагой" на](#page-35-0)  [стр. 36](#page-35-0)

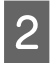

Нажмите на кнопку , чтобы войти в режим Menu (Меню).

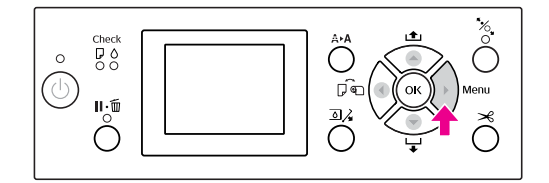

Нажмите на кнопки ▲ / ▼, выберите TEST PRINT (Тестовая печать) и нажмите на кнопку  $\blacktriangleright$ .

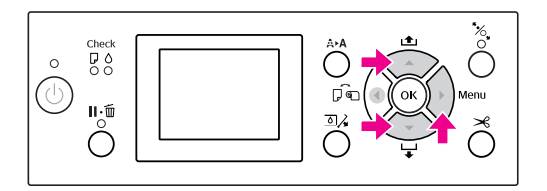

4 Нажмите на кнопки  $\blacktriangle / \blacktriangledown$ , выберите NOZZLE CHECK (Проверка дюз) и нажмите на кнопку  $\blacktriangleright$ .

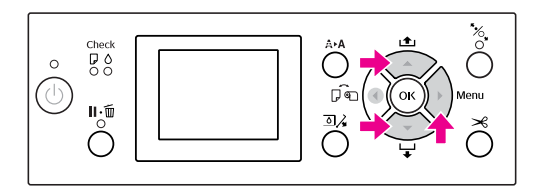

 $\overline{5}$  Нажмите кнопку  $\blacktriangle/\blacktriangledown$ , чтобы выбрать PRINT WITH WHITE INK (Печать с белыми чернилами) или PRINT NOW (Печтать сейчас), и затем нажмите $\blacktriangleright$ .

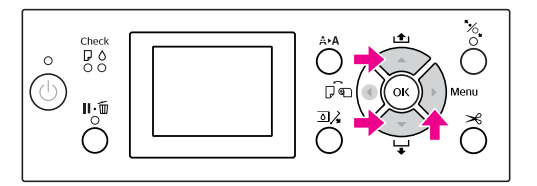

### PRINT WITH WHITE INK

Печать шаблона проверки дюз производится всеми цветами, включая белый. Даже когда белые чернила не выбраны, а вместо них выбрана чистящая жидкость, при печтаи шаблона проверки дюз она автоматически заменяется на белые чернила. В этом случае для начала печати требуется 2-3 минуты.

### PRINT NOW

Для печати шаблона проверки дюз применяются выбранные чернила. Если выбраны белые чернила, печатается шабон аналогичный тому, что получается при выборе функции PRINT WITH WHITE INK (Печать с белыми чернилами). Если выбрана чистящаяя жидкость, печать шаблона происходит без белых чернил.

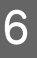

 $\overline{6}$  Нажмите на кнопку **ОК**, чтобы напечатать шаблон проверки дюз.

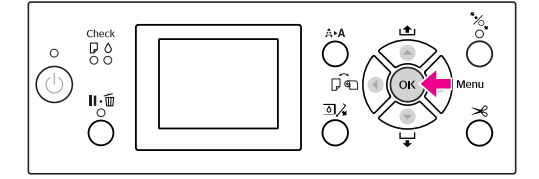

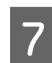

Изучите шаблон проверки дюз.

### **Правильно**

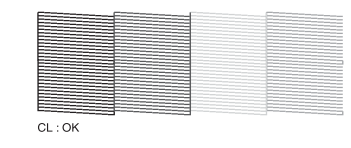

Пропущенных точек нет. Это значит, что дюзы не засорились.

#### **Неправильно**

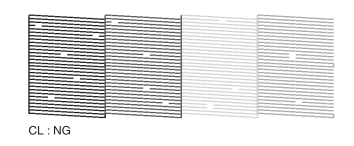

Пропущенные точки есть. Это значит, что дюзы засорились. Выполните прочистку печатающей головки.

 См. раздел ["Прочистка печатающей](#page-84-0)  [головки" на стр. 85](#page-84-0)

### Оценка шаблона проверки дюз (при использовании чистящей жидкости)

При визуальном осмотре шаблона проверки дюз трудно определить засорены ли дюзы, т.к. чистящая жидкость бесцветна. Тем не менее, результаты проверки дюз распечатываются черным цветом в левой нижней части шаблона. Далее следует описание результатов проверки.

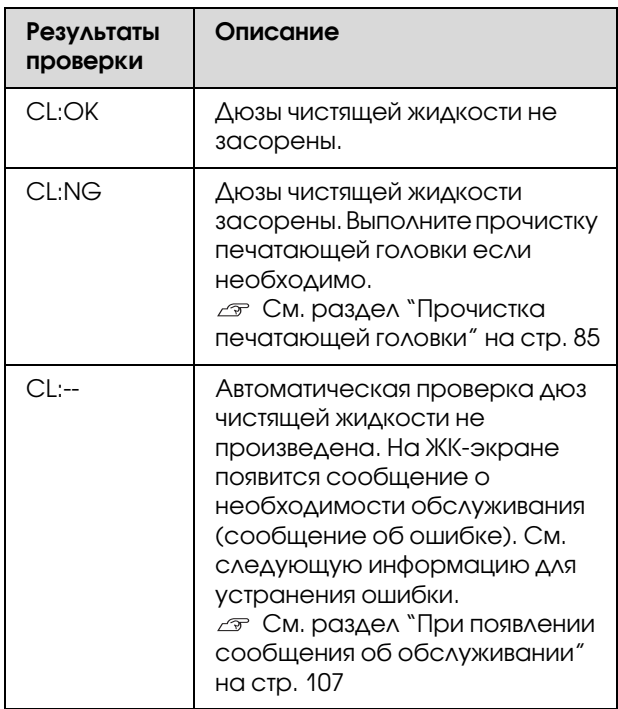

#### *Примечание:*

*Когда дюзы чистящей жидкости засорены, а остальные дюзы / нет, результаты печати не отображают этого, т.к. чистящая жикость не используется для печати.*

## <span id="page-84-0"></span>Прочистка печатающей головки

Выполнение данной функции позволяет очистить поверхность печатающей головки. Если получившийся отпечаток слишком бледный или на нем отсутствуют некоторые точки, сделайте следующее для прочистки печатающей головки.

### c *Предостережение:*

- O *В процессе прочистки чернила берутся из всех картриджей одновременно. Даже если используются только черные чернила, для прочистки печатающей головки будут также использованы цветные чернила.*
- O *Прочистку печатающей головки необходимо выполнить только в случае, если отпечатанное изображение размыто или плохого качества.*
- O *После прочистки печатающей головки напечатайте шаблон проверки дюз и проверьте правильность печати.*
- O *Печатающую головку нельзя прочищать, если горит или мигает индикатор Ink Check (Проверка чернил). Сначала замените чернильный картридж. (Если чернил достаточно для прочистки печатающей головки, можно выполнить прочистку через панель управления принтером.) См. раздел ["Замена чернильных](#page-75-0)*
- *[картриджей" на стр. 76](#page-75-0)* O *Если выполнять прочистку печатающей головки несколько раз за небольшой*
- *промежуток времени, контейнер для отработанных чернил скоро будет заполнен.*

Нажмите на кнопку А ⊳А, чтобы войти в меню CLEANING (Очистка).

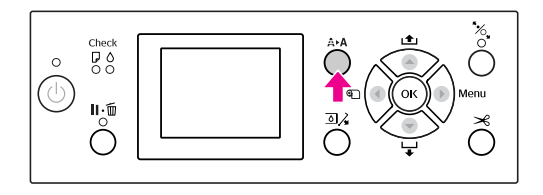

 $2$  Нажмите на кнопки  $\triangle$  /  $\nabla$ , выберите NORMAL CLEANING (Обычная прочистка) и нажмите на кнопку ОК.

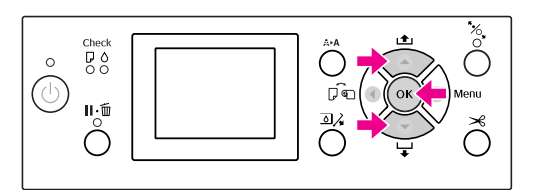

При запуске процедуры очистки головки начинает мигать индикатор Power (Питание). Для завершения данной процедуры требуется 2-4 минуты. (Однако если очистка выполняется с использованием функции AUTO NOZZLE CHECK (Автоматическая проверка дюз), процесс очистки занимает 4 минуты или более.) Прочистка завершена, если индикатор Power загорится постоянным светом.

#### *Примечание:*

*Меню* CLEANING *(Очистка) содержит три раздела:* NORMAL CLEANING *(Нормальная очистка);* CLEAN COLOR PAIRS *(Прочистка цветовых пар), позволяющая выбрать какие комбинации дюз для очистки;* POWER CLEANING *(Усиленная очистка). Если вы можете указать нужный цвет, выберите*  CLEAN COLOR PAIRS *(Прочистка цветовых пар) и затем нажмите кнопку , чтобы выбрать цветовые комбинации. См. раздел ["MAINTENANCE](#page-27-0)  [\(Обслуживание\)" на стр. 28](#page-27-0)*

З Напечатайте шаблон проверки дюз и проверьте качество печати.

См. раздел ["Проверка дюз" на стр. 83](#page-82-0)

#### *Примечание:*

- O *Если печатающая головка прочищена несколько раз, но засор не устранен, выполните усиленную прочистку. См. раздел ["Усиленная прочистка"](#page-85-0)  [на стр. 86](#page-85-0)*
- O *Если на ЖК/дисплее отображается сообщение* CLEANING ERROR *(Ошибка прочистки), см. информацию об устранении этой проблемы в следующем разделе. См. раздел ["Сообщения об ошибках](#page-96-0)  [на ЖК/дисплее" на стр. 97](#page-96-0)*

## <span id="page-85-0"></span>Усиленная прочистка

Если печатающая головка прочищена несколько раз, но засор не устранен, выполните усиленную прочистку.

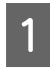

Нажмите на кнопку А • А, чтобы войти в меню CLEANING (Очистка).

B Выберите POWER CLEANING (Усиленная очистка) и затем для выполнения усиленной очистки нажмите кнопку  $\bigcirc$ К.

На ЖК'дисплее появится сообщение PLEASE WAIT (Подождите). Усиленная прочистка займет около четырех минут. Однако если очистка выполняется с использованием функции AUTO NOZZLE CHECK (Автоматическая проверка дюз), процесс очистки занимает 4 минуты или более.

### c *Предостережение:*

O *При усиленной прочистке расходуется большее количество чернил, чем при обычной прочистке.*

O *Если после усиленной прочистки дюзы все еще засорены, выключите принтер и воспользуйтесь им снова на следующий день (или позднее). За это время вытекут чернила, засорившие дюзы. Если после этого засор все еще не устранен, свяжитесь с поставщиком продукции Epson.*

C Напечатайте шаблон проверки дюз и проверьте его на наличие пропущенных точек.

См. раздел ["Проверка дюз" на стр. 83](#page-82-0)

## <span id="page-85-1"></span>Обновление белых чернил

Для выполнения процедуры обновления белых чернил в следующих ситуациях сделайте следующее.

- O Когда результаты печати с белыми чернилами неоднородны (плотность отпечатка неоднородна).
- O Когда принтер не использовался долгое время при выключенной функции AUTO WT INK REFRESH (Автоматическое обновление белых чернил).
	- Убедитесь, что на ЖК-экране отображается сообщение READY, затем нажмите кнопку для входа в режим Menu (Меню).
	- Нажмите на кнопки ▲ / ▼, выберите MAINTENANCE (Сервис) и нажмите на кнопку  $\blacktriangleright$  . .
- $\overline{3}$  Нажмите на кнопки  $\leftarrow/\blacktriangledown$ , выберите СLEANING (Очистка) и нажмите на кнопку  $\blacktriangleright$  . .
	- Нажмите на кнопки ▲ / ▼, выберите WT INK REFRESH (Обновление белых чернил) и нажмите на кнопку .
- 

### $\overline{5}$  Нажмите на кнопку ОК.

Обновление белых чернил начнется, когда на ЖК-экране отобразится сообщение PLEASE WAIT (Пожалуйста подождите). Для завершения данной процедуры требуется 3-4 минуты. Однако если очистка выполняется с использованием функции AUTO NOZZLE CHECK (Автоматическая проверка дюз), процесс очистки занимает 4 минуты или более.

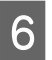

F Напечатайте шаблон проверки дюз и проверьте качество печати.

См. раздел ["Проверка дюз" на стр. 83](#page-82-0)

## Функция автоматического обслуживания

Для постоянного поддержания печатающей головки в оптимальном состоянии и обеспечения наилучшего качества печати принтер может выполнять следующие действия по самообслуживанию.

### Автоматическое обновление белых чернил

Когда белые чернила не использовались долгое время, в чернильной трубке может скапливаться осадок, что в свою очередь может привести к ухудшению качества печати с использованием белых чернил. Данная функция позволяет заменять белые чернила в трубке для предотвращения отложения осадка. Процесс обновления белых чернил занимает 3-4 минуты. (Однако если очистка выполняется с использованием функции AUTO NOZZLE CHECK (Автоматическая проверка дюз), процесс очистки занимает 4 минуты или более.)

### *Примечание:*

- O *Когда для функции* AUTO WT INK REFRESH *(Автоматическое обновление белых чернил) с ЖК/экрана выбрано значение* OFF *(Выкл.), процедура обновления белых чернил не запускается автоматически. См. раздел ["Режим Menu \(Меню\)" на стр.](#page-18-1)  [19](#page-18-1)*
- O *Даже когда функции* AUTO WT INK REFRESH *(Автоматическое обновление белых чернил) с ЖК/экрана присвоено значение* ON *(Вкл.), процедура обновления белых чернил не запускается автоматически, если выбрана чистящая жидкость.*

### Функция автоматической проверки дюз

В данном случае принтер выполняет проверку дюз без распечатки шаблона и автоматически определяет какие дюзы засорены. Если есть отсутствующие точки, очистка выполняется автоматически и занимает 2-12 минут.

Когда Функция AUTO NOZZLE CHECK (Автоматическая проверка дюз) включена, она доступна в следующих случаях:

- O После завершения первичной прокачки картриджей.
- $\Box$ После прочистки печатающей головки.
- O После замены белых чернил при необходимости очистки.
- OПри запуске печати.

Функция AUTO NOZZLE CHECK (Автоматическая проверка дюз) запускается при начале печати в установленное на панели управления время; ON:PERIODICALLY (Вкл.:Периодически) или ON:EVERY JOB (Вкл.:Каждое задание). Кроме того, автоматическая проверка дюз выполняется такое количество раз, какое установлено на панели управления: от одного (по умолчанию) до трех раз (максимум), пока засорившиеся дюзы не будут очищены. Однако после ручной прочистки печатающей головки автоматическая очистка выполняется один раз вне зависимости от установок, сделаных в панели управления.

### <span id="page-86-0"></span>Функция покрытия

Функция покрытия автоматически накрывает печатающую головку колпачком (крышкой) для предотвращения ее высыхания. Покрытие выполняется в следующих ситуациях.

- O Через несколько секунд после завершения печати (если не поступили новые данные для печати).
- O Когда печать остановлена.

Чтобы убедиться в том, что печатающая головка покрыта должным образом, обратите внимание на следующее.

- O Если печатающая головка расположена не с правой стороны (не накрыта), включите принтер и выключите его снова. Если выключить принтер кнопкой  $\circlearrowright$ , печатающая головка будет накрыта должным образом.
- O Если питание отключено из'за замятия бумаги или ошибки и головка принтера не накрыта, включите принтер снова. Через некоторое время печатающая головка будет накрыта автоматически. Проверьте правильность покрытия и выключите принтер.

- O Ни при каких обстоятельствах не перемещайте печатающую головку вручную.
- O Не отключайте шнур питания принтера при включенном принтере и не выключайте питание с помощью автоматического выключателя. В таких случаях головка принтера может быть не накрыта должным образом.

## <span id="page-87-1"></span><span id="page-87-0"></span>Калибровка печатающей головки

При появлении пропусков на отпечатке для калибровки печатающей головки сделайте следующее. С помощью функции калибровки печатающей головки устраняются неровности дюз печатающей головки.

### c *Примечание:*

*Калибруйте печатающую головку по ширине бумаги, загруженной в принтер. Используйте особые носители Epson (кроме обычной бумаги), одинаковые по ширине с бумагой, используемой для печати.*

Выберите AUTO (Автоматически), чтобы скорректировать смещение головки для достижения оптимальных результатов печати. Если выбрано значение MANUAL (Вручную), вам необходимо проверить шаблон и ввести значение калибровки.

### Настройка типа и толщины бумаги

Для специального носителя Epson выберите тип бумаги, для другого носителя, произведенного не Epson, выберите толщину бумаги.

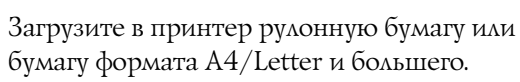

Убедитесь, что настройки бумаги соответствуют используемой бумаге. См. раздел ["Обращение с бумагой" на](#page-35-0)  [стр. 36](#page-35-0)

Нажмите на кнопку , чтобы войти в

режим Menu (Меню).

- Нажмите на кнопки  $\blacktriangle / \blacktriangledown$ , выберите HEAD ALIGNMENT (Калибровка печатающей головки) и нажмите на кнопку .
- Нажмите на кнопки ▲ / ▼, выберите PAPER THICKNESS (Толщина бумаги) и нажмите на кнопку  $\blacktriangleright$ .
- E В зависимости от бумаги, загруженной в принтер, выберите тип и толщину бумаги.

### **Специальный носитель Epson:**

1. Нажмите кнопку ▲ / ▼, чтобы выбрать SELECT PAPER TYPE (Выбрать тип бумаги), и затем нажмите  $\blacktriangleright$ . 2. Нажмите кнопку  $\blacktriangle / \blacktriangledown$ , чтобы выбрать тип бумаги, загружаемой в принтер, затем нажмите кнопку ОК.

### **Носитель других производителей:**

1. Нажмите на кнопки  $\blacktriangle / \blacktriangledown$ , выберите SELECT THICKNESS (Выбор толщины) и нажмите на кнопку  $\blacktriangleright$ . 2. Нажмите на кнопки  $\blacktriangle / \blacktriangledown$ , чтобы выбрать значение толщины бумаги от 0,1 до 1,5 мм, и нажмите на кнопку  $\overline{OK}$ .

За информацией о толщине бумаги обратитесь к руководству, поставляемому с этой бумагой.

Дважды нажмите на кнопку < для возврата в меню HEAD ALIGNMENT (Калибровка печатающей головки).

Информацию по калибровке печатающей головки см. в любом из следующих разделов. См. раздел ["Автоматическая калибровка](#page-88-0)  [печатающей головки" на стр. 89](#page-88-0) См. раздел ["Ручная калибровка](#page-89-0)  [печатающей головки" на стр. 90](#page-89-0)

### <span id="page-88-0"></span>Автоматическая калибровка печатающей головки

- Нажмите на кнопки  $\blacktriangle / \blacktriangledown$ , выберите ALIGNMENT (Калибровка) и нажмите на кнопку  $\blacktriangleright$ .
- **2** Нажмите на кнопки  $\blacktriangle / \blacktriangledown$ , выберите AUTO (Автоматически) и нажмите на кнопку  $\blacktriangleright$  . .
	- Нажмите на кнопки ▲ / ▼, выберите BI-D и нажмите на кнопку .
	- Нажмите на кнопку ОК, чтобы распечатать шаблон.

Сенсор считывает шаблон регулировки, и оптимальное значение регулировки автоматически регистрируется принтером.

Если результаты калибровки вас не устраивают, выберите UNI-D.

Вы также можете провести индивидуальную калибровку печатающей головки, выбрав BI-D #1, BI-D #2, BI-D #3. Выберите размер чернильной точки от BI-D #1 до BI-D #3 в зависимости от носителя и режима печати шаблона.

### <span id="page-89-0"></span>Ручная калибровка печатающей головки

Печатающая головка и бумага находятся на расстоянии друг от друга. Из-за этого между ними может возникнуть несогласованность, вызванная влажностью, температурой или перемещением печатающей головки в двух направлениях. В этом случае сначала попробуйте использовать UNI-D, а затем BI-D 2-COLOR. Если вы хотите выполнить калибровку высокой точности, используйте BI-D ALL.

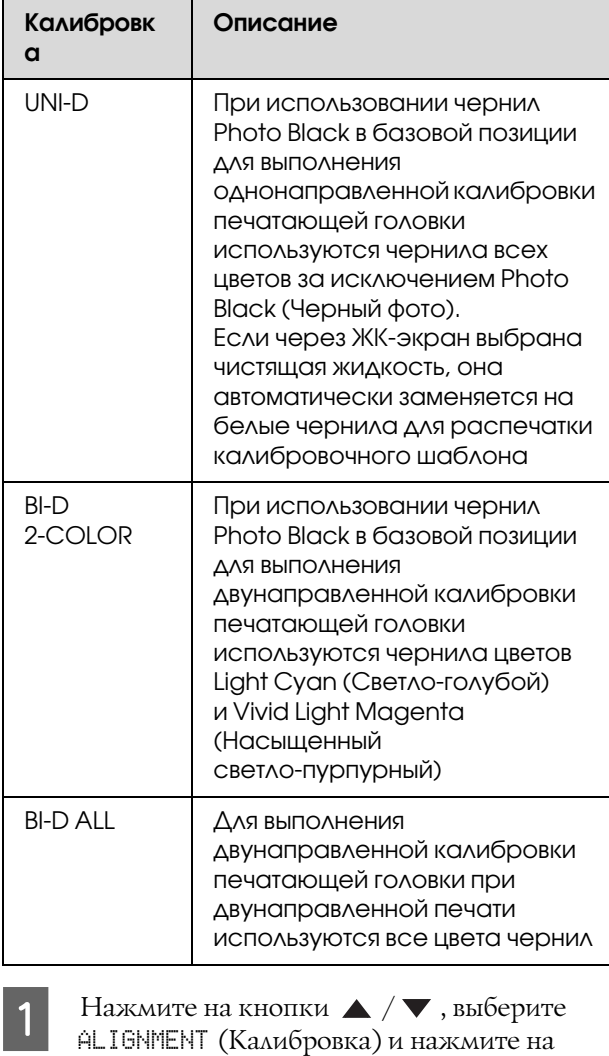

- кнопку  $\blacktriangleright$ .
- Нажмите на кнопки ▲ / ▼, выберите MANUAL (Вручную) и нажмите на кнопку
	- Нажмите на кнопки ▲ / ▼, выберите UNI-D и нажмите на кнопку  $\blacktriangleright$ .
	- Нажмите на кнопку ОК, чтобы распечатать шаблон.

E Проверьте шаблон и выберите номер настройки с наименьшим смещением.

### *Примечание:*

*При печати шаблона на форматных листах необходимо подготовить несколько листов. При печати первой страницы загрузите следующий лист.*

6 Если на ЖК-дисплее появляется сообщение UNI-D #1C, нажмите на кнопки  $\blacktriangle / \blacktriangledown$ , выберите номер и нажмите на кнопку  $\overline{OK}$ .

Установите номер для #1C #3ULM и нажмите кнопку ОК.

### *Примечание:*

*При печати шаблона на непрозрачных носителях установите калибровочное значение белых чернил на 4.*

- Кнопками ▲ / ▼ выберите BI-D 2-COLOR. Затем нажмите на кнопку  $\blacktriangleright$ .
	- Нажмите на кнопку ОК, чтобы распечатать шаблон.
- 

J Проверьте шаблон и выберите номер настройки с наименьшим смещением.

- K Когда на ЖК'дисплее появится сообщение BI-D 2-COLOR #1LC, нажмите на кнопки  $\blacktriangle$  / $\blacktriangledown$ , выберите номер и нажмите на кнопку ОК.
- 

12 Установите номер для #1LC #3ULM и нажмите кнопку ОК.

> Если вас не удовлетворяют результаты калибровки, см. в следующем разделе информацию о BI-D ALL.

Задайте шаблоны и нажмите на кнопку , чтобы вернуть принтер в состояние готовности READY.

### Калибровка BI-D ALL

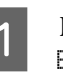

Нажмите на кнопки ▲ / ▼, выберите  $BI-D$  ALL и нажмите на кнопку  $\blacktriangleright$ .

Нажмите на кнопку ОК, чтобы распечатать шаблон.

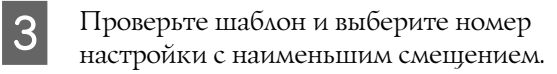

Если на ЖК-дисплее появляется сообщение BI-D ALL #1С, нажмите на кнопки  $\blacktriangle / \blacktriangledown$ , выберите номер и нажмите на кнопку  $\overline{OK}$ .

E Установите номер для #1C'#3VLM и нажмите кнопку ОК.

#### *Примечание:*

- O *При печати шаблона на форматных листах необходимо подготовить несколько листов. При печати первой страницы загрузите следующий лист.*
- O *При печати шаблона на непрозрачных носителях установите калибровочное значение белых чернил на 4.*

# Очистка принтера

Чтобы поддерживать принтер в наилучшем рабочем состоянии, тщательно очищайте его, когда он загрязняется.

### $\Pi$ редупреждение:

*Не допускайте попадания воды или посторонних вещество внутрь принтера. Если в принтер попадет жидкость, грязь или другие вещества, это негативно повлияет на качество печати и может вызвать короткое замыкание.* 

### Наружняя очистка принтера

A Выньте бумагу из принтера.

B Убедитесь, что принтер и все индикаторы выключены, и отсоедините шнур питания от розетки.

З Осторожно удалите пыль и грязь с помощью чистой мягкой ткани.

> Если грязь не сходит, протрите загрязненную поверхность мягкой чистой тканью, смоченной мягким моющим средством. Затем насухо протрите внешнюю поверхность принтера чистой мягкой тканью.

#### c *Предостережение:*

*Никогда не очищайте принтер спиртом или растворителем, так как эти средства могут повредить детали и корпус принтера.*

### Очистка принтера изнутри

Если принтер поцарапан или испачкан, выполните следующие шаги, чтобы устранить загрязнения внутри принтера.

### Очистка ролика

Если печать выполняется с грязными пятнами от чернил, выполните следующие действия по очистке ролика с помощью поддерживаемых носителей.

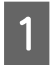

Включите принтер и загрузите 24'дюймовую рулонную бумагу.

 См. раздел ["Использование рулонной](#page-35-1)  [бумаги" на стр. 36](#page-35-1)

Нажмите на кнопку ▼, чтобы ввести бумагу в принтер.

Повторите шаг 2 несколько раз, пока бумага не покроется чернилами.

Когда очистка будет закончена, обрежьте бумагу. См. раздел ["Обрез рулонной бумаги" на стр. 40](#page-39-0)

### Очистка внутренних деталей

A Убедитесь, что принтер и все индикаторы выключены, и отсоедините шнур питания от розетки.

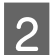

B Подождите примерно минуту.

Откройте переднюю крышку и аккуратно удалите пыль и грязь с внутренней поверхности принтера мягкой чистой тканью.

Протрите части, выделенные серым, по направлению, указанному стрелками. Если внутри принтера есть серьезные загрязнения, очистите их с помощью мягкой чистой ткани, смоченной мягким моющим средством. Затем насухо протрите внешнюю поверхность принтера чистой мягкой тканью.

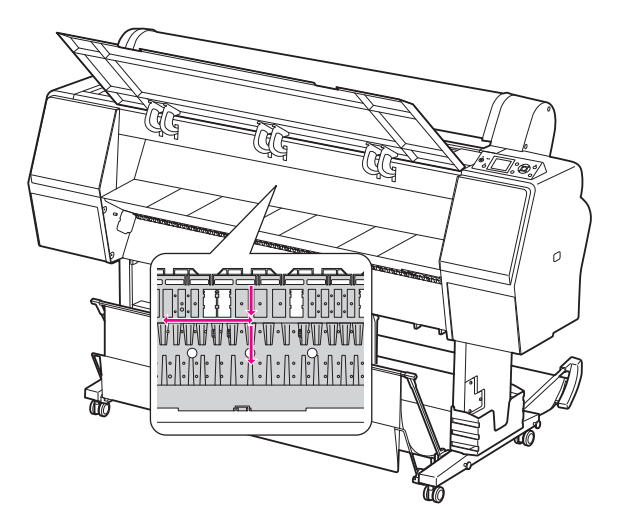

### c *Предостережение:*

O *Не трогайте ролик, показаный на иллюстрации выше, в противном случае на отпечатках могут оставаться пятна.* 

- O *Не прикасайтесь к чернильным каналам, расположенным внутри принтера.*
- Если обратная сторона отпечатанных листов пачкается, аккуратно протрите части, выделенные серым.

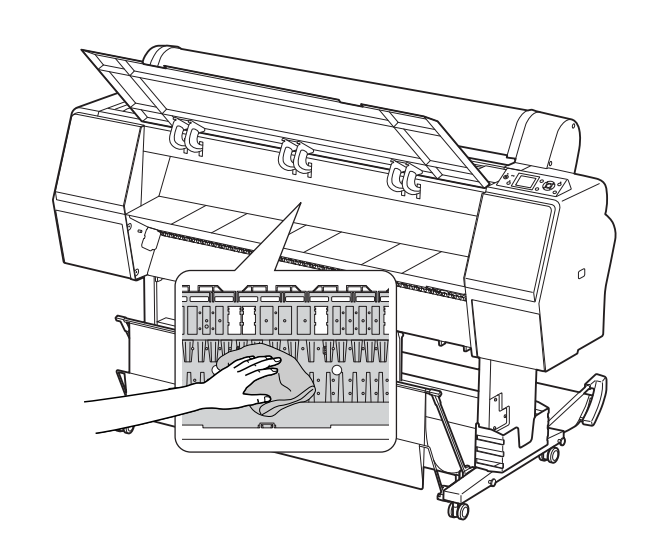

Б Если на печатающем валике скопилась бумажная пыль, используйте зубочистку или что'либо подобное, чтобы удалить ее.

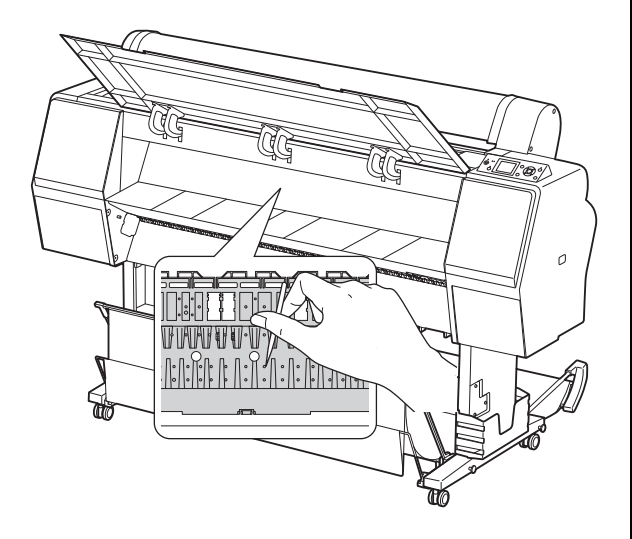

# Хранение принтера

Для хранения поместите принтер на горизонтальную поверхность. В принтере должны быть установлены чернильные картриджи.

### c *Предостережение:*

*Принтер должен храниться в горизонтальном положении. Не наклоняйте принтер, не переворачивайте его и не устанавливайте на бок.*

## Если принтер не используется долгое время

- O Если принтер не используется долгое время, дюзы печатающей головки могут засориться. Во избежание засора рекомендуется регулярно выполнять печать. Включайте принтер как минимум раз в месяц и оставляйте его в рабочем состоянии на несколько минут.
- O Не оставляйте принтер без чернильных картриджей; в противном случае чернила высохнут и нормальная печать будет невозможна. Даже если принтер не используется, в его слотах должны быть картриджи.
- O Не оставляйте бумагу в принтере на долгое время; в противном случае роллер для крепления бумаги может оставить след на ее поверхности.

## Если принтер не использовался более месяца

- O Если принтер не использовался долгое время, выполните обслуживание белых чернил. См. раздел ["Обращение с белыми](#page-70-0)  [чернилами" на стр. 71](#page-70-0)
- O Если в настройках панели управления активизирована функция AUTO NOZZLE CHECK (Автоматическая проверка дюз), принтер автоматически проверит дюзы и, если будет необходимо, прочистит печатающую головку.
- O Если принтер не использовался долгое время, напечатайте шаблон проверки дюз на наличие засора. Если шаблон отпечатан неправильно, перед печатью данных выполните прочистку печатающей головки.
	- См. раздел ["Проверка дюз" на стр. 83](#page-82-0) См. раздел ["Прочистка печатающей](#page-84-0)
	- [головки" на стр. 85](#page-84-0)

 См. раздел ["Усиленная прочистка" на стр.](#page-85-0)  [86](#page-85-0)

O Чтобы шаблон проверки дюз был отпечатан правильно, необходимо выполнить прочистку печатающей головки несколько раз. Если печатающая головка прочищена три раза, но засор не устранен, выполните усиленную прочистку.

 См. раздел ["Прочистка печатающей](#page-84-0)  [головки" на стр. 85](#page-84-0)

 См. раздел ["Усиленная прочистка" на стр.](#page-85-0)  [86](#page-85-0)

- O Если после нескольких прочисток печатающей головки дюзы все еще засорены, выключите принтер и воспользуйтесь им снова на следующий день (или позднее). За это время вытекут чернила, засорившие дюзы.
- O Если после выполнение вышеуказанных инструкций засор все еще не устранен, свяжитесь с поставщиком продукции Epson.

## Если принтер не использовался более года

Если принтер не использовался более года, белые чернила могут засохнуть в печатающей головке и в чернильной трубке. Если после выполнения процедур POWER CLEANING (Усиленная очистка) и WT INK REFRESH (Обновление белых чернил) печатающая головка и чернильная трубка все еще загрязнены, обратитесь к региональному дилеру/представителю Epson.

См. раздел ["Усиленная прочистка" на стр. 86](#page-85-0)

 См. раздел ["Обновление белых чернил" на стр.](#page-85-1)  [86](#page-85-1)

## Защита печатающей головки

Данный принтер оснащен функцией покрытия, с помощью которой печатающая головка автоматически накрывается колпачком, предохраняющим ее от высушивания. Если оставить печатающую головку непокрытой, качество печати может упасть. Если принтер не используется, убедитесь в том, что печатающая головка расположена с правого края и накрыта.  $\mathcal{F}$  См. раздел ["Функция покрытия" на стр. 87](#page-86-0)

# Транспортировка принтера

При транспортировке принтера запакуйте его в оригинальную коробку с использованием оригинального упаковочного материала для защиты принтера от ударов и вибрации.

#### w *Предупреждение:*

*Не извлекайте чернильные картриджи; в противном случае дюзы печатающей головки могут пересохнуть либо чернила могут вылиться из картриджа.*

#### c *Предостережение:*

*Не прикасайтесь к деталям принтера без необходимости; в противном случае принтер может быть поврежден.*

### Упаковка принтера

- A Извлеките рулонную бумагу и адаптер рулонной бумаги, если он установлен.
- B Выключите принтер и затем отсоедините провода, такие как шнур питания.
- 

C Отсоедините корзину для бумаги, если она установлена.

- Отсоедините опциональный SpectroProofer Mounter, если он установлен.
- E Откройте переднюю крышку, защитными материалами закрепите печатающую головку и затем закройте крышку.

 Раздел "Установка" в Руководстве по установке

## Транспортировка принтера

При транспортировке принтера упакуйте его в оригинальную коробку с использованием оригинального упаковочного материала для защиты принтера от ударов и вибрации.

### c *Предостережение:*

- O *При перемещении или транспортировке принтер должен находиться в горизонтальном положении. Не наклоняйте принтер, не переворачивайте его и не устанавливайте на бок. При этом чернила могут вытечь в принтер. В этом случае нормальная работа принтера после перемещения или транспортировки не гарантируется.*
- O *При транспортировке принтера упакуйте его в оригинальную коробку с использованием оригинального упаковочного материала для защиты принтера от ударов и вибрации.*
- O *Если принтер перемещается или транспортируется вместе с основанием по неровной поверхности, поднимите его и перенесите.*
- O *Если принтер перемещается или транспортируется вместе с основанием, проверьте надежность всех креплений на задней части основания.*

## Установка принтера после транспортировки

Действия по установке принтера после его транспортировки полностью идентичны тем, что выполняются при его первой установке. При повторной установке принтера см. Руководство по установке.

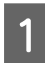

Убедитесь, что выбранное место подходит для установки принтера.

См. раздел "Выбор места для установки принтера" в Руководстве установке

2 Подключите шнур питания к розетке и включите принтер.

> См. раздел "Установка" в Руководстве по установке

З Напечатайте шаблон проверки дюз и проверьте его на наличие пропущенных точек.

См. раздел ["Проверка дюз" на стр. 83](#page-82-0)

D Выполните калибровку печатающей головки для обеспечения качества печати.

> См. раздел ["Калибровка печатающей](#page-87-0)  [головки" на стр. 88](#page-87-0)

# <span id="page-96-1"></span><span id="page-96-0"></span>Сообщения об ошибках на ЖК-дисплее

## Сообщения об ошибках

Сообщения бывают двух видов: о состоянии и об ошибках. Определить большинство проблем можно по индикаторам и по сообщениям на ЖК'дисплее принтера. См. следующие сообщения, чтобы узнать, как устраняются такие ошибки.

### Сообщения об ошибках, связанных с бумагой

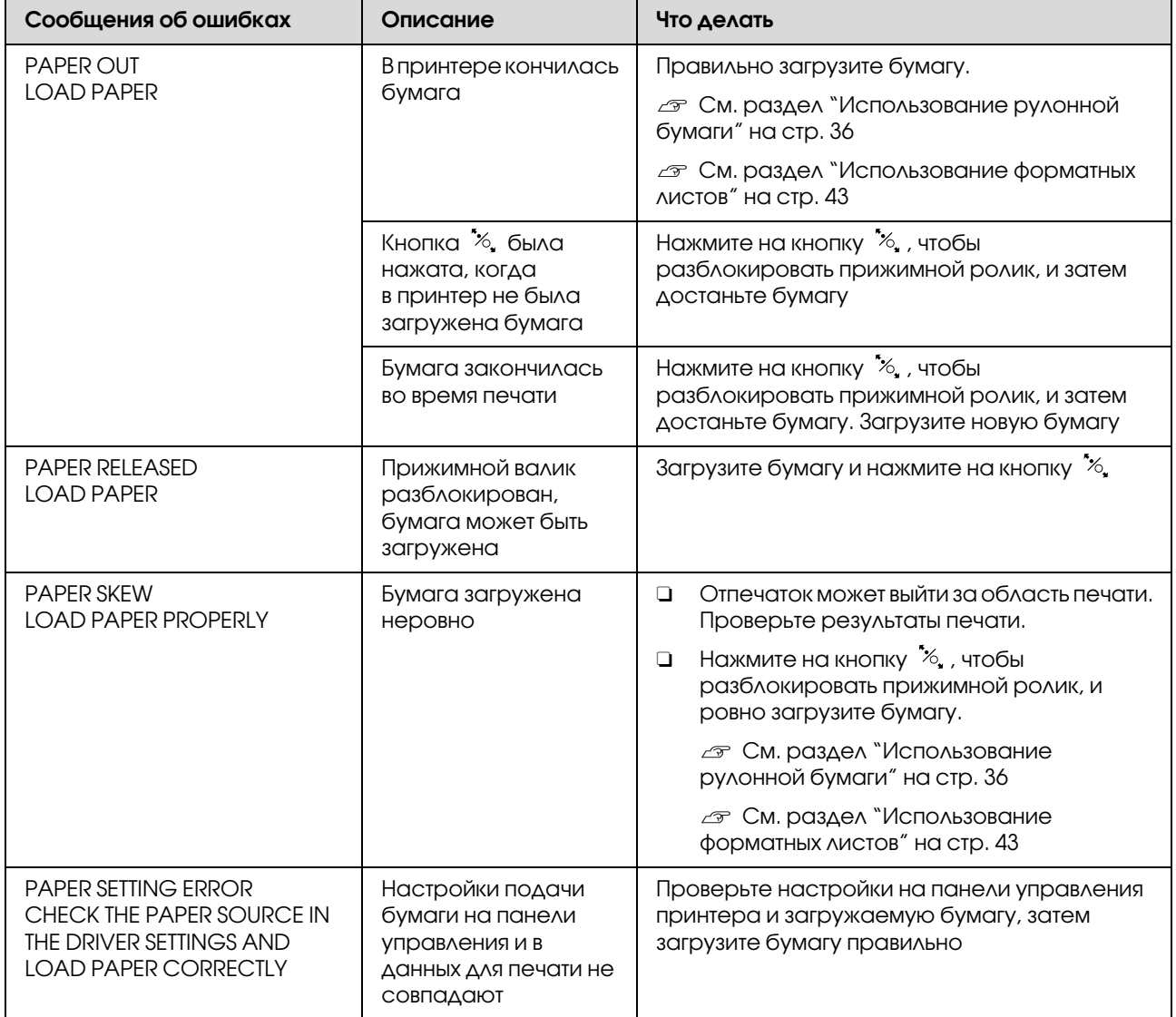

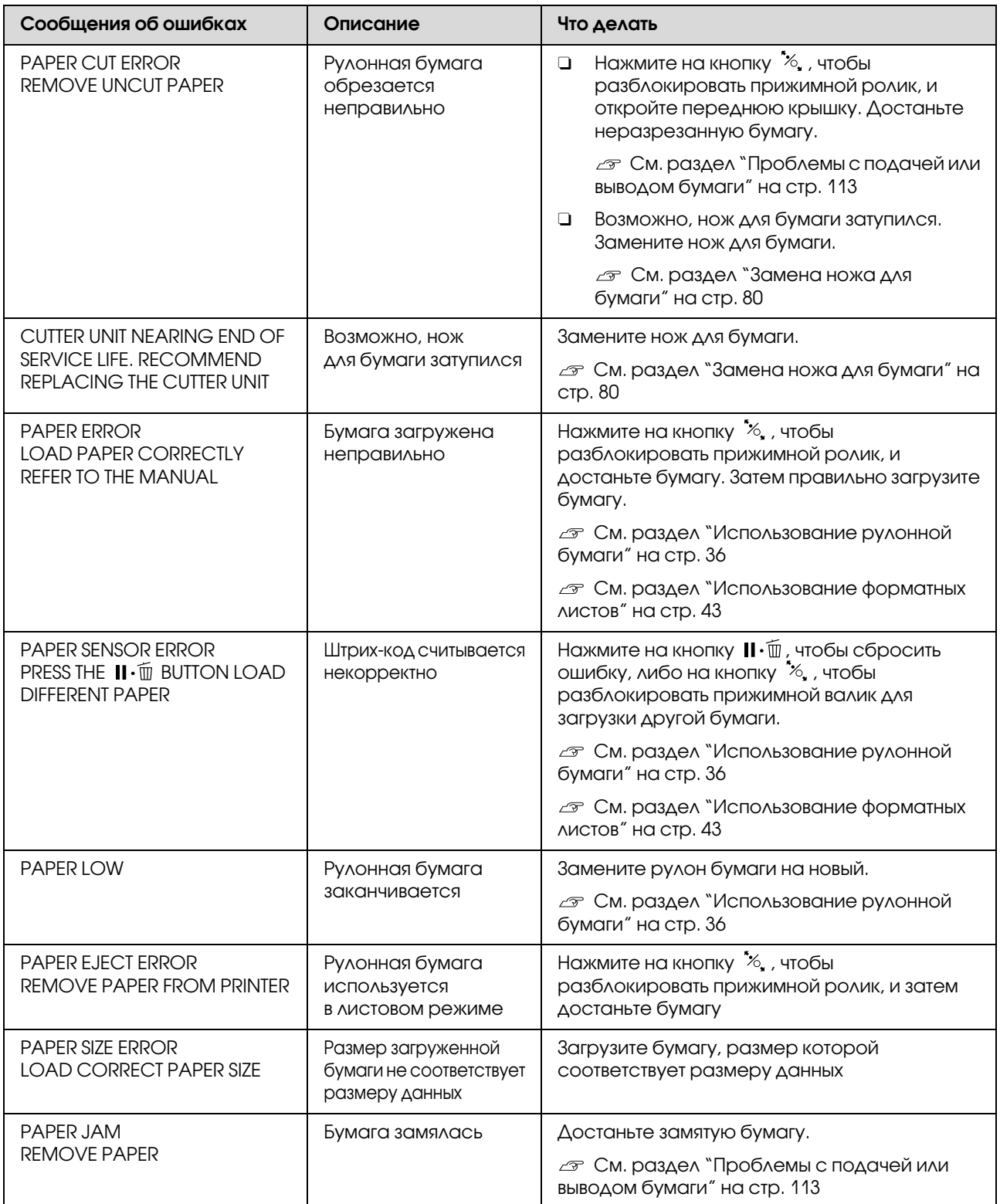

## Сообщения об ошибках, связанных с работой принтера

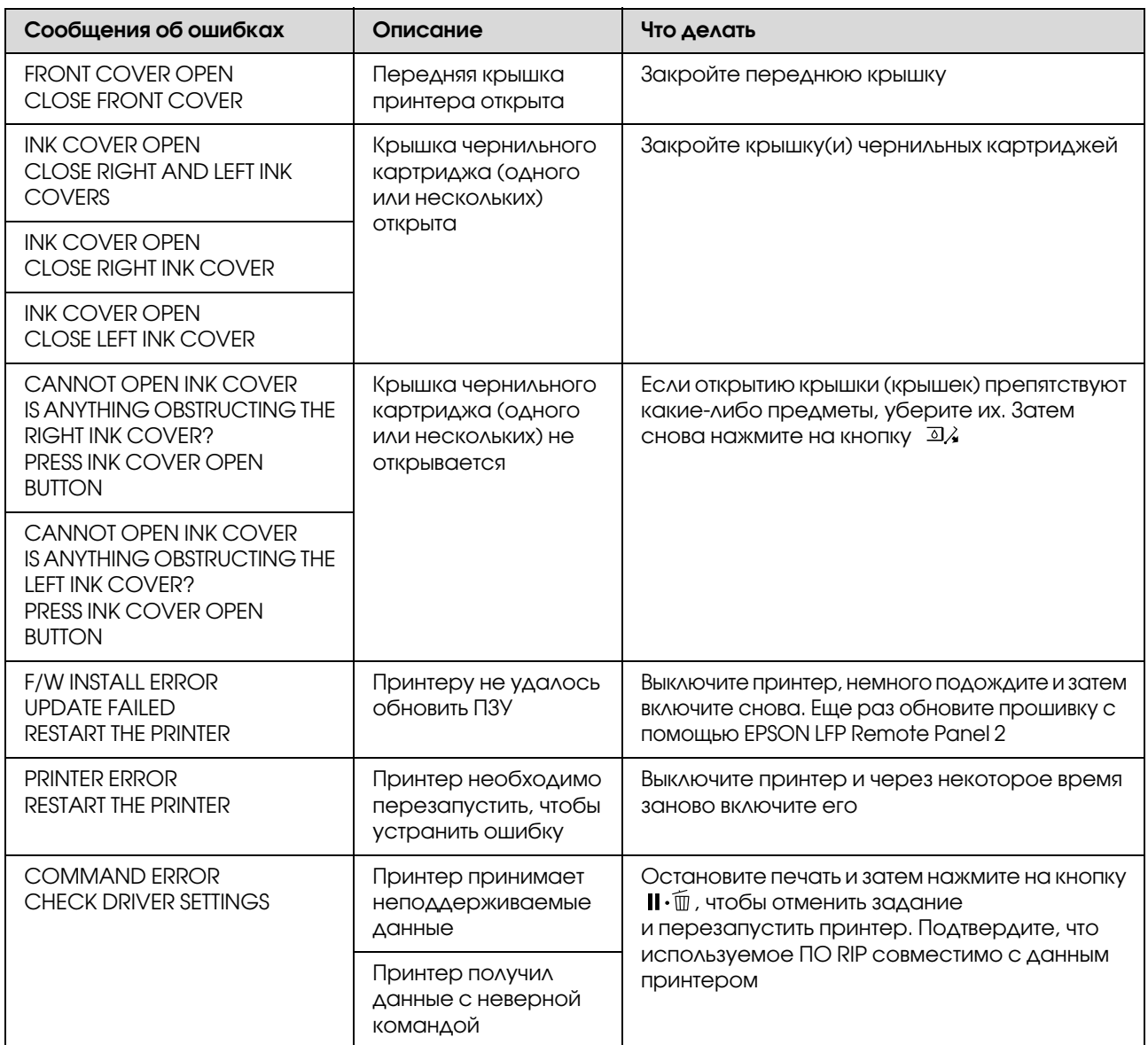

## Сообщения об ошибках, связанных с обслуживанием принтера

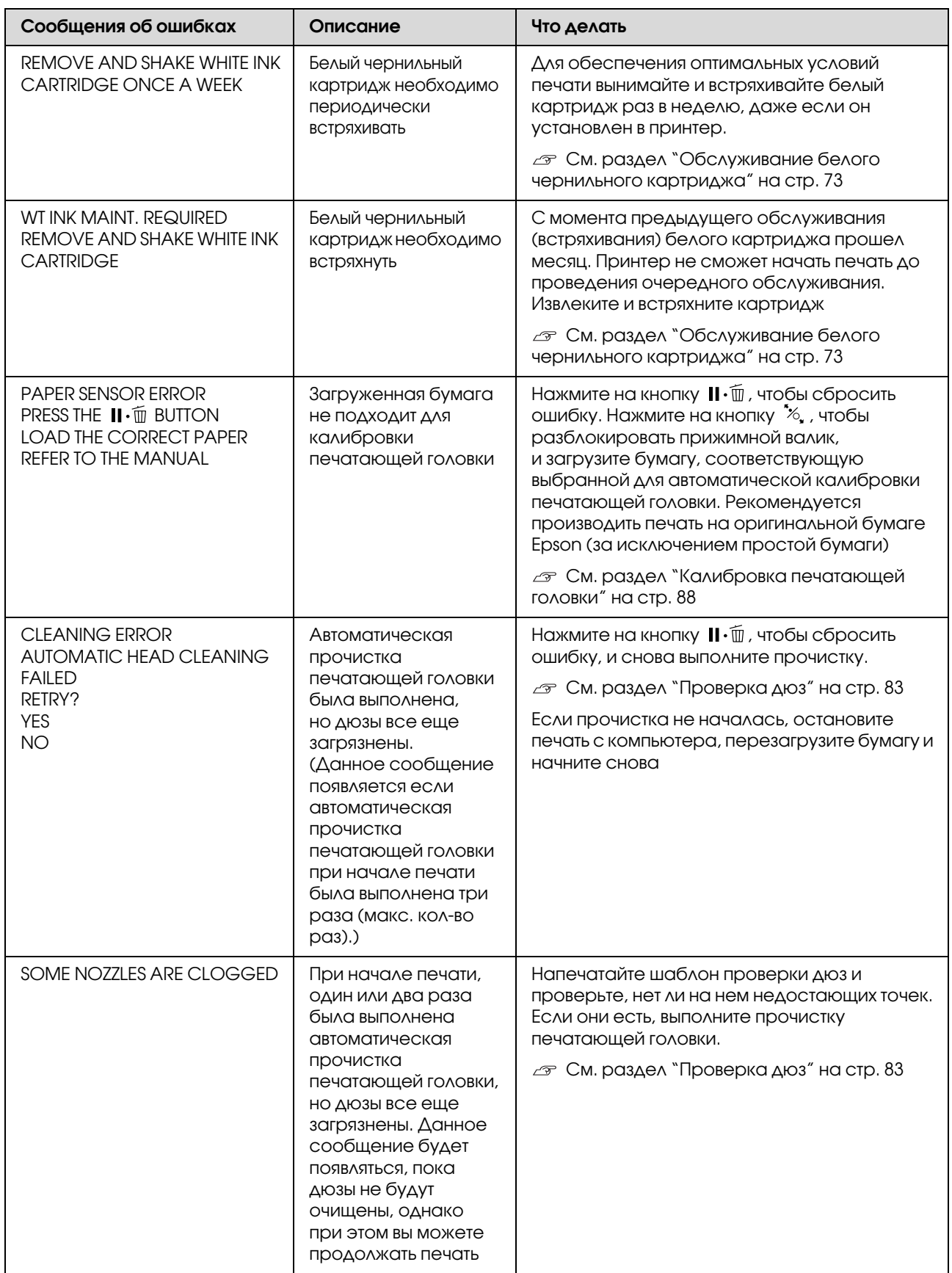

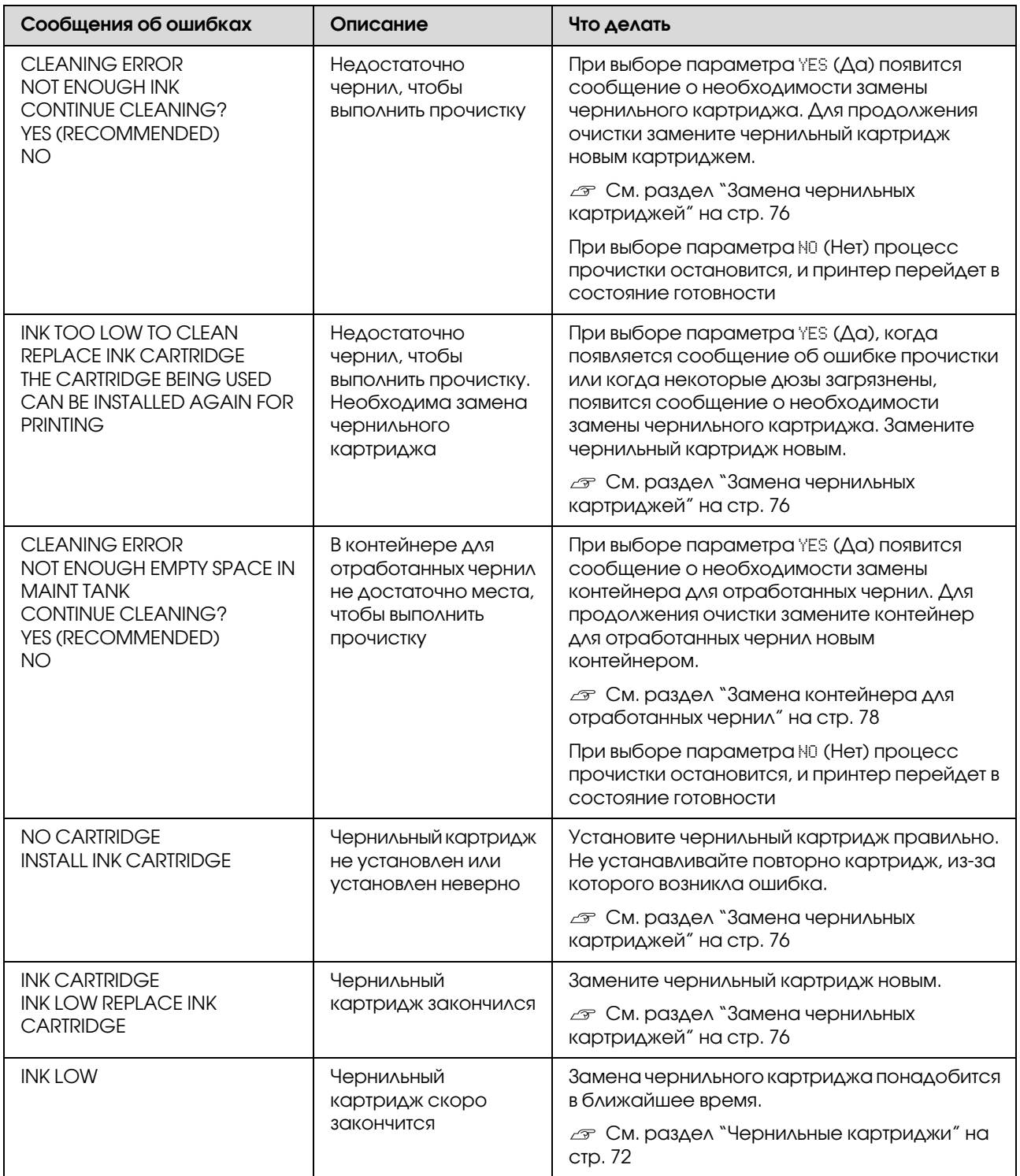

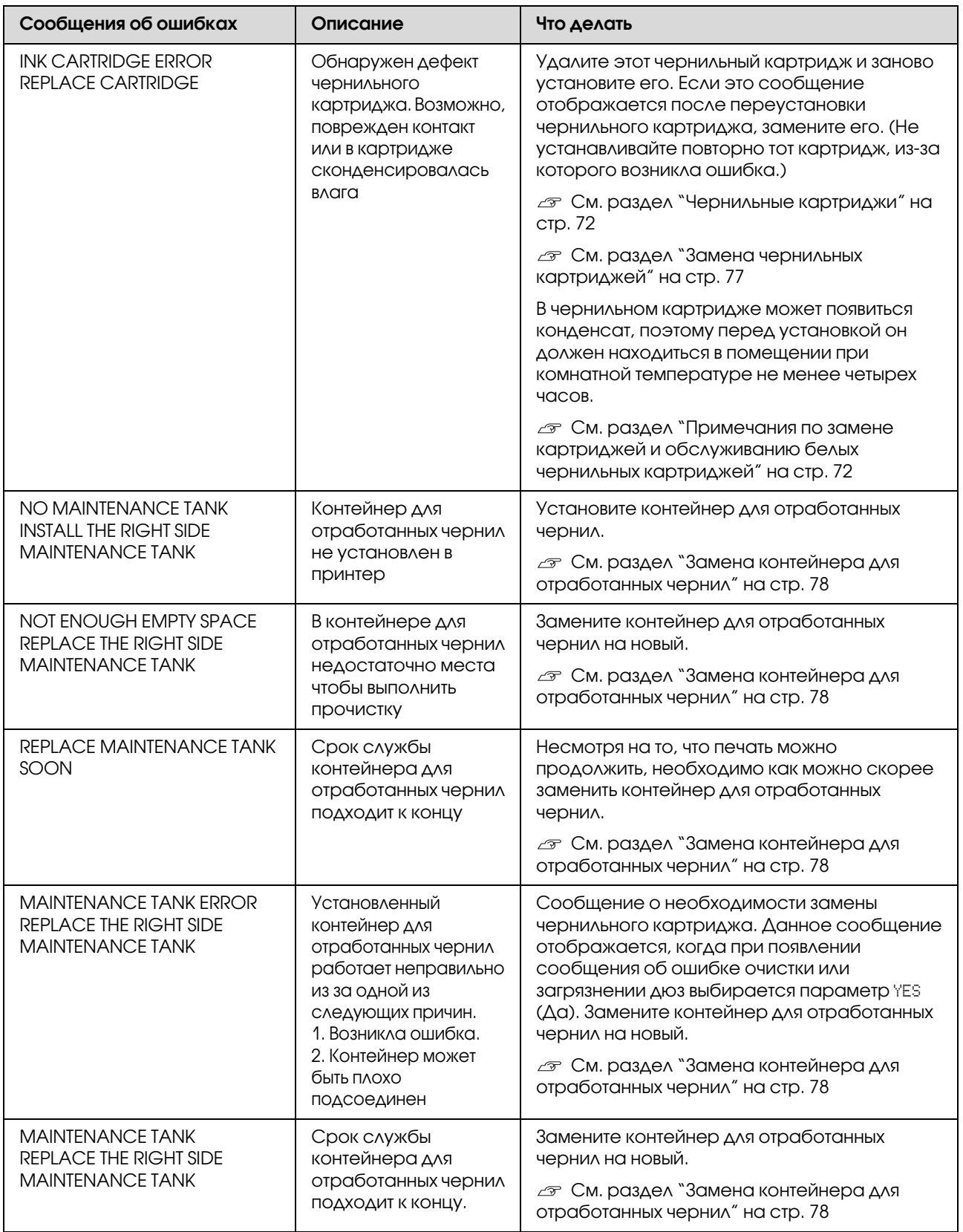

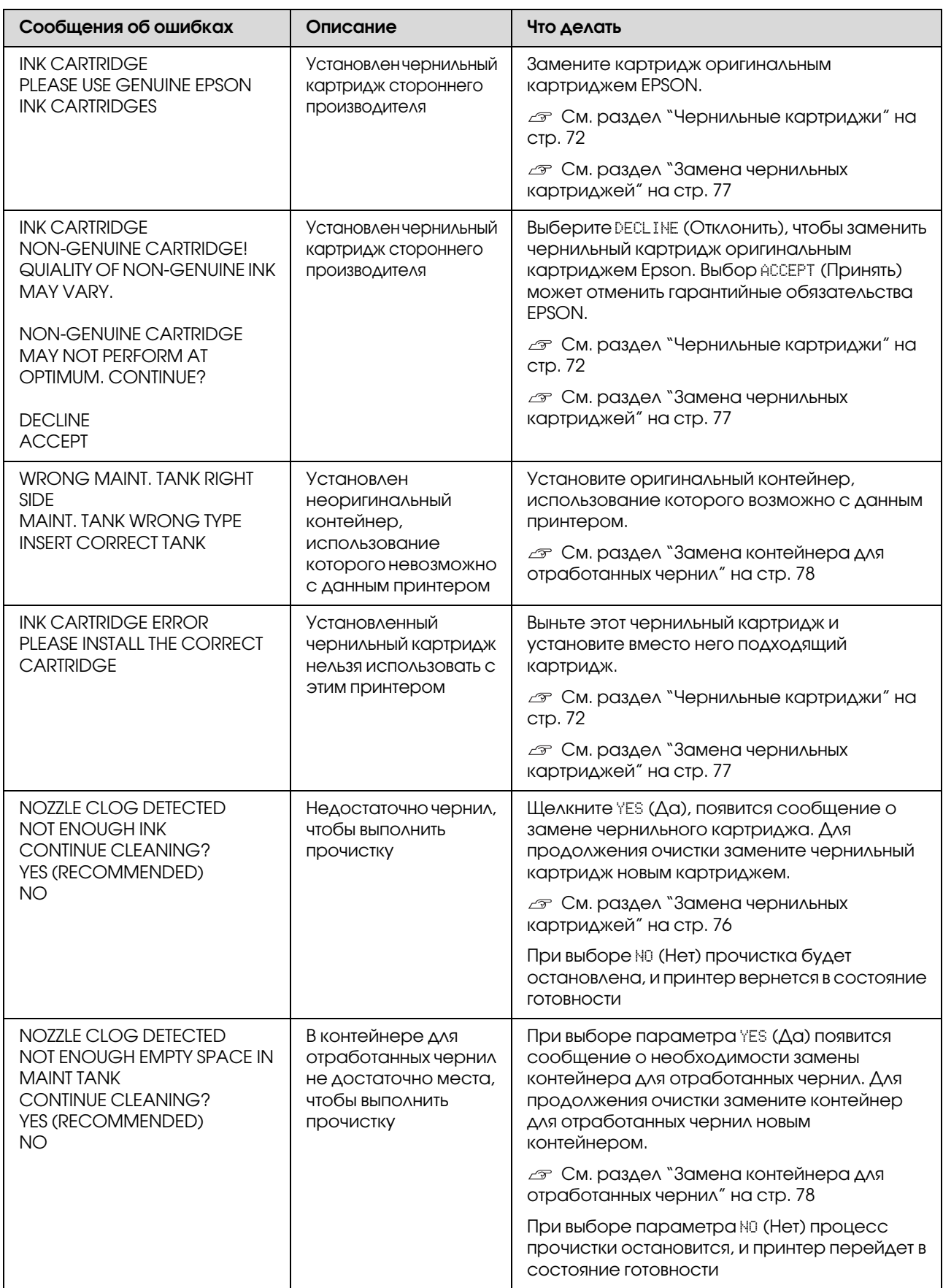

## Сообщения об ошибках, связанных с работой дополнительного оборудования

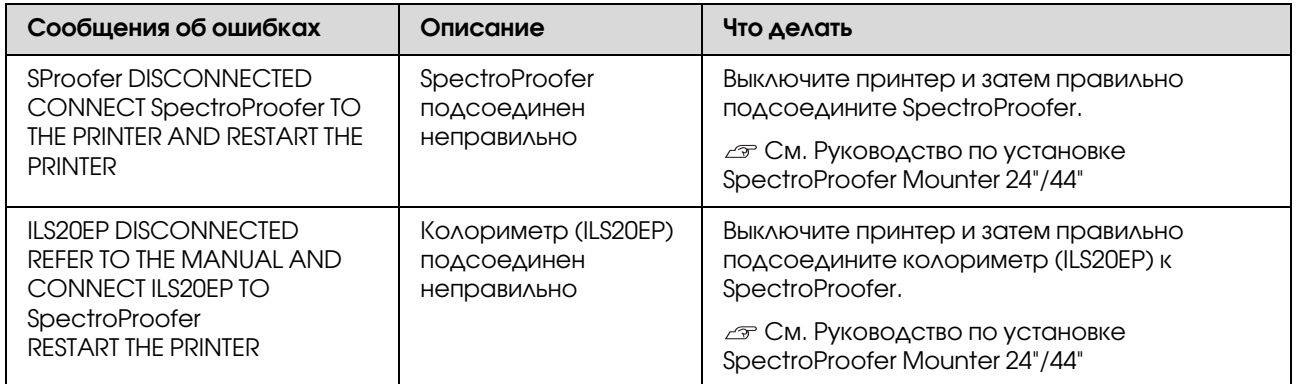

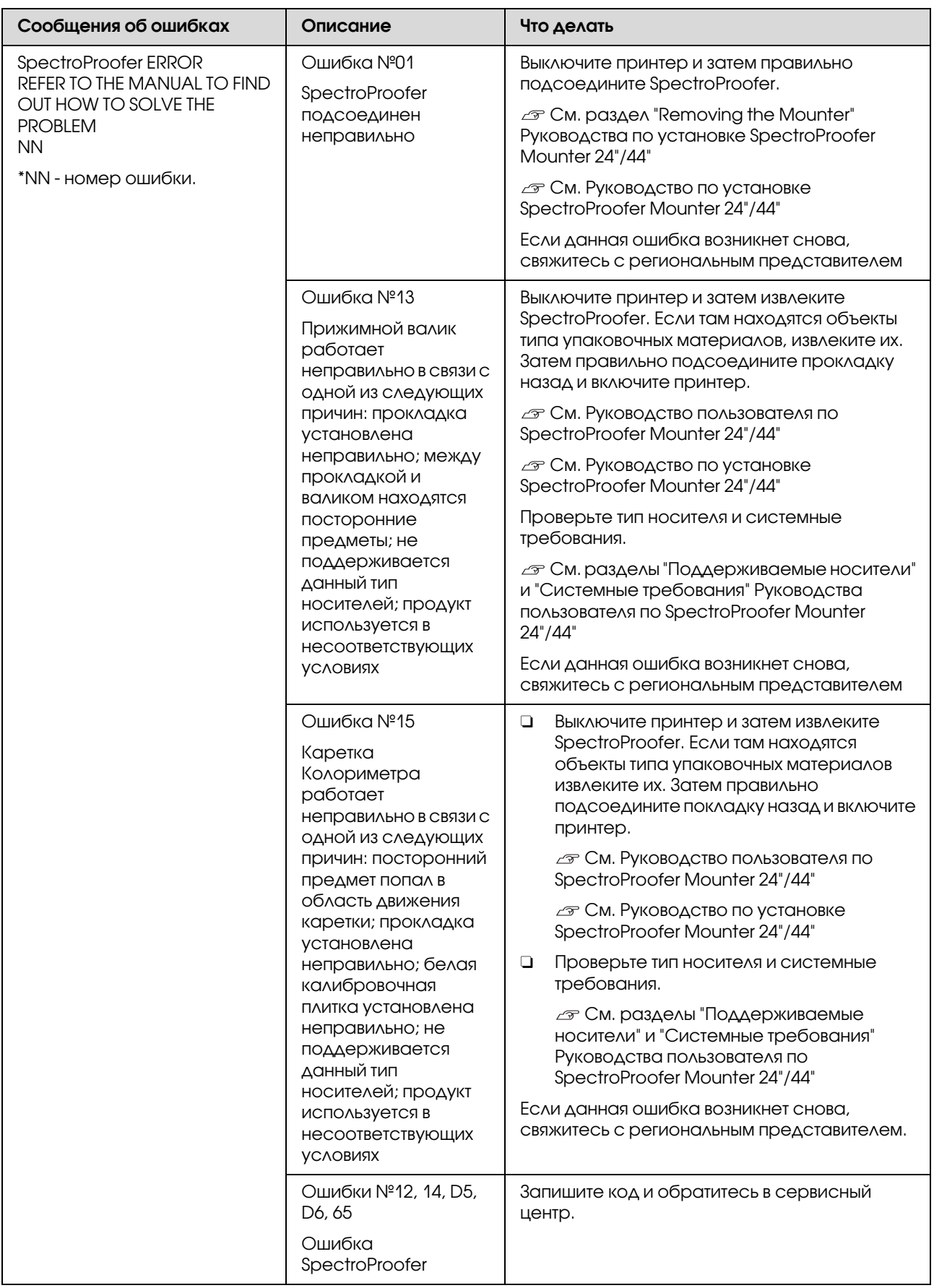

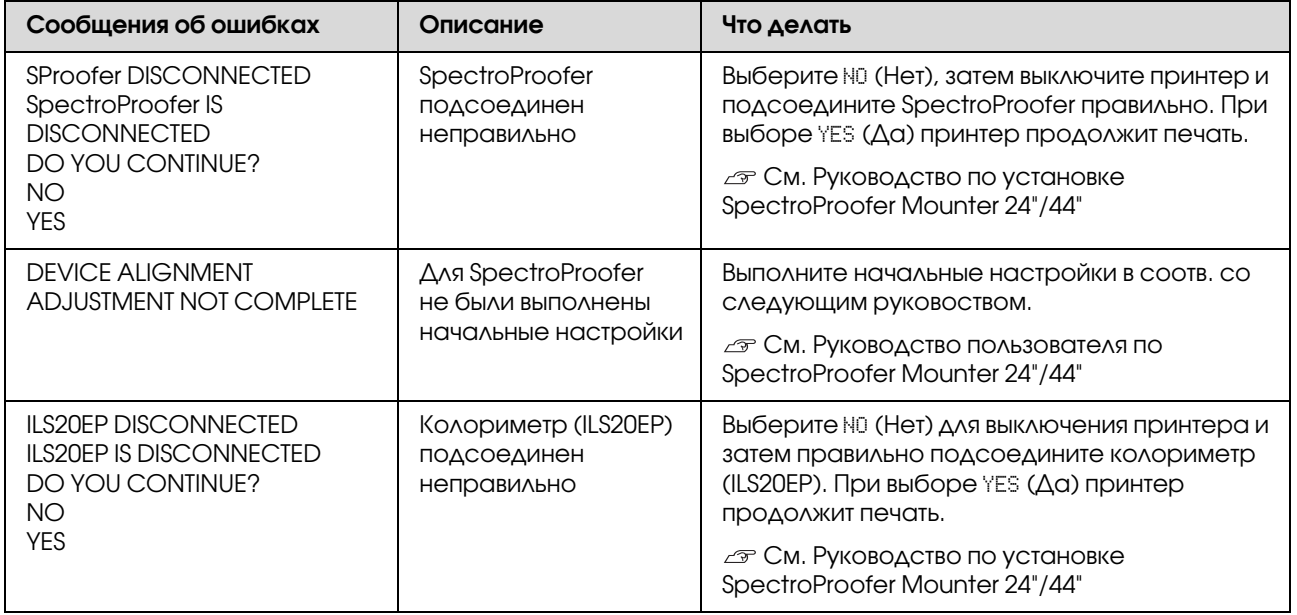

## Сервисные ошибки / Обслуживание

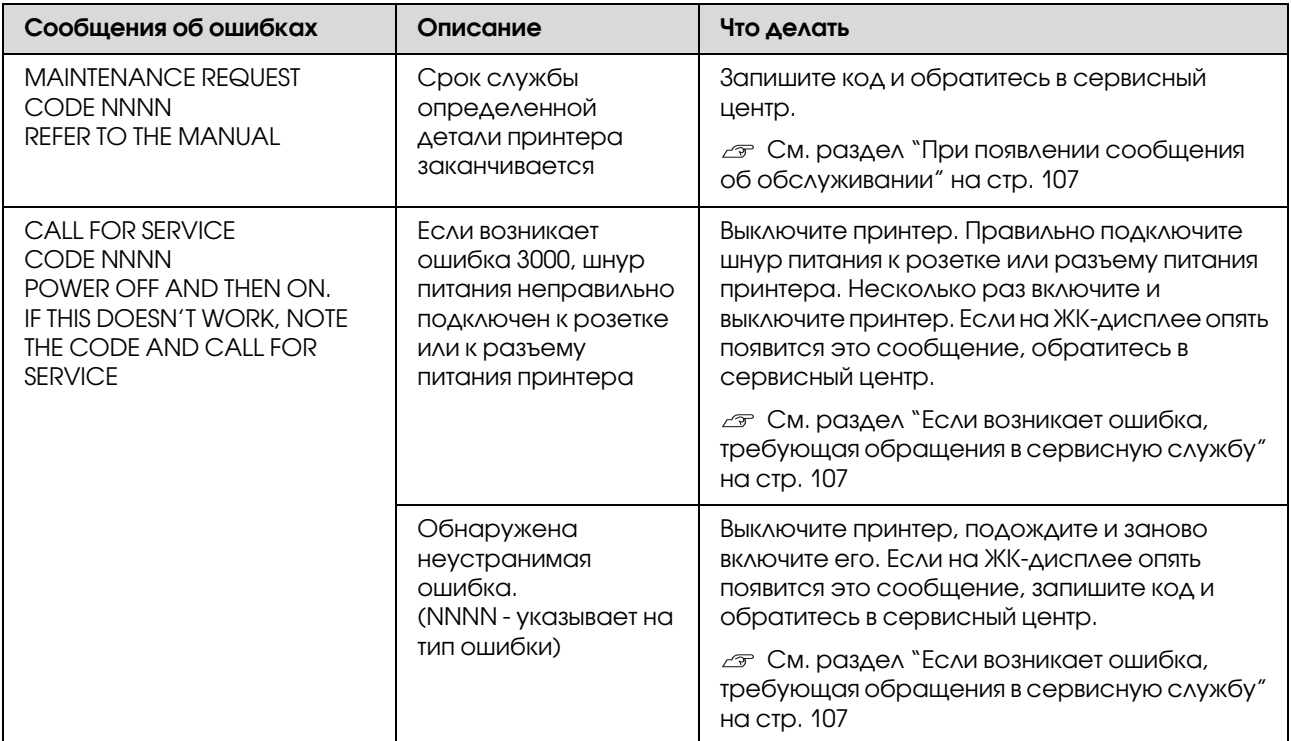

## <span id="page-106-1"></span><span id="page-106-0"></span>При появлении сообщения об обслуживании

Сообщение об ошибке, требующей обращения в центр технического обслуживания, предупреждает о том, что расходные материалы необходимо будет скоро заменить. Если на ЖК'дисплее отображается сообщение MAINTENANCE REQUEST NNNN (Ошибка NNNN, требующая обращения в центр технического обслуживания), свяжитесь с сервисным центром и сообщите код запроса на обслуживание. Если вы продолжите использовать принтер, возникнет ошибка, требующая обращения в сервисную службу.

## <span id="page-106-2"></span>Если возникает ошибка, требующая обращения в сервисную службу

Сообщение об ошибке, требующей обращения в сервисную службу, возникает в следующих случаях:

- $\Box$  шнур питания неправильно подсоединен к электрической розетке или разъему питания принтера;
- $\Box$  произошла фатальная ошибка.

Если возникает ошибка требующая обращения в сервисную службу, отображается сообщение CALL FOR SERUICE, CODE NNNN (Ошибка NNNN, требующая обращения в сервисную службу), и принтер прекращает печать. Выключите принтер и затем проверьте, что провод питания правильно подключен к электрической розетке или разъему питания принтера. Правильно подключите шнур питания и включите принтер. Если сообщение об ошибке, требующей обращения в сервисную службу, больше не отображается, вы можете продолжать использовать принтер. Если на ЖК'дисплее отображается сообщение о той же самой ошибке, обратитесь в сервисный центр за помощью. При запросе сообщите код ошибки "NNNN".

# Устранение неполадок

## Печать невозможна (не работает принтер)

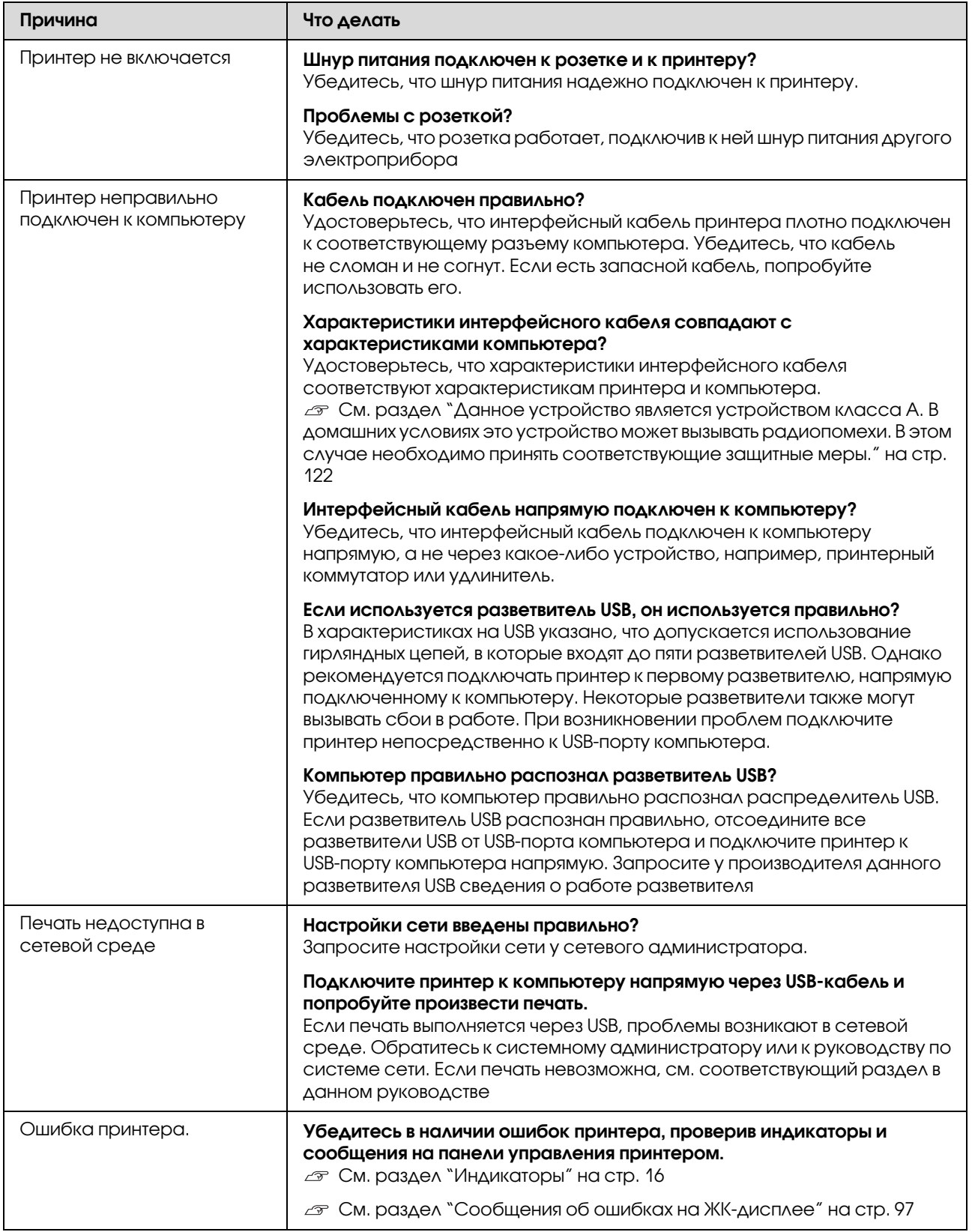
# Принтер издает звуки как при печати, но не печатает

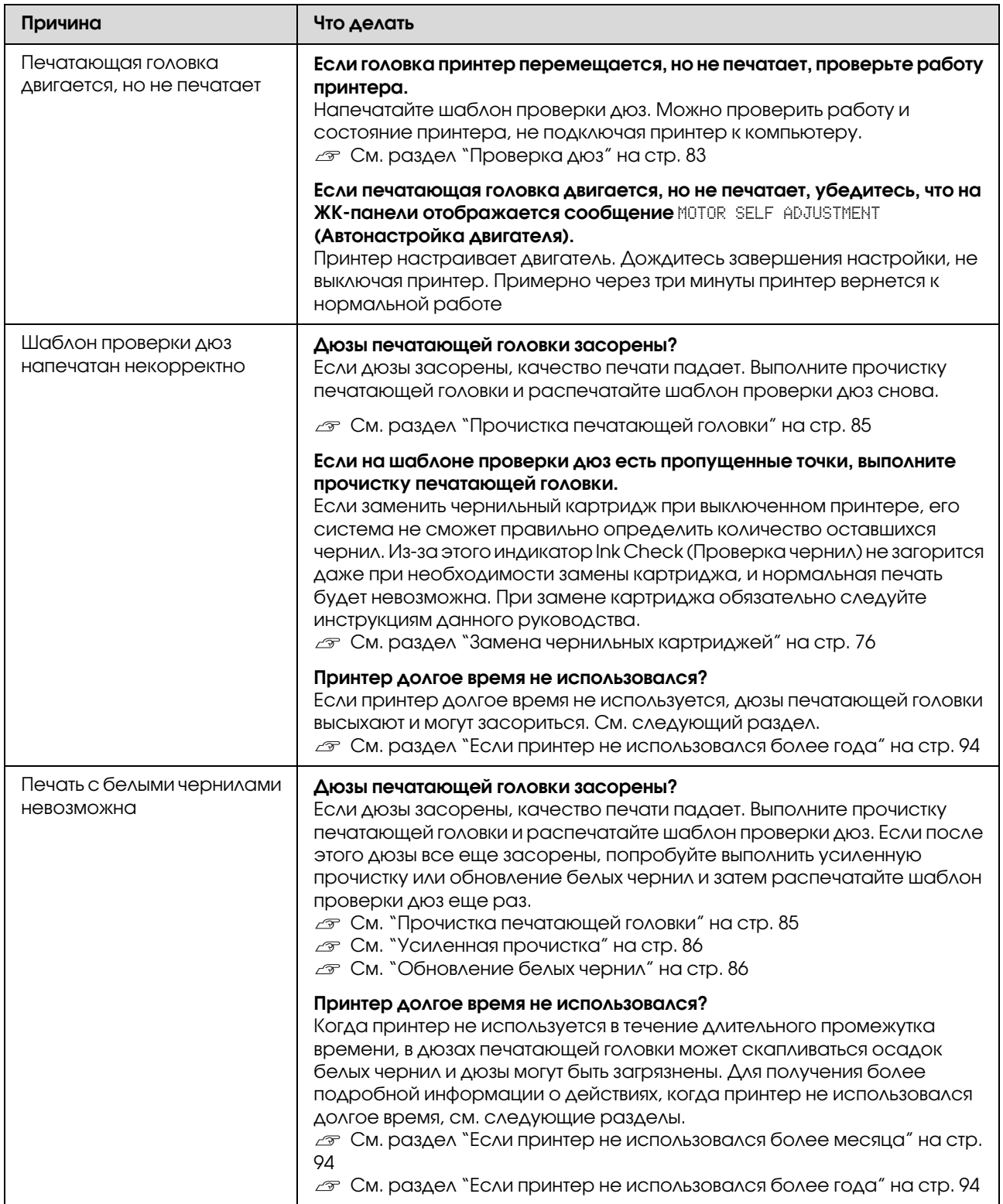

# Документы печатаются не так, как вы ожидали

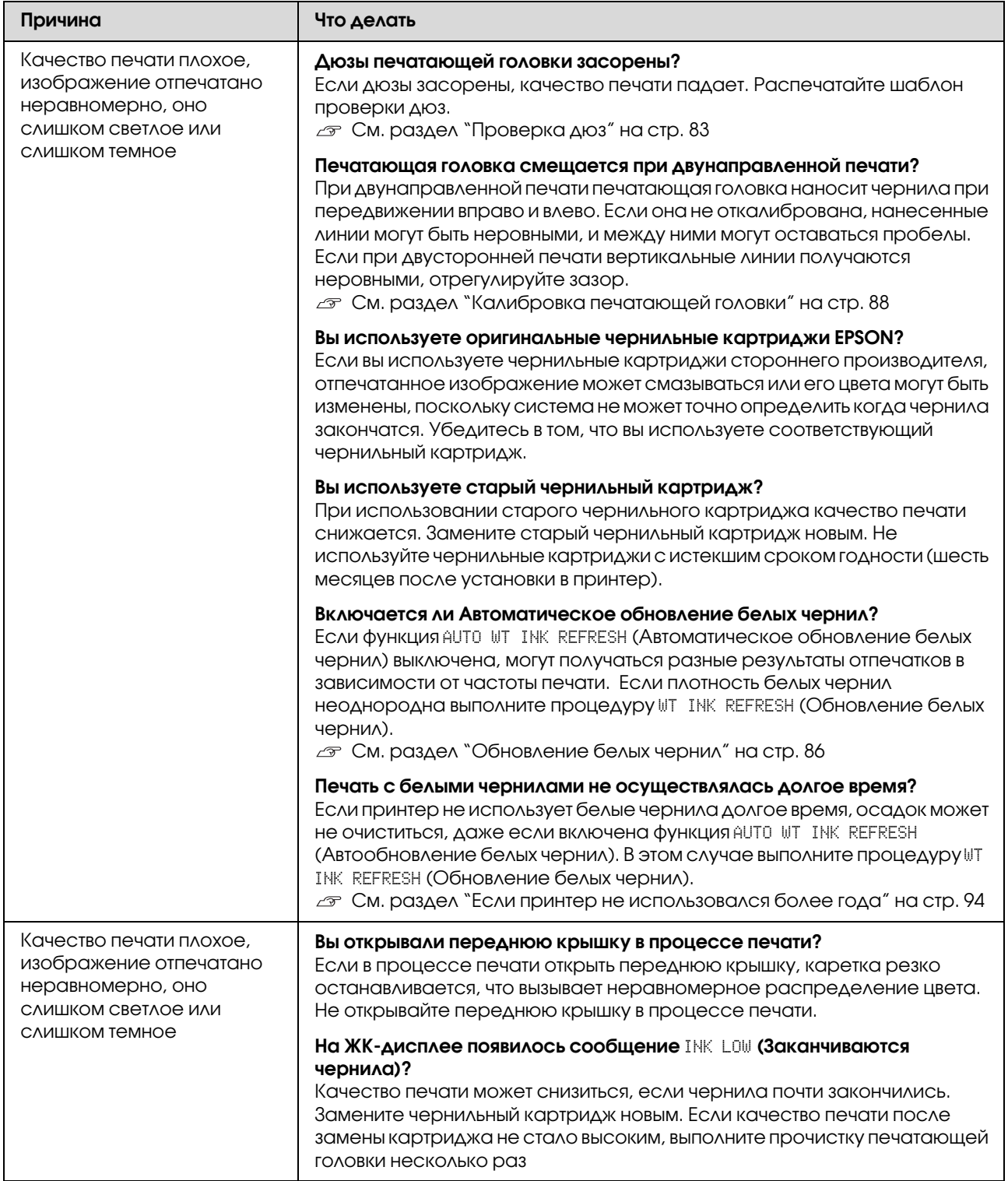

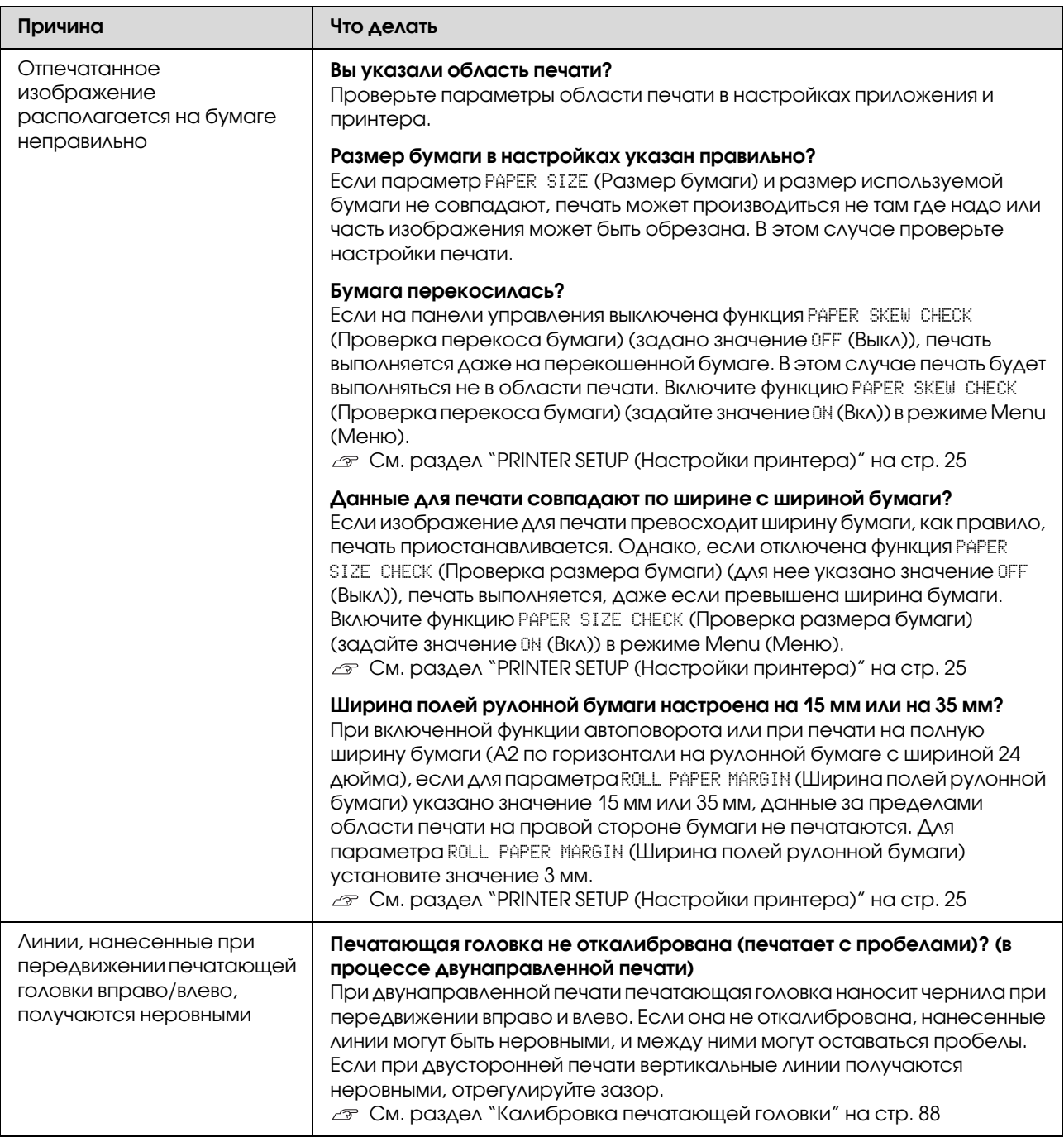

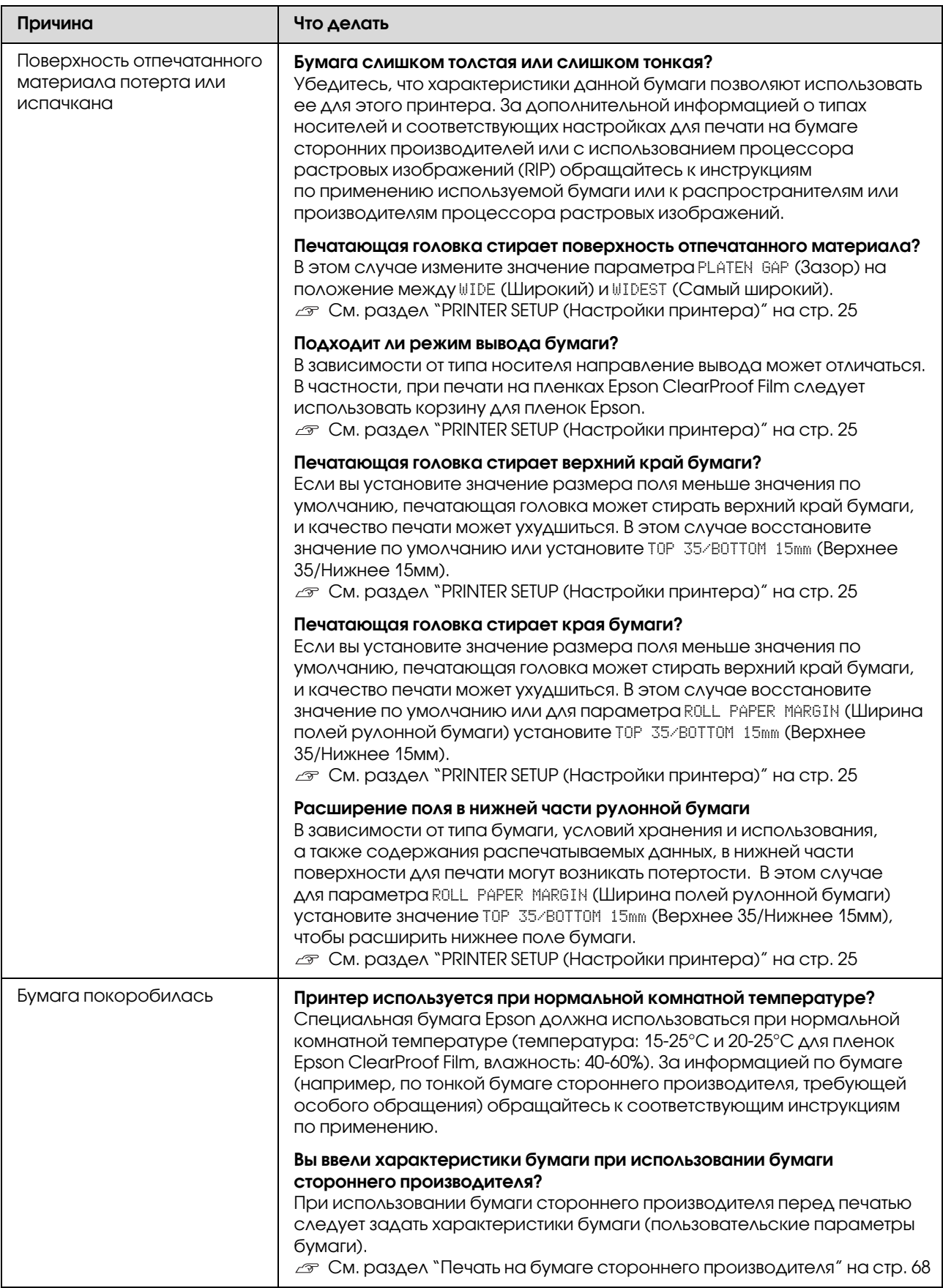

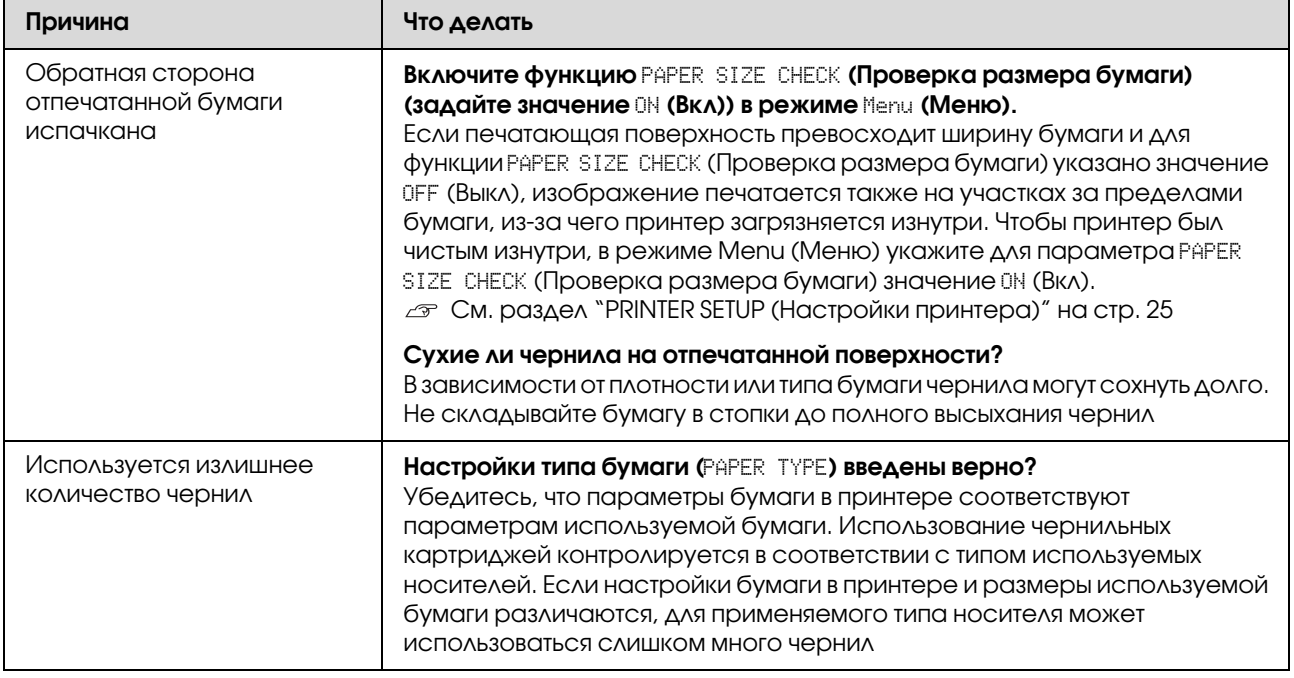

# Проблемы с подачей или выводом бумаги

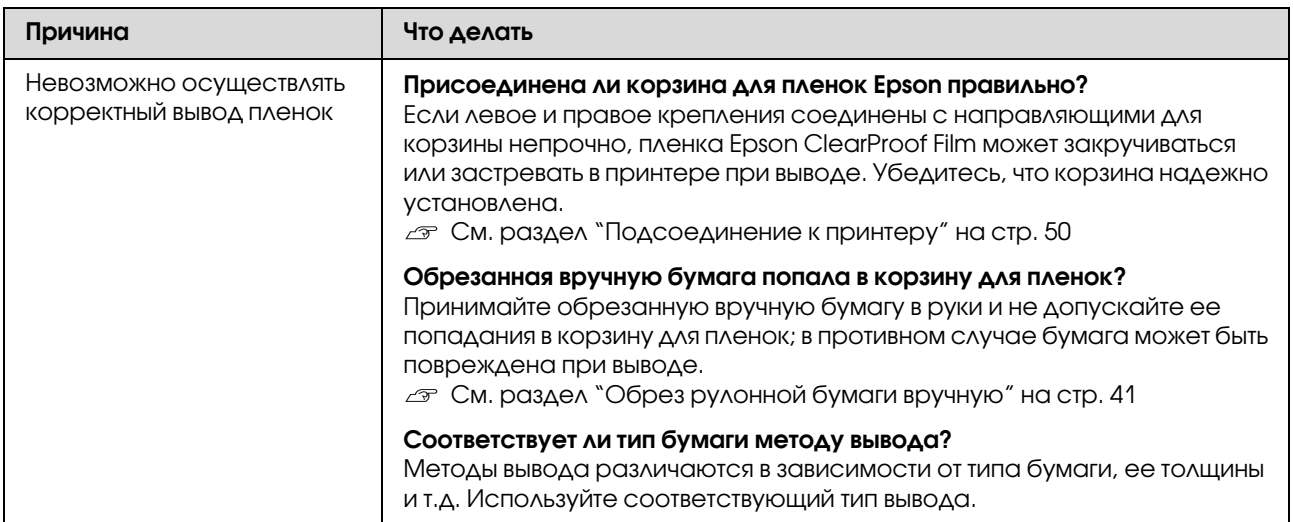

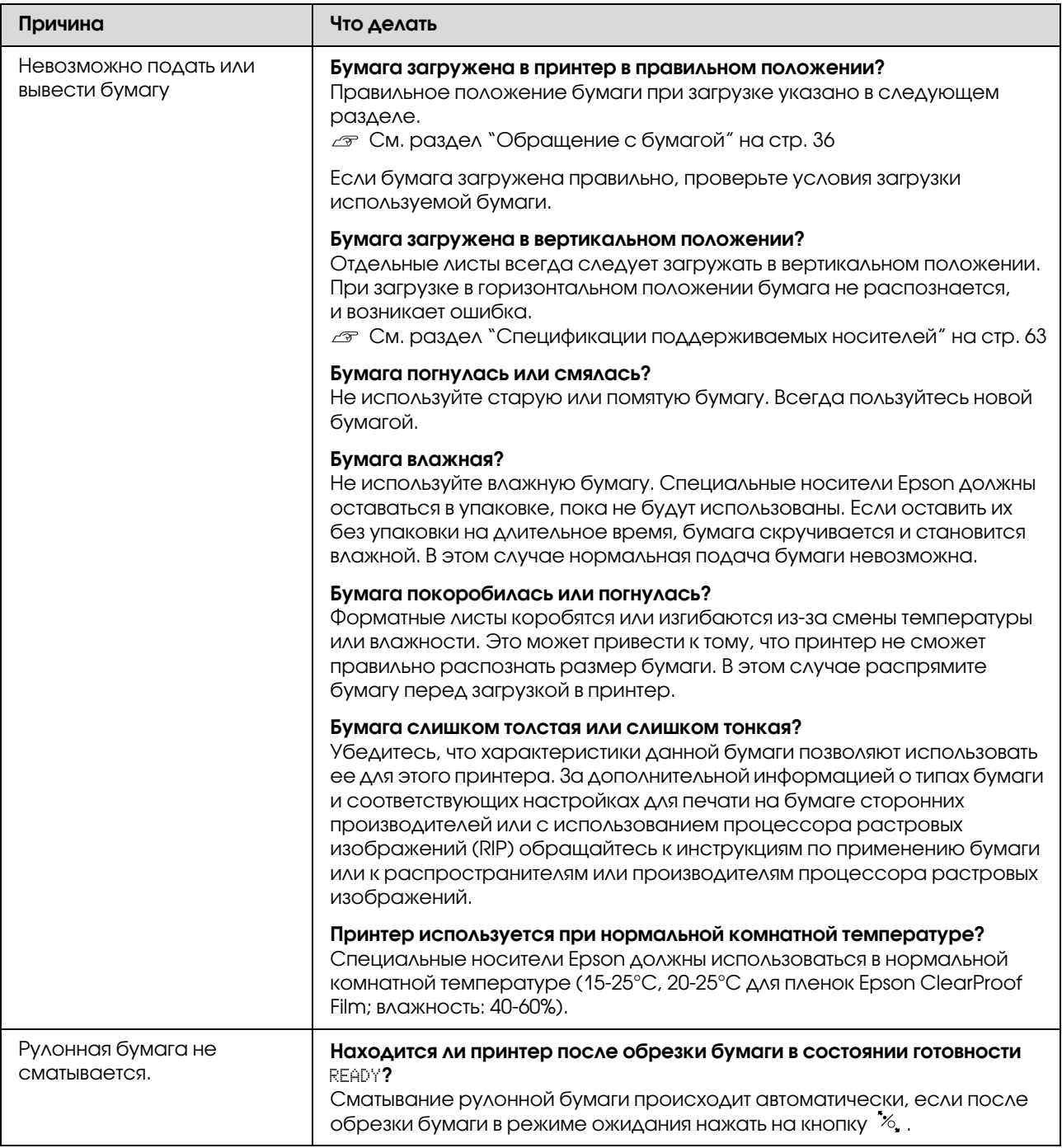

<span id="page-114-0"></span>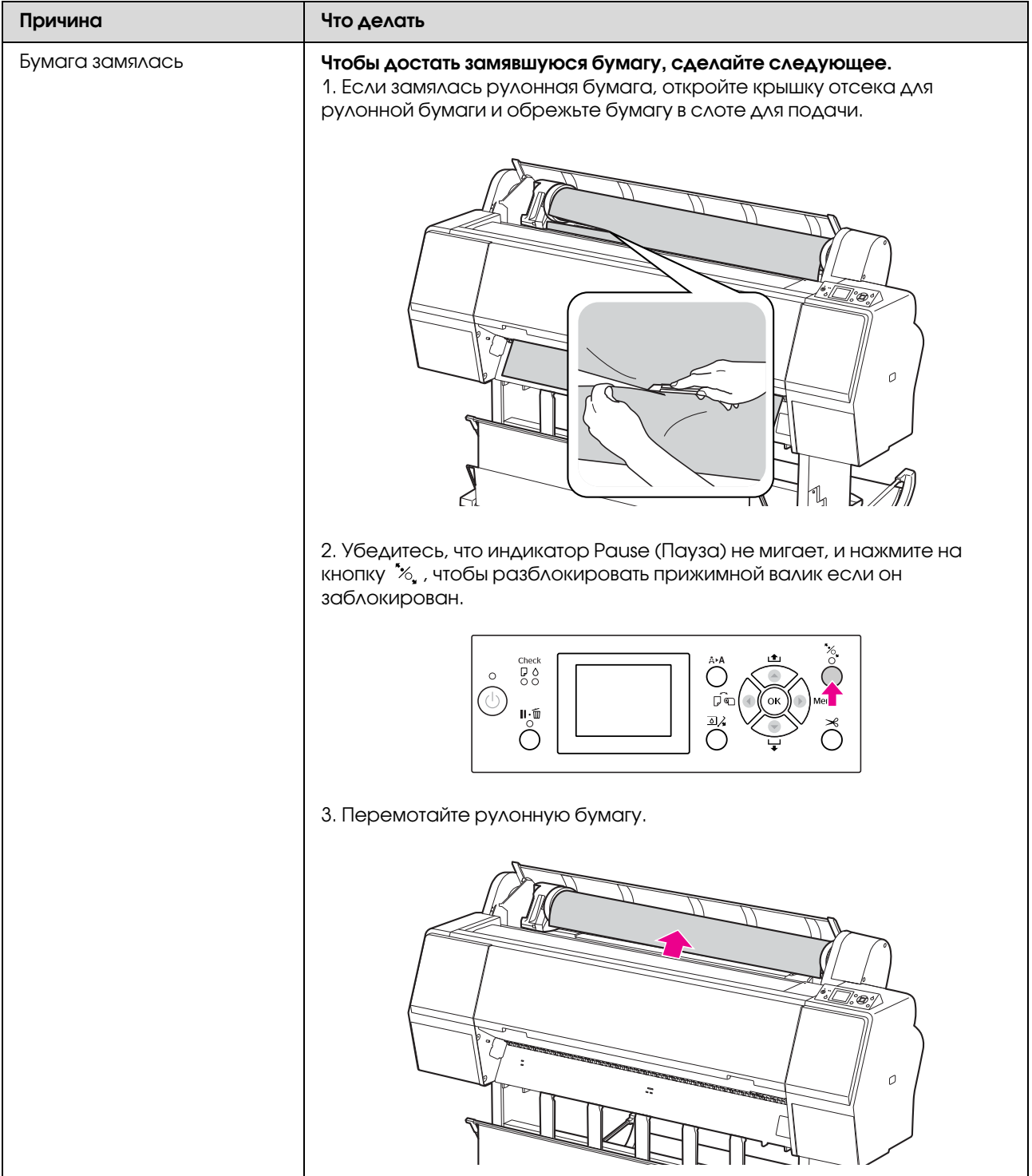

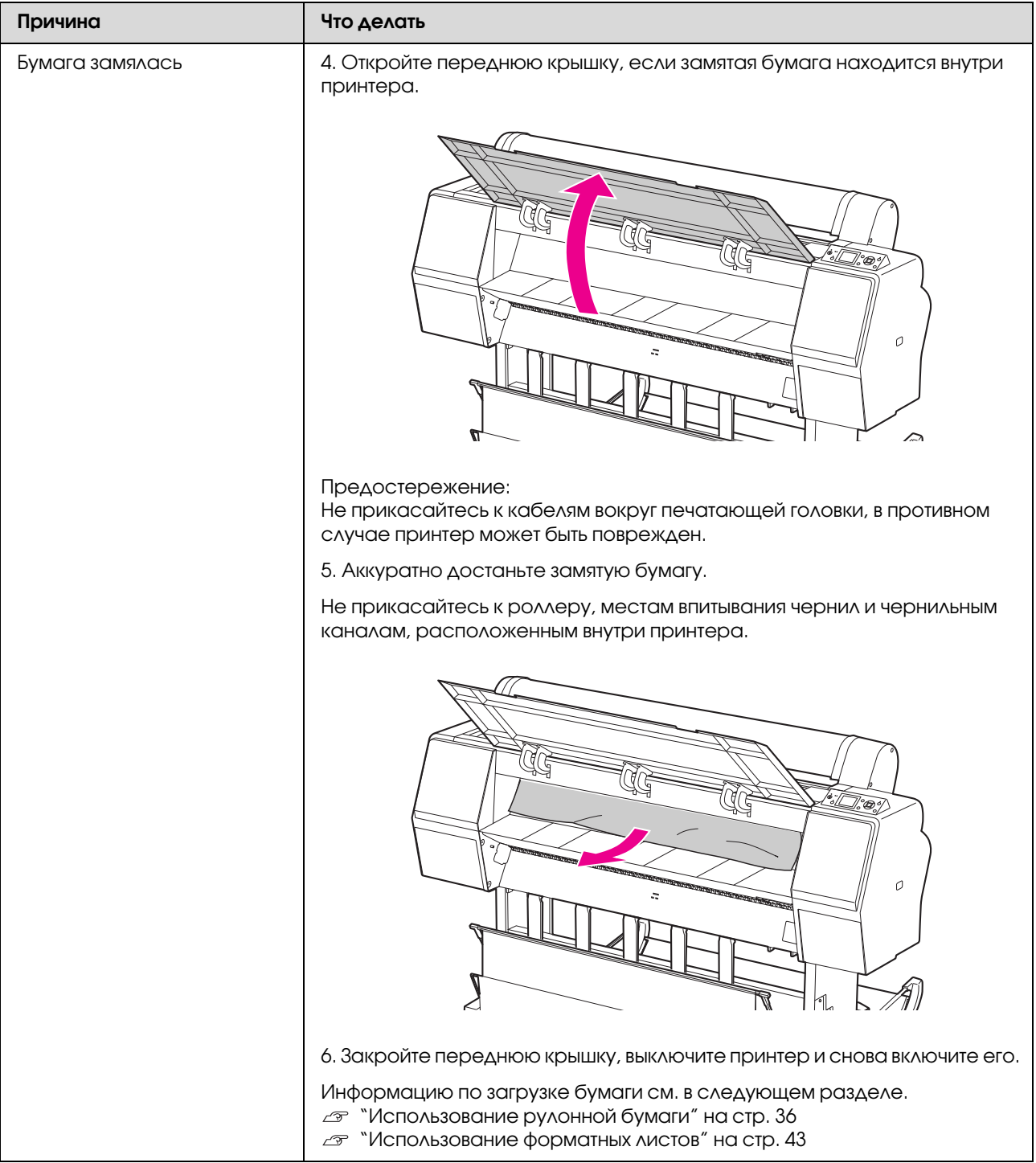

# Прочие неполадки

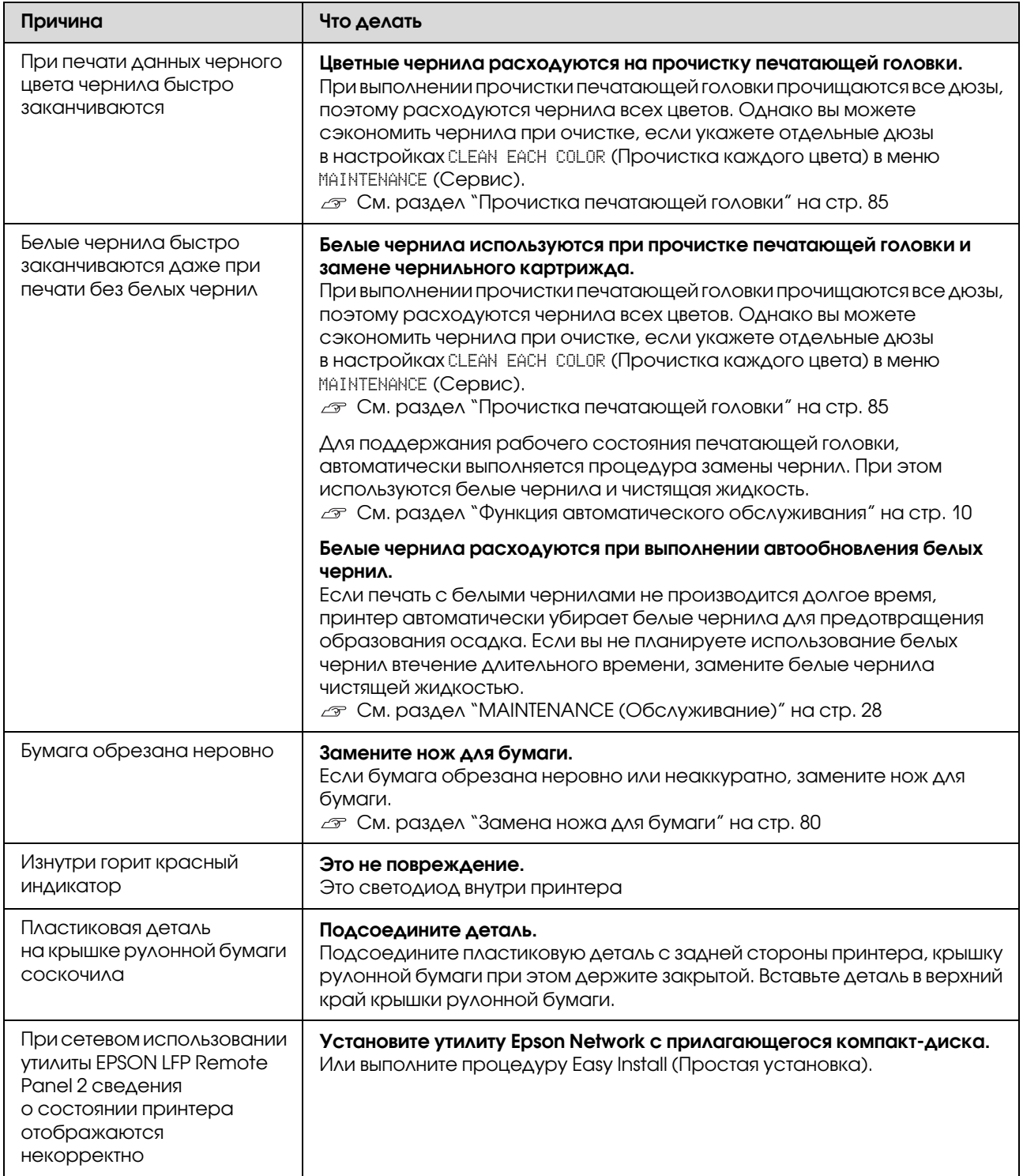

Обращение в службу поддержки пользователей продукции EPSON

# Обращение в службу поддержки пользователей продукции EPSON

<span id="page-117-0"></span>Если ваше устройство EPSON работает неправильно, и вы не можете решить проблему самостоятельно при помощи советов по устранению неполадок в документации, обратитесь в службу поддержки покупателей.

В службе поддержки вам смогут быстрее оказать помощь, если вы предоставите следующую информацию:

Серийный номер устройства. (Обычно серийный номер находится на этикетке на тыльной стороне устройства).

Модель устройства.

Версию программного обеспечения устройства. [В ПО устройства в меню About (О программе), выберите команду Version Info (Версия) или аналогичную.]

Марку и модель вашего компьютера.

Название и версию операционной системы вашего компьютера.

Названия и версии приложений, с которыми вы обычно используете устройство.

Если вы можете установить связь с Internet и располагаете программой просмотра web, вы сможете получить доступ к нашему web-сайту по адресу http://support.epson.ru. Здесь вы найдете информацию о драйверах, оперативные руководства пользователя, а также сможете получить ответы на интересующие вас вопросы.

Также дополнительную информацию по продукту вы сможете найти на нашем сайте http://www.epson.ru

# Служба поддержки пользователей EPSON

Вы можете написать письмо на web'сайте технической поддержки http://support.epson.ru/contact.asp

Вы можете позвонить по телефону 8 (495) 737-3788 и вам помогут решить любую возникшую проблему специалисты Службы оперативной поддержки пользователей EPSON. Кроме того, вы можете воспользоваться бесплатным телефонным номером для поддержки пользователей EPSON в России 8 (800) 200-37-88. Список городов, в которых доступен сервис бесплатной телефонной поддержки, смотрите на нашем сайте http://support.epson.ru

# Сервисные центры

Вы можете получить техническую помощь в авторизованных сервисных центрах EPSON, которые указаны в вашем гарантийном талоне и на нашем сайте в разделе Контактная информация.

Также обратите внимание, что продукту могут потребоваться профилактические работы в авторизированном сервисном центре, которые вы не сможете выполнить самостоятельно.

# Информация о продукте

# Требования к системе для установки драйвера принтера

Для использования драйвера принтера необходимо, чтобы компьютер отвечал следующим требованиям к системе.

## Требования к системе

В зависимости от используемых спецификаций RIP (Raster Image Processor — Процессор растеризации изображений).

## Требования к соединению

Требования к соединению различаются в зависимости от используемого типа соединения. Информацию о последней поддерживаемой версии операционной системы см. на web-сайте компании Epson.

### Подключение по USB

Необходимы следующие условия:

- O На компьютере должна быть предустановлена ОС Windows Vista, Windows XP или Windows 2000, либо Windows 2000, Windows Me, или Windows 98 обновленная до Windows Vista, Windows XP или Windows 2000.
- O Компьютер с USB'портом на гарантии производителя. (При необходимости запросите информацию у производителя.)

#### Подключение к сети

Подробную информацию см. в Руководстве по работе в сети.

# Характеристики принтера

### Печать

<span id="page-118-2"></span>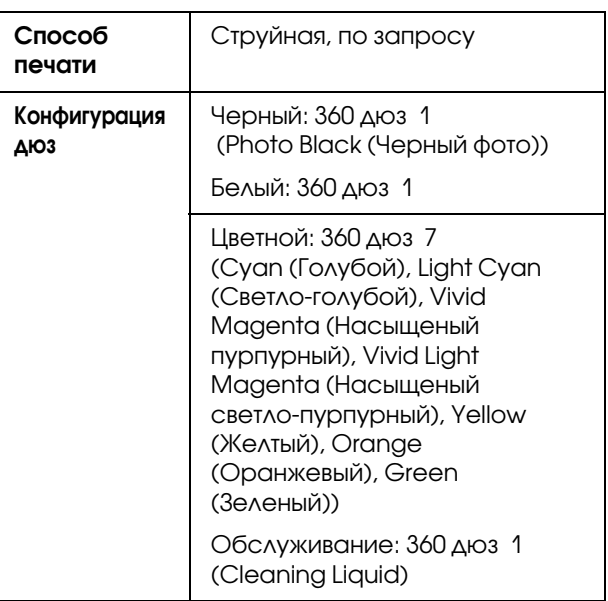

<span id="page-118-3"></span>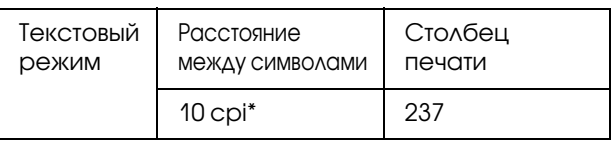

\*символов на дюйм

<span id="page-118-1"></span>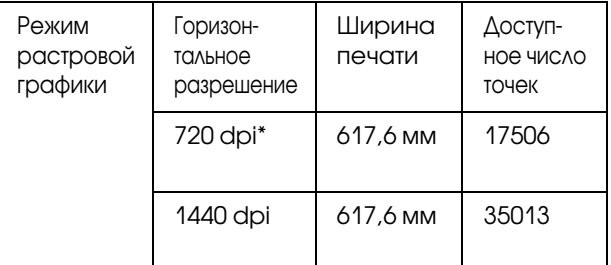

\*точек на дюйм

<span id="page-118-0"></span>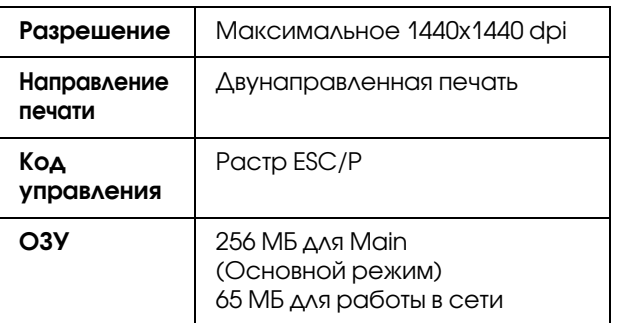

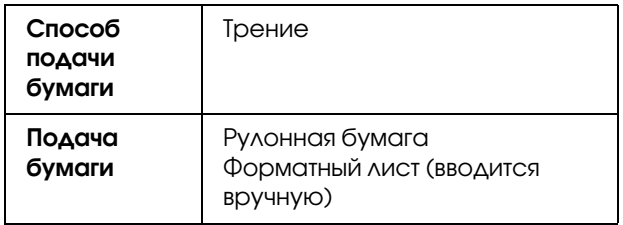

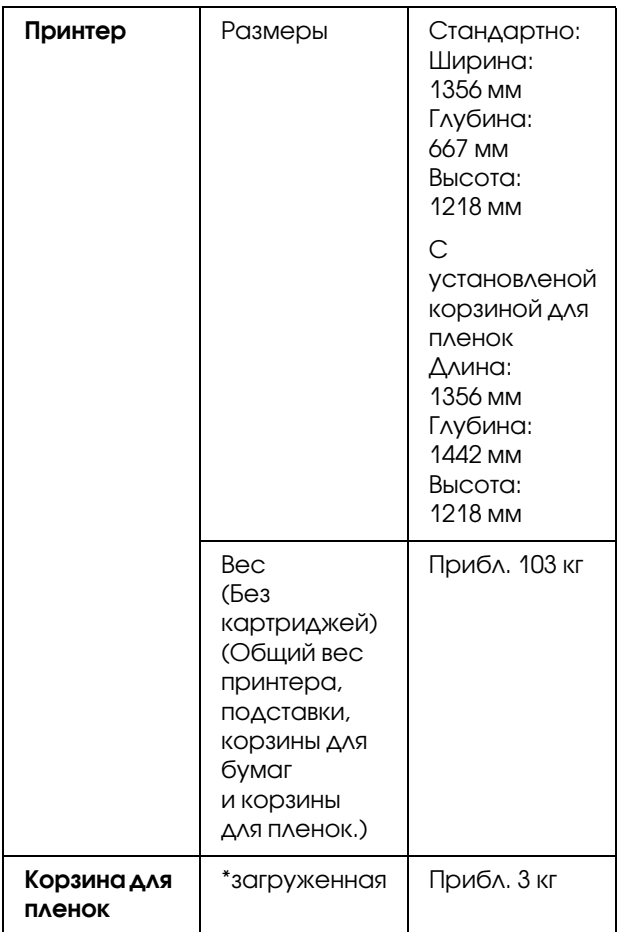

\* Максимальный вес. Если вес превышает данный, устройство может быть сломано

# Электрические характеристики

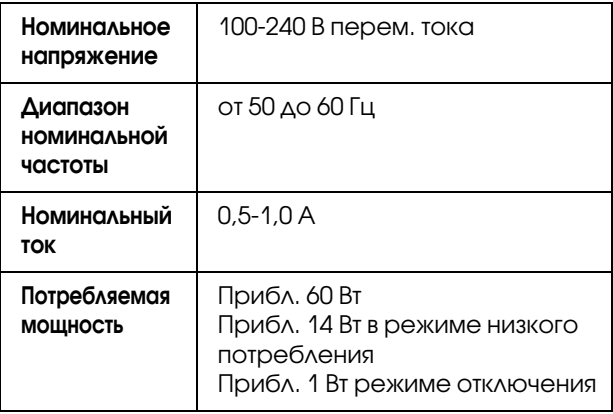

# Чернильные картриджи

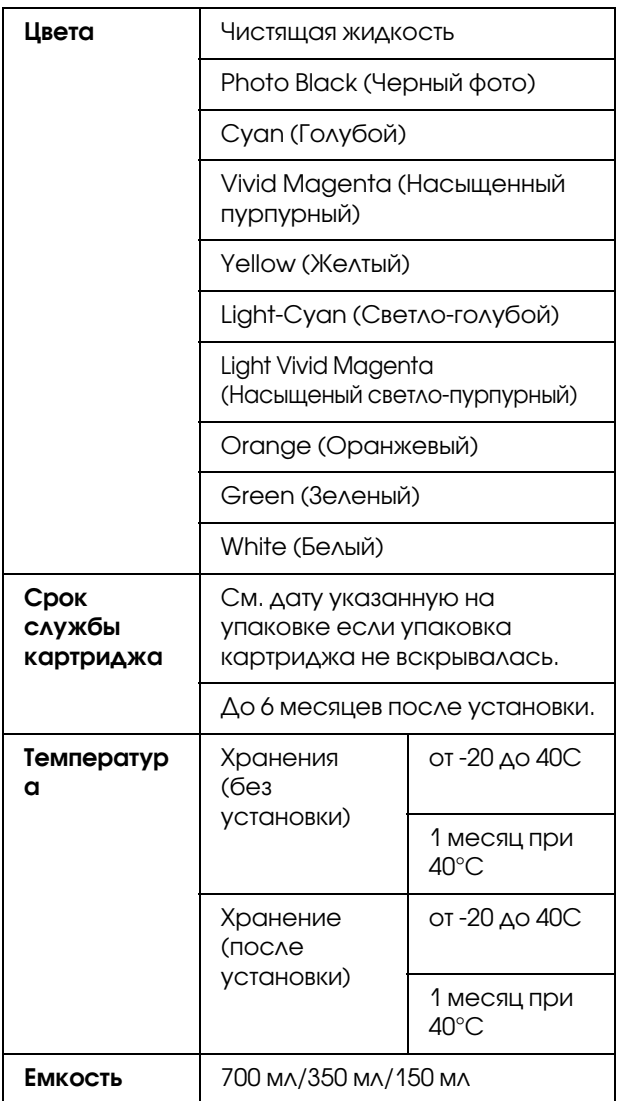

#### Информация о продукте

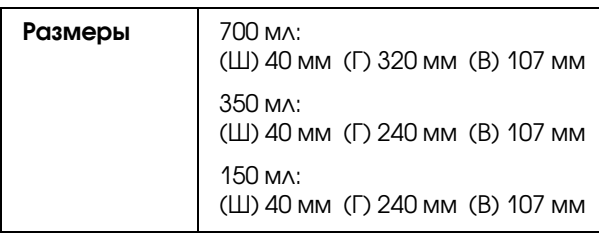

#### *Примечание:*

- O *Чернильные картриджи, прилагающиеся к принтеру, частично расходуются во время первоначальной настройки. Для обеспечения высокого качества отпечатанного материала печатающая головка устройства будет полностью заправлена чернилами. Заправка выполняется один раз и требует некоторого количества чернил, поэтому используя эти картриджи вы сможете напечатать меньшее количество страниц чем при печати следующими картриджами.*
- O *Реальный расход чернил может варьироваться в зависимости от изображения для печати, используемого типа бумаги, частоты печати и окружающих условий (например, температуры).*
- O *Чернила расходуются при выполнении следующих операций: при прочистке печатающей головки и при прокачке системы подачи чернил, которая запускается после установки чернильных картриджей.*
- O *Чтобы поддерживать хорошее качество печати, мы рекомендуем регулярно печатать несколько страниц.*

# Условия окружающей среды

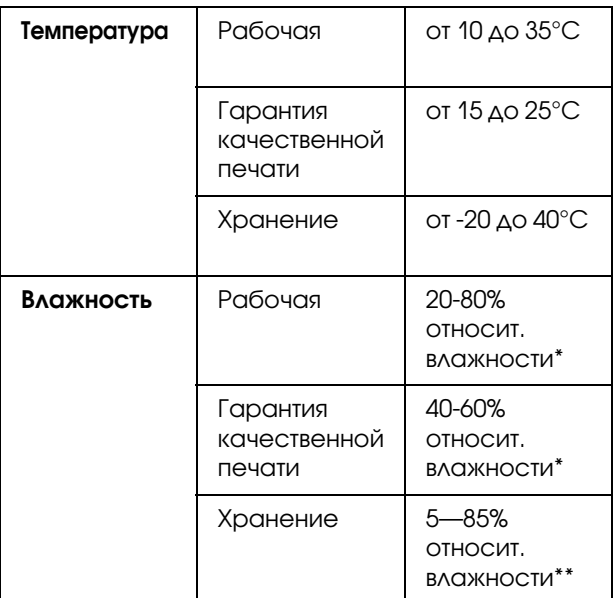

\* Без конденсации

\*\* Хранение в транспортной таре

Условия эксплуатации (температура и влажность):

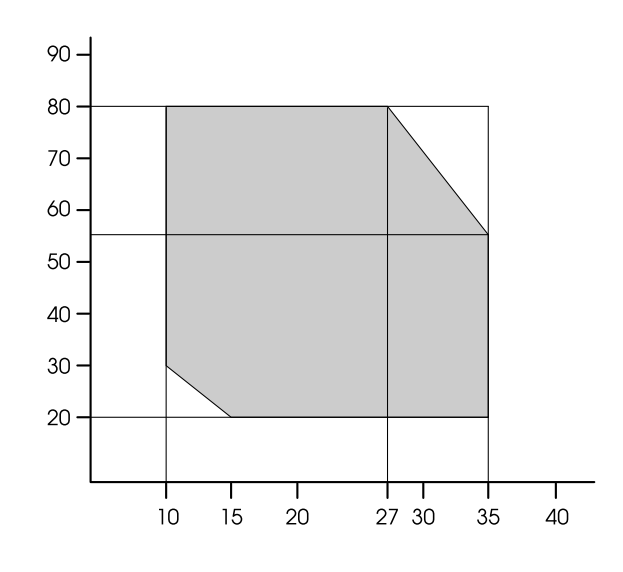

#### *Примечание:*

*Условия окружающей среды для пленок Epson ClearProof Film и принтера различаются. Необходимо соблюдение соответствующих условий окружающей среды для пленок Epson ClearProof Film.*

 *См. раздел ["Информация о носителях" на](#page-64-0)  [стр. 65](#page-64-0)*

# <span id="page-121-0"></span>Соответствие стандартам и допускам

Модель соответствует требованиям нормативных документов ГОСТ Р МЭК 60950-1-2005, ГОСТ Р 51318.22-99 (Класс Б), ГОСТ Р 51318.24-99, ГОСТ Р 51317.3.2-2006 (Разд. 6, 7), ГОСТ Р 51317.3.3-2008.

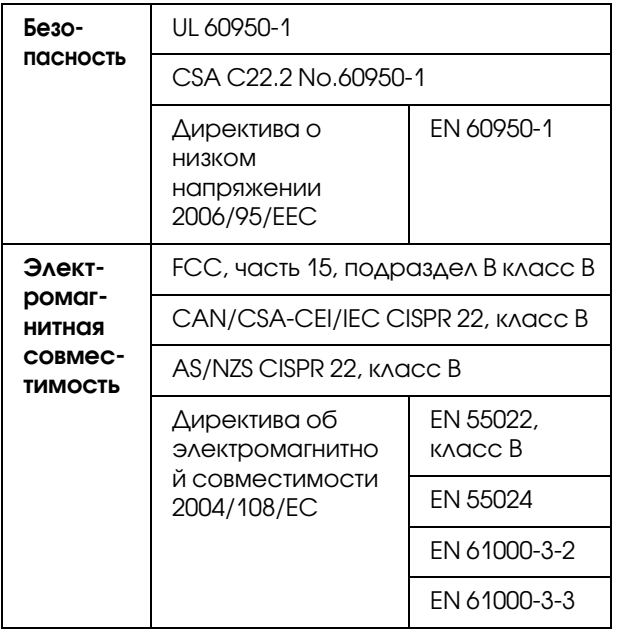

# Интерфейсы

Принтер оснащен интерфейсами USB и Ethernet.

## Интерфейс USB

Встроенный USB-интерфейс принтера базируется на стандартах, описанных в спецификациях "Universal Serial Bus Specifications Revision 2.0" (Универсальная последовательная шина, модификация технических характеристик 2.0) и "Universal Serial Bus Device Class Definition for Printing Devices Version 1.1" (Определение класса устройств с универсальной последовательной шиной для печатающих устройств, версия). Этот интерфейс обладает следующими характеристиками.

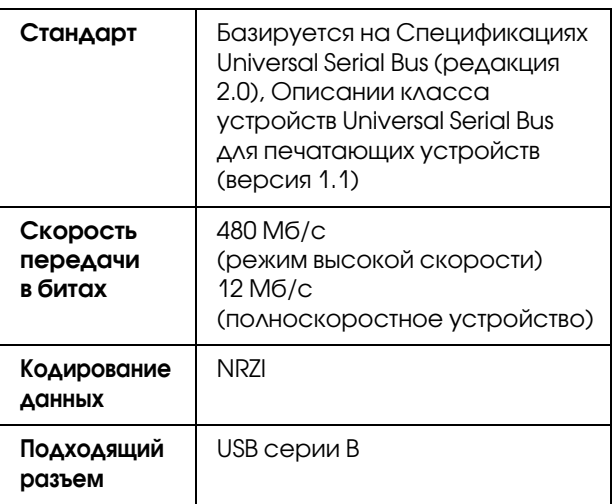

#### *Примечание:*

*Поддержку интерфейса USB имеют только компьютеры с USB/разъемом под управлением ОС Windows Vista, XP x 64, XP, 2000 или Mac OS X.10.x.*

## Интерфейс Ethernet

Принтер оборудован встроенным интерфейсом Ethernet. Для подключения к локальной сети используйте кабель 10BASE-Т или 100BASE-TX STP (экранированная витая пара) с разъемами RJ'45.

# Предметный указатель

#### B

BI-D 2-COLOR, 90 BI-D ALL, 90 [Bonjour, 33](#page-32-0)

#### C

[Custom \(Пользовательский\), 35](#page-34-0)

#### E

[EDM \(или myEpsonPrinter\) STATUS, 29](#page-28-0)

#### P

[Paper Suction \(Давление присоса бумаги\), 32](#page-31-0)

#### S

[SpectroProofer, 33](#page-32-1)

#### U

**UNI-D, 90** 

#### А

[Автоматическая проверка дюз, 26](#page-25-0) [Автоматическое обновление белых чернил, 26,](#page-25-1) [87](#page-86-0)

#### В

[Версия, 29](#page-28-1) [Всего отпечатано, 29](#page-28-2)

#### Г

[Граница страницы, 25](#page-24-1)

#### Д

[Держатель адаптера, 12](#page-11-0) [Дисплей, 16](#page-15-0) [Длина рулонной бумаги, 30](#page-29-0) [Дополнительный интерфейсный разъем, 12](#page-11-1)

#### Е

[Единицы измерения, 34](#page-33-0) [Единицы измерения температуры, 34](#page-33-1)

#### З

[Зазор, 25,](#page-24-2) [31](#page-30-0) [Замена контейнера для отработанных чернил, 78](#page-77-0) [Замена ножа, 28](#page-27-1) [Замена чернил, 28](#page-27-2) [Замена чернильных картриджей, 77](#page-76-0)

[Замятие бумаги, 115](#page-114-0) [Значок состояния контейнера для отработанных чернил, 18](#page-17-0) [Значок состояния чернильных картриджей, 17](#page-16-0)

#### И

[Инициализировать настройки, 26](#page-25-2) [интерфейсный разъем USB, 12](#page-11-2) [Интерфейсный сетевой разъем, 12](#page-11-3) [Использование рулонной бумаги, 36](#page-35-2) [История заданий, 29](#page-28-3)

#### К

[Калибровка, 32](#page-31-1) [Калибровка печатающей головки, 32,](#page-31-2) [88](#page-87-1) [Кнопки, 14](#page-13-0) [Количество автоматических прочисток, 35](#page-34-1) [Контейнер для отработанных чернил, 12,](#page-11-4) [29](#page-28-4) [Корзина для бумаги, 12](#page-11-5) [Крышка отсека для рулонной бумаги, 12](#page-11-6) [Крышка отсека для чернильных картриджей, 12](#page-11-7)

#### М

[Меню "Сервис", 28](#page-27-3) [Меню "Состояние принтера", 29](#page-28-5) [Меню тестовой печати, 27](#page-26-0)

#### Н

[Направляющие для бумаги, 12](#page-11-8) [Направляющие для пленок, 49](#page-48-0) [Направляющие корзины, 12](#page-11-9) Настройка IP-адреса, 33 [Настройка времени и даты, 28](#page-27-4) [Настройка натяжения рулонной бумаги, 32](#page-31-3) [Настройка подачи бумаги, 31](#page-30-1) [Настройки P, SM, DG, 33](#page-32-3) [Настройки сети, 33](#page-32-4) [Настройки счетчика остатка бумаги, 30](#page-29-1) [Натяжение рулонной бумаги, 35](#page-34-2) [Начальные настройки сети, 33](#page-32-5)

#### О

[Обновление белых чернил, 86](#page-85-2) [Обслуживание белого чернильного картриджа, 74](#page-73-0) [Ожидание переднего края, 32](#page-31-4) [Определение оставшегося количества рулонной бумаги, 30](#page-29-2) [Очистка, 28,](#page-27-5) [82](#page-81-0) [Очистка SS, 35](#page-34-3) [Очистка принтера, 91](#page-90-0) [Очистка принтера снаружи, 91](#page-90-1)

#### П

[Панель управления, 12,](#page-11-10) [14](#page-13-1) [Параметр, 61](#page-60-0)

#### Предметный указатель

[Параметры меню, 19](#page-18-0) [Параметры панели по умолчанию, 35](#page-34-4) [Передняя крышка, 12](#page-11-11) [Плотная бумага, 32](#page-31-5) [Подключение к сети, 119](#page-118-0) [Подключение по USB, 119](#page-118-1) [Подробная информация по режиму Menu \(Меню\), 25](#page-24-3) [Подставка для Руководства пользователя, 12](#page-11-12) [Покрытие, 87](#page-86-1) [Пользовательские параметры бумаги, 27,](#page-26-1) [31](#page-30-2) [Поля рулонной бумаги, 25](#page-24-4) [Пороговая длина рулонной бумаги, 30](#page-29-3) Проблемы [решение, 118](#page-117-0) [связь с Epson, 118](#page-117-0) [Проверка дюз, 27,](#page-26-2) [83](#page-82-1) [Проверка перекоса бумаги, 26](#page-25-3) [Проверка размера бумаги, 26](#page-25-4) [Продолжительность сушки, 32](#page-31-6) [Прочистка печатающей головки, 85](#page-84-1)

#### Р

[Разъем для шнура питания, 12](#page-11-13) [Расходные материалы, 61](#page-60-0) [Регулировка ножа, 28](#page-27-6) [Режим обслуживания, 34](#page-33-2)

#### С

[Сведения о заданиях, 27](#page-26-3) [Связь с Epson, 118](#page-117-0) [Служба, 118](#page-117-0) [Соединительная часть, 49](#page-48-1) [Сообщения, 16](#page-15-1) [Способы печати, 57](#page-56-0) Справка [Epson, 118](#page-117-0) [Страница проверки состояния, 27](#page-26-4) [Страница состояния сети, 27](#page-26-5)

#### Т

[Тип бумаги, 30,](#page-29-4) [31](#page-30-3) [Ткань корзины, 49](#page-48-2) [Требования к системе, 119](#page-118-2) [Требования к соединению, 119](#page-118-3)

#### У

[Уровень чернил, 29](#page-28-6) [Усиленная прочистка, 86](#page-85-3) [Устранение перекоса, 32](#page-31-7)

#### $\boldsymbol{\Phi}$

[Функция автоматического обслуживания, 87](#page-86-2)

#### Х

Характеристики интерфейс, 122 [Соответствие стандартам и допускам, 122](#page-121-0)

#### Ч

[Часть для переноски, 49](#page-48-3)

#### Ш

[Шаблон проверки дюз, 26](#page-25-5) [Шаблон толщины, 31](#page-30-4) [Шнур для хранения, 49](#page-48-4)

#### Я

[Язык, 34](#page-33-3)